## Oracle Financial Services Analytical Applications Reconciliation Framework

**User Guide** 

Release 8.1.1.0.0

March 2023

F33269-01

**ORACLE** Financial Services

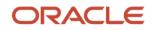

### **OFS Analytical Applications Reconciliation Framework User Guide**

Copyright © 2024 Oracle and/or its affiliates. All rights reserved.

This software and related documentation are provided under a license agreement containing restrictions on use and disclosure and are protected by intellectual property laws. Except as expressly permitted in your license agreement or allowed by law, you may not use, copy, reproduce, translate, broadcast, modify, license, transmit, distribute, exhibit, perform, publish, or display any part, in any form, or by any means. Reverse engineering, disassembly, or decompilation of this software, unless required by law for interoperability, is prohibited.

The information contained herein is subject to change without notice and is not warranted to be errorfree. If you find any errors, please report them to us in writing.

If this is software or related documentation that is delivered to the U.S. Government or anyone licensing it on behalf of the U.S. Government, then the following notice is applicable.

U.S. GOVERNMENT END USERS: Oracle programs, including any operating system, integrated software, any programs installed on the hardware, and/or documentation, delivered to U.S. Government end users are "commercial computer software" pursuant to the applicable Federal Acquisition Regulation and agency-specific supplemental regulations. As such, use, duplication, disclosure, modification, and adaptation of the programs, including any operating system, integrated software, any programs installed on the hardware, and/or documentation, shall be subject to license terms and license restrictions applicable to the programs. No other rights are granted to the U.S. Government.

This software or hardware is developed for general use in a variety of information management applications. It is not developed or intended for use in any inherently dangerous applications, including applications that may create a risk of personal injury. If you use this software or hardware in dangerous applications, then you shall be responsible to take all appropriate fail-safe, backup, redundancy, and other measures to ensure its safe use. Oracle Corporation and its affiliates disclaim any liability for any damages caused by the use of this software or hardware in dangerous applications.

Oracle and Java are registered trademarks of Oracle and/or its affiliates. Other names may be trademarks of their respective owners.

Intel and Intel Xeon are trademarks or registered trademarks of Intel Corporation. All SPARC trademarks are used under license and are trademarks or registered trademarks of SPARC International, Inc. AMD, Opteron, the AMD logo, and the AMD Opteron logo are trademarks or registered trademarks of Advanced Micro Devices. UNIX is a registered trademark of The Open Group.

This software or hardware and documentation may provide access to or information about content, products, and services from third parties. Oracle Corporation and its affiliates are not responsible for and expressly disclaim all warranties of any kind with respect to third-party content, products, and services unless otherwise set forth in an applicable agreement between you and Oracle. Oracle Corporation and its affiliates will not be responsible for any loss, costs, or damages incurred due to your access to or use of third-party content, products, or services, except as set forth in an applicable agreement between you and Oracle.

For information on third party licenses, click <u>here</u>.

# **Document Control**

| Version<br>Number | Revision Date  | Change Log                                                                                                    |  |
|-------------------|----------------|----------------------------------------------------------------------------------------------------|--|
| 2.1               | March 2023     | Updated document for Reconciliation Framework Release 8.1.1.1.10.                                             |  |
| 2.0               | December 2023  | Updated document for Reconciliation Framework Release 8.1.1.1.9.                                              |  |
| 1.9               | November 2023  | Updated the Mapping User Role Functions section (Doc 36085162).                                               |  |
| 1.8               | September 2023 | Updated the <u>Offline Object Migration for Adjustment Rules</u> section (Doc 35303007).                      |  |
| 1.7               | July 2023      | Updated the <b>Reconciliation Difference Report information</b> section (Doc 34889914).                       |  |
| 1.6               | June 2023      | Updated the <b>Reconciliation Adjustment Report information</b> section (Doc 35179175, and Doc 34930418).     |  |
| 1.5               | March 2023     | Added the <u>Prerequisite</u> section (Doc 35216065).                                                         |  |
|                   |                | Updated the <u>Dashboard: Drill Down</u> section (Doc 34974777).                                              |  |
| 1.4               | January 2023   | Added the Adjustment Load Run Id Configuration section.                                                       |  |
| 1.3               | June 2022      | Updated the <u>Corrections</u> section (Doc 34235161).                                                        |  |
|                   |                | <ul> <li>Updated the <u>Target Parameters</u> section (Doc 33326953).</li> </ul>                              |  |
| 1.2               | May 2022       | Updated the <u>Corrections</u> Section for Reconciliation Framework Release 8.1.1.1.1 (JIRA OFSAAGLREC-2303). |  |
| 1.1               | March 2022     | Updated document for Reconciliation Framework Release 8.1.1.1.0.                                              |  |
| 1.0               | April 2021     | The initial release of the document.                                                                          |  |

# **Table of Contents**

| 1 | Pre   | face                                       | 9  |
|---|-------|--------------------------------------------|----|
|   | 1.1   | Intended Audience                          | 9  |
|   | 1.2   | Access to Oracle Support                   | 9  |
|   | 1.3   | Related Information Sources                | 9  |
|   | 1.4   | Conventions and Acronyms                   |    |
| 2 | Intr  | oduction                                   | 11 |
|   | 2.1   | Features of OFSAA Reconciliation Framework |    |
| 3 | Pre   | requisite                                  | 13 |
| 4 | Pro   | cess Flow                                  | 14 |
|   | 4.1   | Overview                                   | 14 |
|   | 4.2   | User Role and Actions                      | 16 |
|   | 4.2.1 | Creating Application Users                 | 16 |
|   | 4.2.2 | Mapping Application User(s) to User Group  | 16 |
|   | 4.2.3 | Mapping User Role Functions                |    |
|   | 4.3   | Key Terms and Concepts                     |    |
|   | 4.3.1 | Consolidation Type                         | 20 |
|   | 4.3.2 | Inherit to Child                           | 21 |
|   | 4.3.3 | Manual Reconciliation Definition           | 21 |
|   | 4.3.4 | GL Level Reconciliation                    | 21 |
|   | 4.3.5 | Map Level Reconciliation                   |    |
|   | 4.4   | Common lcons                               |    |
| 5 | Dat   | a Requirement                              | 24 |
|   | 5.1   | Setup Table                                | 25 |
|   | 5.2   | Stage Table                                |    |
|   | 5.3   | Product Processors                         |    |
|   | 5.4   | Measures List                              | 27 |
| 6 | Set   | ting up Data                               | 29 |
|   | 6.1   | Entity Configuration                       |    |

| 6.   | 1.1  | Navigation within the Entity Configuration         |    |
|------|------|----------------------------------------------------|----|
| 6.   | 1.2  | To Configure New Entity                            |    |
| 6.   | 1.3  | Balance measure to GL code mapping                 |    |
| 6.2  | Т    | ype Configuration                                  |    |
| 6.   | 2.1  | General Ledger to Product Processor                |    |
| 6.   | 2.2  | Ledger to Ledger                                   |    |
| 6.   | 2.3  | Management Ledger to Product Processor             |    |
| 7 R  | eco  | nciliation Rules                                   | 45 |
| 7.1  | N    | avigation within the Summary Page                  | 45 |
| 7.   | 1.1  | Search Section                                     |    |
| 7.   | 1.2  | Definition List                                    | 47 |
| 7.   | 1.3  | Reconciliation Definition                          |    |
| 7.   | 1.4  | Adjustment Attributes                              |    |
| 8 E  | xecı | ition of Rule                                      | 61 |
| 8.1  | Ρ    | rerequisite                                        | 61 |
| 8.2  | Ρ    | rocess Modeller                                    | 61 |
| 8.   | 2.1  | Execute the Rules Using Command Line Utility       |    |
| 8.3  | Ρ    | rocess Monitor                                     | 66 |
| 9 P  | roce | ss Execution Summary                               |    |
| 9.1  | S    | ummary Part                                        | 68 |
| 10 L | ook  | up Summary                                         | 71 |
| 10.1 | N    | avigation Within Lookup Entities Summary Page      | 71 |
| 11 D | ata  | Adjustment                                         |    |
| 11.1 | N    | avigation within the Data Adjustments Summary Page | 77 |
| 11.  | .1.1 | Navigation within the Adjustment Entry Page        |    |
| 11.  | .1.2 | Copy and Edit Data Adjustments Summary Page        |    |
| 11.  | .1.3 | Navigation within the Adjustment Add Tab           |    |
| 12 R | eco  | nciliation Summary                                 |    |

| 12.1  | Corrections                                                                             | 97  |
|-------|-----------------------------------------------------------------------------------------|-----|
| 12.1  | .1 Understand the Corrections Creation and Authorization Workflow                       | 98  |
| 12.1  | .2 Prerequisites                                                                        | 99  |
| 12.1  | .3 Access the Corrections UI                                                            | 99  |
| 12.1  | .4 Understand How to Read Corrections in the Excel Sheet                                | 102 |
| 12.1  | .5 Add and Upload Correction Entries (Analyst)                                          | 103 |
| 12.1  | .6 Modify, Approve, Reject, and Publish Correction Entries (Authorizer)                 | 104 |
| 13 Ob | ject Migration                                                                          | 106 |
| 13.1  | Assumptions and Prerequisites                                                           |     |
| 13.2  | Object Migration for GL Reconciliation Rules                                            | 106 |
| 13.2  | 2.1 Features                                                                            |     |
| 13.2  | 2.2 Definitions in Target Environment                                                   | 107 |
| 13.2  | 2.3 Reconciliation Rule Object Migration                                                | 107 |
| 13.2  | 2.4 Exporting Objects from the Source Environment                                       | 107 |
| 13.2  | 2.5 Importing Objects to Target Environment                                             | 108 |
| 13.3  | Object Migration for Lookup Entities                                                    | 110 |
| 13.3  | 3.1 Features                                                                            | 110 |
| 13.3  | 3.2 Definitions in Target Environment                                                   | 110 |
| 13.3  | 3.3 Lookup Entities Object Migration                                                    | 110 |
| 13.3  | 3.4 Exporting Objects from the Source Environment                                       | 111 |
| 13.3  | 3.5 Importing Objects to Target Environment                                             | 111 |
| 13.4  | Object Migration for Adjustment Rules                                                   | 113 |
| 13.4  | 1.1 Online Object Migration for Adjustment Rules                                        | 113 |
| 13.4  | 1.2 Offline Object Migration for Adjustment Rules                                       | 118 |
| 14 Me | etadata Browser (MDB)                                                                   | 122 |
| 14.1  | Settings in MDB                                                                         | 123 |
| 14.2  | Format to Follow in MDB                                                                 | 123 |
| 15 OF | S Analytical Applications Reconciliation Framework Dashboards and Reports.              | 124 |
| 15.1  | Overview of OFS Analytical Applications Reconciliation Framework Reports and Dashboards | 124 |
| 15.2  | Accessing the Standard Reports and Dashboards                                           | 124 |
| 15.3  | Report Descriptions                                                                     | 126 |

| 15.3  | 3.1  | Dashboard: Home                                                       | 126 |
|-------|------|-----------------------------------------------------------------------|-----|
| 15.3  | 3.2  | Dashboard: Threshold Breach                                           | 130 |
| 15.3  | 3.3  | Dashboard: Reconciliation Execution Audit Trail                       | 133 |
| 15.3  | 3.4  | Dashboard: Drill Down                                                 | 134 |
| 16 Ad | ldin | g Custom Reconciliation Dimensions in Detailed Reconciliation Reports | 135 |
| 17 An | ine  | cure A                                                                | 136 |
| 17.1  | Er   | tity Details                                                          | 136 |
| 17.2  | Ac   | ljustment Auto Approval Concept                                       | 138 |
| 17.3  | Lo   | ad Run ID Implementation in Reconciliation Framework                  | 140 |
| 17.4  | Da   | ta Model and Metadata Extensions                                      | 142 |
| 17.4  | 4.1  | Steps to Configure an Additional Table in the Application             | 142 |
| 17.5  | Pr   | ocedure to Add Optional Dimensions                                    | 148 |
| 17.6  | O    | otimization of GL Reconciliation Processing Package                   | 148 |
| 17.7  | М    | ap Level Recon Parent Node Selection                                  | 149 |
| 17.8  | Gl   | Nodes Configuration                                                   | 149 |
| 17.9  | Hi   | erarchy Refresh                                                       | 150 |
| 17.9  | 9.1  | Problem                                                               | 150 |
| 17.9  | 7.2  | Expected Behavior                                                     | 150 |
| 17.9  | 9.3  | Solution                                                              | 150 |
| 17.9  | 9.4  | Batch to be executed                                                  | 151 |
| 17.10 | Cr   | eating Filter for Load Run ID                                         |     |
| 17.11 |      | clusion of Adjustments in Reconciliation process                      |     |
| 17.12 | Ad   | ljustment Load Run Id Configuration                                   | 152 |
| 17.13 | VF   | PAT-keystrokes and access keys                                        | 152 |
| 17.1  | 13.1 | GL Parameters                                                         | 153 |
| 17.1  | 13.2 | Target Parameters                                                     | 153 |
| 18 Gl | ossa | ary                                                                   | 154 |
| 18.1  | Ad   | ljustment Entry                                                       | 154 |
| 18.2  |      | ljustment Entry Floor                                                 |     |
| 18.3  | Αι   | ito Approval                                                          | 154 |
| 18.4  | Gl   | obal Threshold                                                        | 154 |
| 18.5  | In   | nerit to Child                                                        | 154 |

| 18.6  | Reconciliation Difference | 155 |
|-------|---------------------------|-----|
| 18.7  | Threshold                 | 155 |
| 18.8  | Positive Threshold        | 155 |
| 18.9  | Negative Threshold        | 155 |
| 18.10 | Threshold Breached Type   | 155 |

## 1 Preface

This chapter provides a brief description of the audience, the references, the organization of the user guide, and conventions incorporated into the user guide.

**Topics:** 

- Intended Audience
- <u>Access to Oracle Support</u>
- <u>Related Information Sources</u>
- <u>Conventions and Acronyms</u>

## 1.1 Intended Audience

Welcome to Release 8.1.1.0.0 of the Oracle Financial Services Analytical Applications Reconciliation Framework User Guide.

This guide is intended for the following users:

- **Technical Analyst**: Ensures that the data is populated in the relevant tables as per the specifications. This user executes, schedules, and monitors the execution of Runs as batches.
- Business Analyst: Reviews the functional requirements and information sources, like reports.
- **Data Analyst**: Helps to clean, validate, and import data into the OFSAA Download Specification format.
- **Administrator**: Maintains user accounts and roles, archives data, loads data feeds, and so on. The administrator controls the access rights of users.

## **1.2** Access to Oracle Support

Oracle customers have access to electronic support through My Oracle Support. For information, visit <u>http://www.oracle.com/pls/topic/lookup?ctx=acc&id=info</u>

Or visit <u>http://www.oracle.com/pls/topic/lookup?ctx=acc&id=trs</u> if you are hearing impaired.

## **1.3** Related Information Sources

For more information, see the following documents in OTN Documentation Library:

 Oracle Financial Services Analytical Applications Reconciliation Framework Pack Installation Manual Release 8.1.1.0.0

# **1.4** Conventions and Acronyms

#### Table 1: List of the Conventions and Definition

| Conventions                           | Description                                                                                                 |
|---------------------------------------|----------------------------------------------------------------------------------------------------|
| Actions are indicated in <b>Bold.</b> |                                                                                                    |
| Command or query is indicated in      | -                                                                                                    |
| AIX                                   | Advanced Interactive Executive                                                                              |
| OFSAAI                                | Oracle Financial Services Analytical Applications Infrastructure                                            |
| OFS AAAI                              | Oracle Financial Services Advanced Analytical Applications Infrastructure Application Pack                  |
| RHEL                                  | Red Hat Enterprise Linux                                                                                    |
| ML                                    | Maintenance Level                                                                                           |
| R                                     | Third-party open-source software. Open-source R is governed by the GNU General Public License (GPL).        |
| PP                                    | Product Processor                                                                                           |
| GL                                    | General Ledger                                                                                              |
| NPT                                   | Negative Percentage Threshold                                                                               |
| PPT                                   | Positive Percentage Threshold                                                                               |
| NAT                                   | Negative Absolute Threshold                                                                                 |
| PAT                                   | Positive Absolute Threshold (PAT)                                                                           |
| NB                                    | Not Breached                                                                                                |
| Oracle R Distribution                 | Oracle R Distribution is Oracle's free distribution of open-source R.                                       |
| Oracle R Enterprise                   | Oracle R Enterprise integrates R, the open-source scripting language and environment, with Oracle Database. |
| Atomic Schema                         | Database schema where the application data model is uploaded.                                               |
| Config Schema                         | Database schema which contains setup-related configurations and metadata.                                   |
| Infodom                               | Information Domain                                                                                          |

# 2 Introduction

Oracle Financial Services Analytical Applications (OFSAA) Reconciliation Framework, Release 8.1.1.0.0 (GL Reconciliation) reconciles the balances from the operational systems of a bank with the balances as maintained in General Ledger (hereinafter referred to as *GL*) of the bank. With this application, banks can also reconcile between General Ledgers maintained in the bank. The balances in the GL of a bank are the ones that are audited and duly certified by the internal and external auditors. The GL balances are considered to be the final version of the *truth* in a bank. Therefore, all data extracted from any other operating systems of a bank must be reconciled with the balances maintained in the GL to ensure that they are complete, accurate, and comprehensive. It then acts as an authentic and reliable base for any further decision-making.

# 2.1 Features of OFSAA Reconciliation Framework

The Oracle Financial Services Analytical Applications Reconciliation Framework, Release 8.1.1.0.0 primarily compares the balances received from the operational systems with the balances as received from the bank's financial systems - which are reflected in the GL - and thus finds out differences between the two, if any. Based on such reconciliations definition, adjustment entries are passed where it is required to ensure that the data from the operational systems tally with the balances in the GL. If there is scope for any corrections, then these are allowed on the data received from operational systems. The balances received from the bank's financial systems are deemed to be true and correction of these balances is strictly not permitted. The Oracle Financial Services Analytical Applications Reconciliation Framework, Release 8.1.1.0.0 also can compare the balances between the General Ledgers maintained by the bank and computes differences if any.

Thus, GL Reconciliation definition, on one hand, computes the difference, if any, between the operating system and the financial system of the bank, while, on the other hand, brings the operational system at par with the financial system bypassing adjustment entries or correction entries, or both.

Broadly, Oracle Financial Services Analytical Applications Reconciliation Framework, Release 8.1.1.0.0, has the following features:

- Computes the GL Reconciliation differences.
- Option to include existing adjustment balances of the target table also in the reconciliation process.
- Attribute values of the adjustments that are created can default in various ways like, for example using a static value.
- Ability to post differences as adjustment balances in the target table based on the granularity of reconciliation dimension plus other columns of the target table together.
- Post adjustment entries when differences are encountered within the specified threshold and report these adjustment entry details. For more information about the threshold, see the <u>Glossary</u>.
- Ability to select the GL reconciliation parameters such as:
  - The GL to be considered for the process.
  - The operational system data to be reconciled.
  - The threshold and adjustment Entry floor to be considered before passing adjustments. For more information on the threshold and adjustment entry floor see the <u>Glossary</u>.

- Ability to monitor and track the status of the GL reconciliation process through a series of reports.
- A different allocation ratio can be fixed for passing the adjustment entry into the different Product Processors (PP) that participate in the mapping. Product Processor is an entity in the OFSAAI System used to store data that are received from the operational system of the bank.
- The GL Reconciliation application handles the consolidation concept as prescribed by Basel II guidelines. It handles intercompany adjustments by ignoring the intra-group transactions while summing up balances from the operational system.
- Ability to post one or more adjustments as a part of manual adjustments.

| ΝΟΤΕ | <b>User Mapping:</b> The Oracle Financial Services Analytical Application Reconciliation Framework, Release 8.1.1.0.0, is designed only to compare the balances in the operating system |
|------|----------------------------------------------------------------------------------------------------|
|      | with the balances in the financial system of the bank. It does<br>not aim at finding out the cause and source of the difference.                                                        |

# 3 Prerequisite

If you are using Data Governance (DGS) along with Reconciliation Framework application, then perform the below steps:

**For Example:** If you are using a higher version of DGS of 8.1.2.0.0 version and Reconciliation Framework of 8.1.1.1.5, then the DataAdjustment.jar of any one-off patch of Reconciliation Framework is not applied.

To rectify this:

- Modify the AAI table in config schema aai\_pack\_app\_file\_details for the DataAdjustment.jar file and rename the file with suffix as '\_YYYYMMDD\_tag'.
- 2. Apply the Reconciliation Framework patch on the environment and the new DataAdjustment.jar file will be copied by the installer.

# 4 **Process Flow**

This chapter provides an understanding of the Oracle Financial Services Analytical Application Reconciliation.

Topics:

- Overview
- User Role and Actions
- <u>Key Terms and Concepts</u>
- <u>Common Icons</u>

## 4.1 Overview

The GL structure is designed in such a way that, it facilitates verification of the differences which arise by comparing the GL source systems with the bank's operational systems (Product Processor within OFSAA). At a global level, you must input GL and Product Processor setting details which form a base at a reconciliation level. The input provided in the Settings window is reflected at a global level.

### Figure 1: Settings Window Process Flow

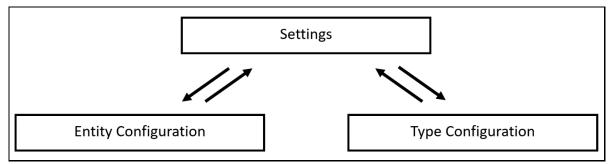

The predefined reconciliation definition types that can be used during a reconciliation definition are:

- General Ledger to Product Processor
- Ledger to Ledger
- Management Ledger to Product Processor

The reconciliations are defined, which forms a part of execution and data verification. This can be defined as **Manual Reconciliation Definition**, as shown in *Figure 2*. This reconciliation is defined in the Reconciliation Management screen. For more information on **Manual Reconciliation Definition**, see the <u>Key Terms and Concepts</u>.

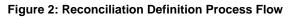

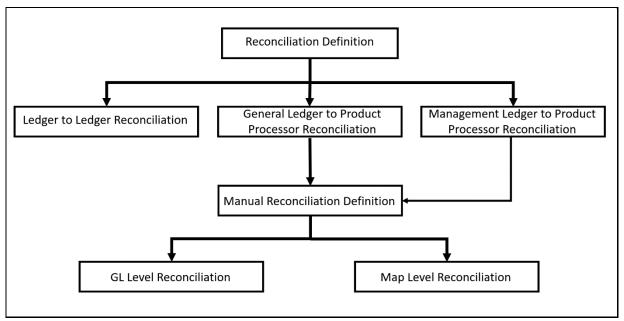

After reconciliations are defined, executions are performed from the Process Modelling Framework of OFSAA infrastructure. When reconciliation differences arise, then adjustment entries are passed (either manually or by the application).

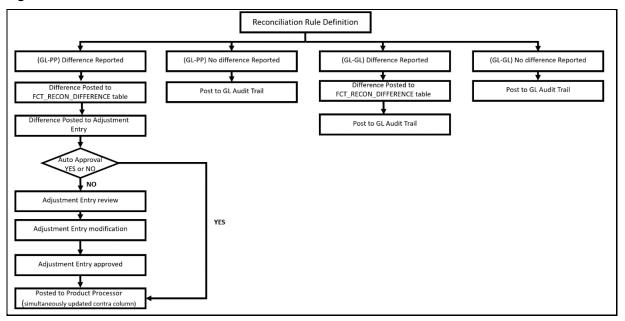

Figure 3: Reconciliation Rule Definition Process Flow

## 4.2 User Role and Actions

**NOTE** It is imperative to map each function to a specific user role to be able to work with the OFSAA Reconciliation Framework application. The responsibility to map the various function codes of the OFSAA Reconciliation Framework application (such as Add, View, and Delete access) to a particular user role lies with the System Administrator.

### 4.2.1 Creating Application Users

To create application users in the OFSAA setup, see the User Administrator section in the <u>Oracle</u> <u>Financial Services Analytical Applications Infrastructure User Guide.</u>

### 4.2.2 Mapping Application User(s) to User Group

For details, see the User Administrator section in the <u>Oracle Financial Services Analytical Applications</u> <u>Infrastructure User Guide.</u>

Beginning with the OFSAA 8.1.1.0.0 release, with the installation of the OFSAA Reconciliation Framework application pack, preconfigured Application user groups are seeded. These user groups are unique to every OFSAA Application Pack and have application roles pre-configured.

For more information on seeded User Groups, see OFSAA Reconciliation Framework application pack User Group Names.

Map the application user (s) to the respective Application User Group (s) and subsequently authorize the entitlements by logging in as SYSAUTH (System Authorizer) user.

For details, see the Mapping/Unmapping Users section in the <u>Oracle Financial Services Analytical</u> <u>Applications Infrastructure User Guide.</u>

The **UserGroup Map** facilitates you to map user(s) to a specific user group which in turn is mapped to a specific Information Domain and role. Every UserGroup mapped to the infodom must be authorized. Else, it cannot be mapped to users.

The User UserGroup Map screen displays details such as User ID, Name, and the corresponding Mapped Groups. You can view and modify the existing mappings within the User UserGroup Maintenance screen.

With the installation of the OFSAA Reconciliation Framework Pack, pre-configured Application user groups are seeded. These user groups are unique to every OFSAA Application Pack and have application roles pre-configured.

You can access the User UserGroup Map by expanding the **User Administrator** section within the tree structure of the LHS menu.

After the user is created for Reconciliation Framework, map them to the following user groups:

- 1. Recon Administrator
- 2. Recon Framework Analyst
- 3. Recon Framework Authorizer
- 4. Adjustment Super Group

**5.** Adjustment View Group

| NOTE | When a user is unmapped from the Adjustment Super group and mapped to the Adjustment View group, the Adjustment |
|------|----------------------------------------------------------------------------------------------------|
|      | Templates will be available in Read-only mode.                                                                  |

### 4.2.3 Mapping User Role Functions

**NOTE** This section is applicable only if you have applied the GL one off patch 8.1.1.1.

To map the User Role Functions, perform the below steps:

**1.** Log in as a user with System Administrator privileges.

| ORACLE <sup>®</sup> Financial Services Analytical Applications |                   |                                       |  |  |  |
|----------------------------------------------------------------|-------------------|---------------------------------------|--|--|--|
|                                                                |                   |                                       |  |  |  |
|                                                                |                   |                                       |  |  |  |
|                                                                |                   |                                       |  |  |  |
|                                                                |                   |                                       |  |  |  |
|                                                                |                   |                                       |  |  |  |
|                                                                |                   |                                       |  |  |  |
|                                                                |                   |                                       |  |  |  |
|                                                                | Language          | US-English ~                          |  |  |  |
|                                                                |                   |                                       |  |  |  |
|                                                                | User ID           | sysadmn                               |  |  |  |
|                                                                | Password          |                                       |  |  |  |
|                                                                |                   | Login                                 |  |  |  |
|                                                                | Version 8.1.1.1.0 | . 2021, Oracle and/or its affiliates. |  |  |  |
|                                                                | Copyright © 1993, | zuzi, oracle and/or its anniates.     |  |  |  |
|                                                                |                   |                                       |  |  |  |

The **Administration** page is displayed.

2. Click Identity Management.

4.

3. From the LHS menu, select **System Administrator** > **Function – Role Map**.

| <b>NOTE</b> These are the default mappings:                         |                                                                                               |  |  |  |  |
|---------------------------------------------------------------------|-----------------------------------------------------------------------------------------------|--|--|--|--|
|                                                                     | RF Analyst Group (RFANALYSTGRP) is mapped to<br>GLOPERATOR Role code                          |  |  |  |  |
| RF Authorizer Group (RFAUTHGRP) is mapped to GLAUTHRSR<br>Role code |                                                                                               |  |  |  |  |
|                                                                     | Example: GLOPERATOR has Analyst privileges and GLAUTHRSR of Authorizer.                       |  |  |  |  |
| In the <b>Search</b> a                                              | and Filter section, enter GLOPERATOR in the Role Code field and click Search                  |  |  |  |  |
| NOTE                                                                | By default, the GLOPERATOR role can export, import, edit (correction review) adjustment data. |  |  |  |  |
|                                                                     | GLAUTHRSR role can publish adjustment data.                                                   |  |  |  |  |

**5.** Under **Function - Role** Map, select the GLOPERATOR checkbox.

The GLOPERATOR mapped functions are displayed.

|                                                                                                    | es Analytical Applications                                                                                                    |                                       | User: System Administrato |
|----------------------------------------------------------------------------------------------------|----------------------------------------------------------------------------------------------------|---------------------------------------|---------------------------|
| Security Management<br>Security Management<br>Security Management<br>System Administrator<br>System Administrator<br>Security Maintenance<br>Segment Maintenance<br>Holiday Maintenance<br>Holiday Maintenance<br>User Activity Report | es Analytical Applications Function - Role Map Function - Role Map Search and Filter Role Code Function - Role Map Current Code GLOPERATOR GLOPERATOR GLOPERATOR Add Active Reconciliation Entry Add Entry Reconciliation Add General Ledger Correction                | Role Name<br>Role Name<br>GL Operator | User: System Administrato |
|                                                                                                    | Add General Ledger Correction<br>Add General Ledger Global Parameters<br>Add General Ledger Maintenance Entry<br>Add Global Settings<br>Add Passive Reconciliation Entry<br>Copy Active Reconciliation Entry<br>Copy Entity Reconciliation<br>Copy Type Reconciliation |                                       |                           |

### 6. Click Map.

| Function - Role Map>Function - Role Map         |   |    |                                                                                                    |   |
|-------------------------------------------------|---|----|----------------------------------------------------------------------------------------------------|---|
| Function - Role Map                             |   |    |                                                                                                    |   |
|                                                 |   |    |                                                                                                    |   |
| ~ Search                                        |   |    |                                                                                                    |   |
|                                                 |   |    |                                                                                                    |   |
| ~ Function List                                 |   |    |                                                                                                    |   |
| Members<br>EMPLOYEEPII                          |   |    | Selected Members<br>Delete Passive Reconciliation Entry                                                                                                    |   |
| Edit Catalog                                    |   |    | Delete Type Reconciliation                                                                                                    |   |
| Edit DMT Performance Parameters                 |   |    | Edit General Ledger Adjustment                                                                                                    |   |
| Edit DUDF                                       |   | >  | Edit General Ledger Correction                                                                                                    |   |
| Edit Data Source                                |   |    | Edit Active Reconciliation Entry                                                                                                    |   |
| Edit Export Definitions                         |   | >> | Edit Entity Reconciliation                                                                                                    |   |
| Edit General Ledger Adjustment Entries Approval |   | 6  | Edit Passive Reconciliation Entry                                                                                                    |   |
| Edit General Ledger Correction Entries Approval |   | D  | Present Present Presen |   |
| Edit General Ledger Global Parameters           |   | ~  | Unmap<br>Lapor : Adjustment                                                                                                    |   |
| Edit General Ledger Maintenance Entry           |   |    | Export Correction                                                                                                    |   |
| Edit Global Settings                            |   |    | GL Access Code                                                                                                    |   |
| Edit Import Definitions                         |   |    | Import Adjustment                                                                                                    |   |
| Edit PData Cluster                              | - |    | Import Correction                                                                                                    | - |

The Function - Role Mapping Screen is displayed.

7. In the Function list, under Selected Members group, unmap the Edit General Ledger Correction role as shown above.

- 8. Navigate to **Function Role Map** page, enter GLAUTHRSR in the **Role Code** field and click **Search**.
- 9. Under Function Role Map, select the GLAUTHRSR checkbox.

The GLAUTHRSR mapped functions are displayed.

| Security Management                                                                                                    |                                      |  |  |  |  |
|----------------------------------------------------------------------------------------------------|--------------------------------------|--|--|--|--|
| 🗏 🏫 User Administrator                                                                                                    | Function - Role Map                  |  |  |  |  |
| User Maintenance                                                                                                    | Function - Role Map                  |  |  |  |  |
| 📲 User - User Group Map                                                                                                    | ✓ Search and Filter                  |  |  |  |  |
| - & User Group Domain Map<br>- & User Group Role Map<br>- 2 User Group Folder Role Map                                                                                                    | Role Code GLAUTHRSR                  |  |  |  |  |
| User Reinstate                                                                                                    | V Function - Role Map                |  |  |  |  |
| System Administrator Superior Superior | 🟯 🗌 Role Code                        |  |  |  |  |
| Role Maintenance                                                                                                    | GLOPERATOR                           |  |  |  |  |
| Function - Role Map     Germent Maintenance     Holiday Maintenance     Restricted Passwords                                                                                                    | ✓GLOPERATOR <sup>®</sup> Map         |  |  |  |  |
| 🛡 🌃 User Activity Report                                                                                                    | 💩 Mapped Functions                   |  |  |  |  |
|                                                                                                    | Add Active Reconciliation Entry      |  |  |  |  |
|                                                                                                    | Add Entity Reconciliation            |  |  |  |  |
|                                                                                                    | Add General Ledger Correction        |  |  |  |  |
|                                                                                                    | Add General Ledger Global Parameters |  |  |  |  |
|                                                                                                    | Add General Ledger Maintenance Entry |  |  |  |  |
|                                                                                                    | Add Global Settings                  |  |  |  |  |
|                                                                                                    | Add Passive Reconciliation Entry     |  |  |  |  |
|                                                                                                    | Copy Active Reconciliation Entry     |  |  |  |  |
|                                                                                                    | Copy Entity Reconciliation           |  |  |  |  |
|                                                                                                    | Copy Type Reconciliation             |  |  |  |  |
|                                                                                                    |                                      |  |  |  |  |

10. Click Map.

The Function - Role Mapping Screen is displayed.

- **11.** In the **Function** list, select **Edit General Ledger Correction** and move it to Selected Members by clicking the > button.
- 12. Click OK.

The selected Functions are assigned to the Role.

| Function - Role Map>Function - Role Map |    |                                                 |   |
|-----------------------------------------|----|-------------------------------------------------|---|
| Function - Role Map                     |    |                                                 |   |
|                                         |    |                                                 |   |
| ~ Search                                |    |                                                 |   |
|                                         |    |                                                 |   |
| ~Function List                          |    |                                                 |   |
| Members                                 |    | Selected Members                                |   |
| ABC Qstnaire Coordn menu                |    | Approve General Ledger Adjustment               | - |
| ABC Qtnr Confidential Func              |    | Approve General Ledger Correction               |   |
| ABC Questionnaire Admin Func            |    | Edit General Ledger Correction                  |   |
| ABC Questionnaire Loc Auth              | >  | Edit General Ledger Adjustment Entries Approval |   |
| ABC Questionnaire Loc View              | >> | Edit General Ledger Correction Entries Approval |   |
| ABC Questionnaire Localised Admin       |    | GL Access Code                                  |   |
| ABC Questionnaire Localised Admin Func  | <  | Reject General Ledger Adjustment                |   |
| ABC Questionnaire Localised Auth Func   | ~  | Reject General Ledger Correction                |   |
| ABC Questionnaire Localised View Func   |    | View General Ledger Adjustment                  |   |
| ABC Questionnaire Signoff Func          |    | View General Ledger Correction                  |   |
| ABC Questionnaire Template Admin        |    | View Active Reconciliation Entry                |   |
| ABC Questionnaire Template Admin Func   |    | View General Ledger Adjustment                  |   |
| ARC Questionnaire Template View         | •  | View General Ledger Correction Entries Approval | • |

## 4.3 Key Terms and Concepts

This section aims to explain the key terms and concepts of the OFSAA Reconciliation Framework.

Topics:

- <u>Consolidation Type</u>
- Inherit to Child
- Manual Reconciliation Definition
- GL Level Reconciliation
- Map Level Reconciliation

### 4.3.1 Consolidation Type

There are two consolidation types supported by the application:

- <u>Solo</u>
- <u>Consolidated</u>

### 4.3.1.1 Solo

When a legal entity is selected with consolidation type as *Solo*, then all the exposures of that particular legal entity are selected for processing. Manual reconciliation definition can process solo legal entity data.

### 4.3.1.2 Consolidated

When a parent legal entity is selected as *Consolidated*, then all the exposures of that legal entity and exposure of each level (or levels) of descendant child legal entities (without intra-group exposures) are selected for processing. In intra-group exposures, the counterparty is a child descendant of any level. For an intra-group scenario (where GL structure has specific intra-group GL code in addition to regular GL codes), intra GL codes are considered only from the GL side for processing. Non-Intra is a scenario where no GL codes are present for reconciliation definition.

### Figure 4: Consolidated Process Flow

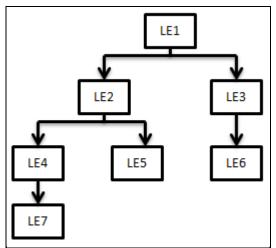

In this case, LE 1 is the parent legal entity, and LE2 and LE3 are the immediate child legal entities of LE1. Similarly, LE4 and LE5 are immediate child legal entities of LE2, but second-level descendant legal entities of LE1.

If you select LE2 (parent) for consolidated treatment, then exposure to LE 4, LE 5, and LE7 are considered as intra-group exposures.

**NOTE** The application only aggregates data on the PP side for a *consolidation* reconciliation type; such aggregation is only to reconcile data and does not consider minority or majority holdings.

Intra-group exposures are identified by the customer reference ID in the Product Processor. For LE2, if the customer reference ID is LE4, LE5, and LE7, then these are considered as intra-group exposures. Exposures to LE3 or LE6 are not considered as intra-group exposures as they are not the child descendant of LE 2. If you select LE7 for consolidated treatment, then no exposures are considered as intra-group exposure since LE7 has no child legal entity.

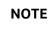

Intra-group exposures are identified by the customer reference ID in the PP table.

## 4.3.2 Inherit to Child

This feature is used to find child legal entities under the hierarchy node of a Legal Entity that is selected at the definition level. If this feature is used when defining the GL Reconciliation rule, then all child nodes will participate in the reconciliation process.

## 4.3.3 Manual Reconciliation Definition

In manual reconciliation definition, user input is sought on the GL side and PP side to determine the course of reconciliation. This is applicable for both GL level and map level reconciliation. In GL level reconciliation, unique GL codes are identified from the GL code mapping. At the map level, GL codes do not form a part of the reconciliation definition. A manual reconciliation definition can be used for a solo or consolidated legal entity. The reconciliation definition for a consolidated GL, having an intragroup GL structure, is computed from GL data and not from PP data. Therefore, any account present in the PP but unavailable in GL is not captured in the reconciliation definition.

## 4.3.4 GL Level Reconciliation

In GL level reconciliation the difference between GL system and Product Processors systems at each reconciliation dimension node level within a GL code is identified. For manual reconciliation definition, unique GL codes are identified from the GL side. If it is at the solo level, then exposures originating in the legal entity are selected. If it is at the consolidated level, then exposures originating in the selected legal entity and its child entities (with or without intra-group exposures depending on GL structure) are selected.

The adjustment entry allocation depends on the reconciliation type selected. In GL level reconciliation after a definition is executed, the differences that emerge as a part of the reconciliation definition (GL– PP level reconciliation) are reported in the adjustment entry table. This table shows all the entries of an executed map that requires adjustment. In GL level reconciliation, the difference in amount can either be posted to Product Processors or an external table. For more information on the external table, see the <u>Data Requirement</u>.

**NOTE** In GL level reconciliation the adjustment allocation is always automatic, that is, you do not have the option of editing the allocation ratio

## 4.3.5 Map Level Reconciliation

In map level reconciliation the difference between GL data and PP data at each reconciliation dimension node level across all PPs is identified. Unlike GL level reconciliation, map level reconciliation is computed at an aggregate level of the reconciliation definition; by ignoring the GL code and by considering reconciliation dimensions. Map level reconciliation is applied at the legal entity level - either solo or consolidated. If it is at the solo level, then exposures originating in a particular legal entity are selected. If it is at the consolidated level, then exposures originating in the selected legal entity and its child entities (excluding intra-group exposure depending on GL structure) are selected.

NOTE

In a map level reconciliation, adequate filters for the PP data must be selected to ensure that the actual data selected on both sides are the same.

The adjustment entry allocation depends on the reconciliation type selected. In map level reconciliation, once a definition has been executed the differences that emerge as a part of the reconciliation (General Ledger–Product Processor level reconciliation) are reported in the adjustment entry table. This table shows all the entries of an executed map that requires adjustment. In map level reconciliation, the difference in amount can either be posted to Product Processors or an external table. In map level reconciliation, the adjustment allocation can either be automatic or manual.

## 4.4 Common Icons

The common icons which you come across in the GL reconciliation UIs are as follows.

| Buttons/icon Name  | lcon                             | Description                                                      |
|--------------------|----------------------------------|------------------------------------------------------------------|
| Pagination Options | ₹ « Previous   <u>1</u>   Next » | It helps in navigating from one page to another.                 |
| View               | Ä                                | It helps to view details of GL reconciliation parameters.        |
| Edit               | ľ                                | It allows you to update details of GL reconciliation parameters. |

Table 2: List of common icons and their descriptions

| Buttons/icon Name   | lcon     | Description                                                                                                    |
|---------------------|----------|----------------------------------------------------------------------------------------------------|
| Add                 | •        | Helps in defining new GL reconciliation parameters                                                                                                    |
| Сору                | 4        | It helps to copy the details of GL reconciliation parameters.                                                                                                    |
| Delete              | Ê        | Click this icon to delete the GL reconciliation parameters.                                                                                                    |
| Search              | ٩        | The search feature allows you to search for the entry you are looking for instead of manually searching for data.                                                                                |
| Refresh             | 3        | The Refresh icon refreshes the field name back to the default blank field.                                                                                                    |
| Hierarchy icon      |          | Click the Hierarchy icon, to launch the GL Hierarchy window. You can select the values for the GL Hierarchy pane from the available list of values.                                              |
| Administration lcon | fic      | Click this icon to view the Administration related tools such as Process Modelling Framework.                                                                                                    |
| Export icon         |          | Click the Export icon to export the reports of an account to an excel sheet and save it.                                                                                                    |
| Upload icon         | <b>土</b> | Click the Upload icon to upload the excel workbook with the modified values of an account.                                                                                                    |
| Publish icon        | Ċ        | Click Publish icon to post the updated Adjustment<br>Balance in the Product Processor table. Users can enter<br>the keywords Publish or P in the PUBLISH STATUS<br>column of the excel workbook. |

# 5 Data Requirement

After the OFSAAI platform is deployed, the OFSAA Reconciliation Framework has to be deployed. For more information on installing the OFSAA Reconciliation Framework, see the <u>OFSAA Reconciliation</u> <u>Framework, Release 8.1.1.0.0 Installation Manual</u>.

You now have the choice to perform model upload through the installer or manually. To perform model upload manually, follow these steps:

- 1. Click Data Model Management on the left pane of the OFSAAI platform.
- 2. Navigate to Data Model Management and select Data Model Maintenance.

### Figure 5: Business Model Upload Summary Page

| # Home                 | ORACLE' Financial Services A            | nalytical Ap | oplications Reconciliation Fran | nework  |                     |                     | ش 🜐                                     |
|------------------------|-----------------------------------------|--------------|---------------------------------|---------|---------------------|---------------------|-----------------------------------------|
| < Data Model Manage 🚏  | Home > Business Model Upload Summary    |              |                                 |         |                     |                     |                                         |
| Data Model Maintenance | Business Model Upload Summary           |              |                                 |         |                     |                     |                                         |
|                        | Name 🖡 Add                              |              |                                 |         |                     |                     | Type 🗸 🗸                                |
|                        | 🖧 Name                                  | Type         | ENABLE NOVALIDATE               | Result  | Start Date          | End Date            | Log File                                |
|                        | OFS_BFND_Datamodel                      | Sliced       | N                               | Success | 06/19/2020 21:27:10 | 06/19/2020 22:47:02 | OFSDMINFO_LOG_2_06.19.2020-09.27.08.log |
|                        | MODEL_CMD_EXECUTE_200000                | New          | N                               | Success | 06/19/2020 20:44:21 | 06/19/2020 20:44:27 | OFSDMINFO_LOG_1_06.19.2020-03.14.19.log |
|                        | Page 1 of 1 (1 - 2 of 2 items ) K < > > |              |                                 |         |                     |                     |                                         |

3. Click + Add icon to open the Business Model Upload window.

#### Figure 6: Business Model Upload Window

| Home > Business Model Upload<br>Business Model Upload |                             |                  | 0      |
|-------------------------------------------------------|-----------------------------|------------------|--------|
|                                                       |                             | Upload Model     | Cancel |
| ~Upload Details                                       |                             |                  |        |
| * Name                                                |                             |                  |        |
| * Upload Options                                      | ● Erwin ○ DB Catalog ○ Data | Model Descriptor |        |
| ∽Model Upload Mode                                    |                             |                  |        |
| * Upload Mode                                         | Incremental 🗸               |                  |        |
| * Object Registration Mode                            | Full Object Registration    |                  |        |
| ∽Select Erwin XML File                                |                             |                  |        |
| File Name OFS_GLRECON.xml                             |                             |                  |        |
| ~Additional Options                                   |                             |                  |        |
| Update the database schema with Model changes         |                             | ● Yes ○ No       |        |
| Generate DDL Execution Logs                           |                             | ⊖Yes  ●No        |        |
| Refresh Session Parameters                            |                             | ⊖Yes  ●No        |        |
| Alter constraints in NOVALIDATE State                 |                             | ⊖ Yes  ●No       |        |

- 4. In the Business Model Upload window, enter the Mandatory fields.
- 5. In the Upload Details pane, enter the Model Name and Select Upload Options as Erwin.
- 6. Select the **Upload Model** from the drop-down list. You can select **Incremental**, **Rebuild**, or **Sliced** upload mode.
- 7. Select the Object Registration Mode from the drop-down list as Full Object Registration or Incremental Object Registration. You can select Incremental Object Registration for the Upload Mode as Incremental and Sliced. It is recommended to select incremental only if the changes are minimal.
- 8. Select the Erwin XML or Database XML file for upload from the File Name drop-down list.
- 9. In the Additional Options pane, select the required options.
- 10. Click the Upload Model button to upload the model.

For more details, see the **Model Upload Utility** section of the <u>OFS Analytical Applications</u> <u>Infrastructure User Guide</u>.

The most important activity, to commence working on the application, is the configuration of data. Data can be divided into two categories:

- Setup Table: SETUP\_GL\_DIMENSIONS\_MAP
- Stage Table: STG\_SRC\_GLCODE\_MAP

A setup table is a set of data that is static and does not change at regular intervals. This is a set of seeded data that refers to the initial data that is provided with the application. Stage table data consists of Product Processors and a set of other stage tables for which you can see the Download Specifications document. The seeded tables of Currency and GAAP Codes can be edited to add specific currencies and GAAP codes in use.

Topics:

- Setup Table
- <u>Stage Table</u>
- Product Processors

## 5.1 Setup Table

Additional dimensions can be made available for the Reconciliation types using the below-mentioned setup table (**SETUP\_GL\_DIMENSIONS\_MAP**). This table is being used to set up the additional dimensions used for the reconciliation process.

### Figure 7: Setup Table

| V_TABLE_NAME  | V_HIERARCHY_CODE | V_HIERARCHY_NAME                     | F_RECON_OR_MANDATORY |
|---------------|------------------|--------------------------------------|----------------------|
| DIM_GEOGRAPHY | HGL003           | Branch for Reconciliation            | R                    |
| DIM_ORG_UNIT  | HGL006           | Organization Unit for Reconciliation | R                    |

## 5.2 Stage Table

While uploading data into **STG\_SRC\_GLCODE\_MAP** ensure the following:

If a new set of data is to be added in the table **STG\_SRC\_GLCODE\_MAP**, then ensure that this data is added to the existing set of records as incremental data for the batch to be executed successfully. Once new data is uploaded, for all subsequent executions see the new mapping. Execution based on old GL code mapping is not permitted.

The application automatically matches similar GL codes from the Product Processor entity and general ledger entity and the reconciliation definition difference is computed. However, you must create mappings when GL codes differ across the Product Processor entity and general ledger entity.

Table 3: Stage Table

| FIC_MIS_DATE | V_SOURCE_GL_CODE | V_TARGET_GL_CODE |
|--------------|------------------|------------------|
| 12/31/2010   | GL1001           | GL1001           |

For any other not null attribute a dummy value can be provided.

# 5.3 Product Processors

GL Reconciliation application also requires you to specify the physical column names of (for example, End of Period Balance (N\_EOP\_BAL), Accrued Interest) Product Processor (PP) entities, for which the reconciliation definition process must be executed. See <u>Setting up Data</u> for more information.

**NOTE** You also have the option to reconcile GL codes with other operational data used by the bank, which does not flow into the standard Product Processors configured in the application. For more information on adding operational data tables to the data, see <u>Data Model and Metadata Extensions</u>.

The list of Product Processors supported by this application is as follows.

| Product Processor | Table Name           |
|-------------------|----------------------|
| BILLS             | STG_BILLS_CONTRACTS  |
| BORROWINGS        | STG_BORROWINGS       |
| CARDS             | STG_CARDS            |
| CASA              | STG_CASA             |
| EQUITY            | STG_EQUITY_EXPOSURES |
| FUTURES           | STG_FUTURES          |
| FX_CONTRACTS      | STG_FX_CONTRACTS     |
| INVESTMENTS       | STG_INVESTMENTS      |
| LC                | STG_LC_CONTRACTS     |
| LEASES_CONTRACTS  | STG_LEASES_CONTRACTS |
| LOANS             | STG_LOAN_CONTRACTS   |
| MM CONTRACTS      | STG_MM_CONTRACTS     |
| MUTUAL_FUNDS      | STG_MUTUAL_FUNDS     |
| OD                | STG_OD_ACCOUNTS      |
| OPTIONS           | STG_OPTION_CONTRACTS |
| REPO_CONTRACTS    | STG_REPO_CONTRACTS   |
| TD_CONTRACTS      | STG_TD_CONTRACTS     |

#### Table 4: Product Processor supported by this application

# 5.4 Measures List

The following table provides the list of entity names and their corresponding measures.

### Table 5: Entity name and its measures list

| Entity Name                      | Measures                                                                                                    |  |
|----------------------------------|----------------------------------------------------------------------------------------------------|--|
| Stage General Ledger Data        | <ul><li>Amount In Accounting Currency</li><li>Amount In Local Currency</li></ul>                                                   |  |
| Stage Management Ledger          | <ul> <li>Average Balance Amount</li> <li>Balance</li> <li>Movement Amount</li> <li>Movement Mtd</li> <li>Movement Ytd</li> </ul>   |  |
| Stage Repo Contracts             | <ul><li>End Of Period Balance</li><li>Write Off Amount</li></ul>                                                                   |  |
| Stage Option Contracts           | End Of Period Balance                                                                                                    |  |
| Stage Investments                | End Of Period Balance                                                                                                    |  |
| Stage Loan Contracts             | <ul> <li>Accrued Interest</li> <li>End Of Period Balance</li> <li>End Of Period Book Balance</li> <li>Provisions Amount</li> </ul> |  |
| Stage Casa Account               | <ul> <li>Commission Amount</li> <li>End Of Period Balance</li> <li>Write Off Amount</li> </ul>                                     |  |
| Stage Cards                      | <ul> <li>Accrued Interest</li> <li>Account Attrition Score</li> <li>End Of Period Balance</li> </ul>                               |  |
| Stage Term Deposit Contracts     | Commission Amount     End Of Period Balance                                                                                        |  |
| Stage Mutual Funds               | <ul><li>Commission Amount</li><li>End Of Period Balance</li></ul>                                                                  |  |
| Stage Futures Contracts          | <ul><li>End Of Period Balance</li><li>Write Off Amount</li></ul>                                                                   |  |
| Stage Leases Contracts           | <ul><li>End Of Period Balance</li><li>Write Off Amount</li></ul>                                                                   |  |
| Stage Bill Contracts             | End Of Period Balance                                                                                                    |  |
| Stage Money Market Contracts     | <ul><li>Commission Amount</li><li>End Of Period Balance</li></ul>                                                                  |  |
| Stage Letter Of Credit Contracts | End Of Period Balance                                                                                                    |  |

| Entity Name                      | Measures                                                          |
|----------------------------------|-------------------------------------------------------------------|
| Stage Borrowings                 | <ul><li>Commission Amount</li><li>End Of Period Balance</li></ul> |
| Stage Foreign Exchange Contracts | End Of Period Balance                                             |
| Stage Over Draft Accounts        | <ul><li>End Of Period Balance</li><li>Write Off Amount</li></ul>  |

# 6 Setting up Data

This section provides information on the Setup page related to the setting and maintenance of metadata related to the reconciliation rules. This is a one-time activity and defines the boundaries of GL reconciliation. The Setup page consists of **Entity Configuration** and **Type Configuration**.

#### Figure 8: Setup Navigation Pane

| 倄 Home      |           |  |
|-------------|-----------|--|
| <           | Setup     |  |
| Entity Conf | iguration |  |
| Type Config | guration  |  |
|             |           |  |
|             |           |  |

The **Configuration** screens present in the above links allows you to perform the following:

- Entity Configuration:
  - Including the Reconciliation Entities in the GL Reconciliation process.
- Type Configuration:
  - Defining various types of reconciliations as a part of a standard release, where the Stage Ledger Data contains the Ledger data. Other entities, having a Dataset with the GL dimension, can participate as GL.
  - The mandatory dimensions, optional dimensions, and MEMBRES OF THE DIMENSION participating in the GL Reconciliation process.

### Topics:

- Entity Configuration
- <u>Type Configuration</u>

## 6.1 Entity Configuration

From the **Financial Services Analytical Applications Reconciliation Framework** Navigation List, select **Reconciliation Framework**, select **Setup**, and then select **Entity Configuration**.

| Reco | onciliation Entities                            | 11 11 NZ                   |                                                        |   |   |   |
|------|-------------------------------------------------|----------------------------|--------------------------------------------------------|---|---|---|
| SR   | Stage Repo Contracts<br>Entity Name             | <b>Account</b><br>Grain    | Repo Contracts Dataset for Reconciliation<br>DataSet   | ñ | ľ | Û |
| SL   | Stage Letter Of Credit Contracts<br>Entity Name | <b>Account</b><br>Grain    | LC Contracts Dataset for Reconciliation<br>DataSet     | Ä | đ | Ô |
| SL   | Stage Leases Contracts<br>Entity Name           | <b>Account</b><br>Grain    | Leases Contracts Dataset for Reconciliation<br>DataSet | A | ľ | Ô |
| SL   | Stage Loan Contracts<br>Entity Name             | <b>Account</b><br>Grain    | Loan Dataset for Reconciliation<br>DataSet             | A | ľ | Û |
| SM   | Stage Management Ledger<br>Entity Name          | Management Ledger<br>Grain | Management Ledger<br>DataSet                           | A | C | Ô |
| SM   | Stage Money Market Contracts<br>Entity Name     | Account<br>Grain           | MM Contracts Dataset for Reconciliation<br>DataSet     | A | I | Û |

**Figure 9: Entity Configuration Page** 

NOTE

The Reconciliation Entities window consists of predefined data. You can **Add**, **View**, **Edit**, or **Delete** the reconciliation entities using these predefined data.

#### **Topics:**

- Navigation within the Entity Configuration
- <u>To Configure New Entity</u>

### 6.1.1 Navigation within the Entity Configuration

When you navigate to the **Reconciliation Entities** screen, the settings are presented as a list. This **Settings** page displays the following information about the entity:

- Entity Name: The name of the Reconciliation Entity.
- **Grain**: The Granularity of data within the entity, for example, Ledger, and Account.
- DataSet: Add the Dataset from the drop-down list for the selected Entity.

You can add the new entities in this **Reconciliation Entities** window, each entity can further be viewed, edited, or deleted.

You can perform various activities on the selected entity in the **Reconciliation Entities** window.

• Add Section 2012 Click the Add icon to add a new entity to the Reconciliation Entities window. The Add Entity window is displayed.

Figure 10: Add Entity Window

|                 | ]        |  |
|-----------------|----------|--|
| Grain<br>Select | •        |  |
|                 |          |  |
|                 |          |  |
| Entity          | •        |  |
| -               | Required |  |
|                 | Required |  |
|                 |          |  |
| DataSet         | •        |  |
|                 | Required |  |
|                 |          |  |
| Measures        |          |  |
|                 |          |  |

Enter the information in the following fields:

- **Grain**: The Granularity of data within the entity, ex, Ledger, Account.
- **Entity**: The name of the Reconciliation Entity.
- DataSet: Add the Dataset from the drop-down list for the selected Entity.
- **Measures**: Select the relevance Balance attribute. Multiple selections are permitted.
- View 1 Click the View icon to view the detailed definition of an entity in read-only mode. For example, the following window is displayed for the **Stage General Ledger Data** is displayed.

#### Figure 11: View Entity Window

| iew Entity                                  |     |  |  |
|---------------------------------------------|-----|--|--|
| Grain<br>Account                            | ~   |  |  |
| Entity<br>Stage Repo Contracts              | -   |  |  |
| DataSet<br>Repo Contracts Dataset for Recon | ~   |  |  |
| Measures                                    |     |  |  |
| End Of Period Balance Write Off Amo         | unt |  |  |

• Edit Click the Edit icon to modify the entity settings. The Edit functionality is only enabled for DataSet and Measures.

**NOTE** If you modify **DataSet** and **Measures** it might impact the rules in which this entity is being used.

#### Figure 12: Edit Entity Window

| dit Entity                                             |   | Save | Cancel |
|--------------------------------------------------------|---|------|--------|
| Grain<br>Account                                       | ~ |      |        |
| Entity<br>Stage Repo Contracts                         | ~ |      |        |
| <sub>DataSet</sub><br>Repo Contracts Dataset for Recon |   |      |        |
|                                                        |   |      |        |

• **Delete** Click the **Delete** icon to delete the selected entity. A Confirmation pop-up window appears before deleting the entity.

**NOTE** You cannot delete if the entity if it is used in the Type Configuration and subsequently in the Reconciliation Rules.

### 6.1.2 To Configure New Entity

To configure the new entity against PP grain and its respective measures, follow the following steps:

- 1. Insert data into the SETUP\_GL\_GRAIN\_ENTITY\_MAP Table:
  - V\_GRAIN\_CODE column takes the grain code of entity based on entity, grain codes like Product Processor (PP), Ledger (GL), and Management Ledger (MGL).
  - V\_TABLE\_NAME column takes an entity physical name.

For example:

| V_GRAIN_CODE | V_TABLE_NAME                     |
|--------------|----------------------------------|
| PP           | STG_ <custom entity=""></custom> |

- **2.** For a new entity added from the entity screen of the user interface pre-defined list of attributes is added into the SETUP\_GL\_ENTITY\_ATTRIBUTES Table:
  - V\_TABLE\_NAME column takes the entity physical name.

- V\_ATTR\_LOGIC\_COL\_NAME column takes attribute logical name.
- V\_ATTR\_COL\_NAME column takes the attribute physical name.
- F\_GL\_MEASURE\_FLAG column takes measure flag (N or Y), to say an attribute is a measure or not.
- V\_ATTRIBUTE\_CODE column takes a fixed constant attribute code.
- Entry for entity grain code PP.

For example:

| V_TABLE_NAME                     | V_ATTR_LOGIC_CO<br>L_NAME  | V_ATTR_COL_NA<br>ME | F_GL_MEAS<br>URE_FLAG | V_ATTRIBUTE_<br>CODE |
|----------------------------------|----------------------------|---------------------|-----------------------|----------------------|
| STG_ <custom entity=""></custom> | Exposure ld                | v_account_number    | Ν                     | EXPID                |
| STG_ <custom entity=""></custom> | Extraction Date            | fic_mis_date        | Ν                     | EXTDATE              |
| STG_ <custom entity=""></custom> | Customer Reference<br>Code | v_cust_ref_code     | Ν                     | CUSTREFCODE          |

**NOTE** When the entity is created from the User Interface these fixed attributes are saved by default for the custom entity that is added. A logical name is used to identify the exposure ID columns.

- **3.** Navigate to the **Entity Configuration** screen, create a new entry for the same entity configured earlier, and click the **Save** button.
- 4. Navigate to the **Type Configuration** screen, add this newly created entity as a target entity to a particular type and save the type, so that type will be updated with the new entity.

### 6.1.3 Balance measure to GL code mapping

Insert data into the SETUP\_BAL\_GL\_CODE\_MAP Table:

- V\_TABLE\_NAME column takes the entity physical name.
- V\_BALANCE\_COL\_NAME column takes the entity balance column's physical name.
- V\_GL\_CODE\_COL\_NAME column takes the entity GL Code column physical name.

For example:

| V_TABLE_NAME                     | V_BALANCE_COL_NAME | V_GL_CODE_COL_NAME |
|----------------------------------|--------------------|--------------------|
| STG_ <custom entity=""></custom> | N_EOP_BAL          | V_GL_CODE          |

| the data model. GL Code column name needs to be present as<br>a related field for the Balance attribute in the data model. If<br>mapping is not found in the data model, then GL code from<br>SETUP_GL_ENTITY_ATTRIBUTES is picked up. |  |
|----------------------------------------------------------------------------------------------------|--|
|                                                                                                    |  |

The following table provides the balance measure to GL code mapping present in the installation kit.

| Entity Names                        | Balance Attribute     | GL Code Attribute           |
|-------------------------------------|-----------------------|-----------------------------|
| Stage Bill Contracts                | End Of Period Balance | General Ledger Account Code |
| Stage Borrowings                    | Commission Amount     | Commission GL Code          |
| Stage Borrowings                    | End Of Period Balance | General Ledger Account Code |
| Stage Cards                         | Commission Amount     | Commission GL Code          |
| Stage Cards                         | End Of Period Balance | General Ledger Account Code |
| Stage Cards                         | Write Off Amount      | Write-Off GL Code           |
| Stage Casa Account                  | Commission Amount     | Commission GL Code          |
| Stage Casa Account                  | End Of Period Balance | General Ledger Account Code |
| Stage Casa Account                  | Write Off Amount      | Write-Off GL Code           |
| Stage Futures Contracts             | End Of Period Balance | General Ledger Account Code |
| Stage Futures Contracts             | Write Off Amount      | Write-Off GL Code           |
| Stage Foreign Exchange<br>Contracts | End Of Period Balance | General Ledger Account Code |
| Stage Letter Of Credit Contracts    | End Of Period Balance | General Ledger Account Code |
| Stage Investments                   | End Of Period Balance | General Ledger Account Code |
| Stage Loan Contracts                | Commission Amount     | Commission GL Code          |
| Stage Loan Contracts                | End Of Period Balance | General Ledger Account Code |
| Stage Loan Contracts                | Write Off Amount      | Write-Off GL Code           |
| Stage Leases Contracts              | End Of Period Balance | General Ledger Account Code |
| Stage Leases Contracts              | Write Off Amount      | Write-Off GL Code           |
| Stage Mutual Funds                  | Commission Amount     | Commission GL Code          |
| Stage Over Draft Accounts           | End Of Period Balance | General Ledger Account Code |
| Stage Over Draft Accounts           | Write Off Amount      | Write-Off GL Code           |
| Stage Mutual Funds                  | End Of Period Balance | General Ledger Account Code |

| Entity Names                 | Balance Attribute     | GL Code Attribute           |
|------------------------------|-----------------------|-----------------------------|
| Stage Money Market Contracts | Commission Amount     | Commission GL Code          |
| Stage Money Market Contracts | End Of Period Balance | General Ledger Account Code |
| Stage Option Contracts       | End Of Period Balance | General Ledger Account Code |
| Stage Repo Contracts         | End Of Period Balance | General Ledger Account Code |
| Stage Repo Contracts         | Write Off Amount      | Write-Off GL Code           |
| Stage Term Deposit Contracts | Commission Amount     | Commission GL Code          |
| Stage Term Deposit Contracts | End Of Period Balance | General Ledger Account Code |

## 6.2 Type Configuration

The Type Configuration page lists the predefined reconciliation definition types that can be used during a reconciliation definition. These configurations are:

- General Ledger to Product Processor
- Ledger to Ledger
- Management Ledger to Product Processor

You can View, Edit, or Delete these configurations from the Type Configuration page.

### Figure 13: Type Configuration Page

|         | 0    | RACLE <sup>®</sup> Financial Services Analytical Applications Reconciliation Framework 🛛 🗰 🐁 US-Englis | h 🔻 | GLUS | ER2 &    |     |
|---------|------|----------------------------------------------------------------------------------------------------|-----|------|----------|-----|
| $D_{i}$ | Туре | Configuration                                                                                          |     |      |          | 2], |
|         | GL   | General Ledger to Product Processor<br>Type Name                                                       | ñ   | ľ    | Û        |     |
|         | LT   | Ledger to Ledger<br>Type Name                                                                          | n   | C    | <u>ت</u> |     |
|         | ML   | Management Ledger to Product Processor<br>Type Name                                                    | Ä   | C    | ۵        |     |

The Type Configuration page provides options to provide the following actions:

• View Click the View icon, to view the Settings and Dimensions of the reconciliation type on a read-only basis.

The view displays two panes:

- Settings
- Dimensions
- Edit Click the Edit icon, to modify the Settings and Dimensions of the reconciliation type. It allows you to modify an existing reconciliation definition except for the Name.

Edit displays two panes:

- Settings
- Dimensions
- **Delete** Click the **Delete** icon, to delete the **Settings** and **Dimensions** of the reconciliation type that you wish to delete. A dialog box is displayed if the selected Reconciliation type is used in any rule, with the following message "*This Recon Type is used by some Rules, unable to delete the Recon Type*".

### **Topics:**

- General Ledger to Product Processor
- Ledger to Ledger
- Management Ledger to Product Processor

## 6.2.1 General Ledger to Product Processor

**General Ledger to Product Processor** Reconciliation is to identify the difference between the GL system and the Product Processor data. It nullifies the difference by posting the adjustment entries up to the amount of difference.

If the reconciliation difference is greater than the threshold value, then the difference is reported. A threshold is a specified Product Processor level, and these values are specified in the terms of percentage or an absolute amount. The Percentage value represents the difference in percent to the General Ledger side amount. If the threshold is specified in the terms of the amount, then it must be read in connection with a currency of the threshold amount. The reconciliation difference is reported in the base currency. If the currency specified here is different than that of the reconciliation dimension, then the difference amount must be converted in the threshold currency using the exchange rate of execution date or the latest available rate of the five preceding days. While reconciling General Ledger and Product Processor, differences can arise in two ways: either when the General Ledger amount is greater than the Product Processor amount or when the General Ledger amount is condition. For more information, see <u>Target Parameters</u>.

- GL to PP reconciliation is performed at the following levels:
  - GL Level Reconciliation
  - Map Level Reconciliation
- GL to PP reconciliation can be defined in the following way:
  - Manual Reconciliation Definition

### Topics:

- Navigation within the Settings
- <u>Navigation within the Dimensions</u>

### 6.2.1.1 Navigation within the Settings

You can navigate to **Type Configuration**, and select **General Ledger to Product Processor**, to **View**, **Edit**, or **Delete** General Ledger to Product Processor type.

It consists of two tabs:

- Settings
- Dimensions

The **Settings** tab displays the name and the description of the reconciliation type that you want to view (General Ledger to Product Processor configuration for this section).

It is further divided into two panes:

- **Source**: This pane displays the **Source Grain** and the **Source Entity** for General Ledger to Product Processor type. The Stage General Ledger data is the default source entity used for reconciliation definition.
- **Target**: This pane displays the **Target Grain** and **Target Entity** for General Ledger to Product Processor type. The Target entities refer to the Stage instrument tables (Product Processors) of the Oracle Financial Services Data Foundation.

When you click the **View** icon, you can only view the selected reconciliation type, on the Settings page. All the panes in the Settings page are disabled for modifying the Reconciliation type in the Read-only mode.

Click the **Edit** icon to edit the selected reconciliation type. All the panes in the **Settings** tab are enabled for editing except the Name.

| Setti                      | <b>ngs</b> Dime               | nsions                                    |                                                    |   |
|----------------------------|-------------------------------|-------------------------------------------|----------------------------------------------------|---|
|                            | Name<br>General Ledger to Pro | duct Processor                            | Description<br>General Ledger to Product Processor | h |
| ✓ Source                   |                               |                                           |                                                    |   |
|                            |                               | Source Grain<br>Ledger                    | •                                                  |   |
|                            |                               | Source Entity<br>Stage General Ledger Dat | a 🗸                                                |   |
|                            |                               |                                           |                                                    |   |
| ✔ Target                   |                               |                                           |                                                    |   |
| <ul> <li>Target</li> </ul> |                               | Target Entity                             |                                                    |   |
| <ul> <li>Target</li> </ul> |                               |                                           | Stage Borrowings ×                                 |   |
| <ul> <li>Target</li> </ul> |                               | Stage Bill Contracts ×                    | Stage Borrowings ×                                 |   |

Figure 14: General Ledger to Product Processor Settings Tab for Edit

### 6.2.1.2 Navigation within the Dimensions

The **Dimensions** tab consists of two panes as **Dimension Mapping**, and **Dimension Attribute Selection**. The dimensions such as Legal Entity, Currency, and GAAP Code are mandatory dimensions and must be selected to proceed with GL Reconciliation executions.

**NOTE** It is assumed that mandatory reconciliation dimensions are present in all the bank's GL source systems.

- **Dimension Mapping**: This pane displays the **Legal Entity**, **Currency**, and **GAAP Code** for the selected dimension. The dimensions **Legal Entity**, **Currency**, and **GAAP Code** must be selected to proceed with the GL Reconciliation executions. You can configure additional optional dimensions based on the requirement.
- **Dimension Attribute Selection**: This pane allows you to map each dimension attribute to the selected entities in the Settings view. You must map the dimension attribute to each entity individually. As an example, the **Stage Cards**, **Stage General Ledger Data**, and **Stage Loan Contracts** must be mapped separately.

| NOTE | Reconciliation Framework follows attribute consistency. It is<br>expected that the same attribute is used for a particular<br>dimension across all the Stage entities. For example, if 'Product<br>Code' is used for product dimension, then system will always<br>look for 'Product Code' in all the stage side entities (Ledger and |
|------|----------------------------------------------------------------------------------------------------|
|      | Instrument entities).                                                                                                    |

When you click the **View** icon in this pane, the corresponding mappings of the entities present in the Dimension mapping pane are displayed with the selected dimension attributes in a read-only mode.

**NOTE** The Dimensions tab functionalities remain the same for all three types of configurations.

| ype Configuration                     | n                                                 |                                         |                                       | Save Cancel                          |
|---------------------------------------|---------------------------------------------------|-----------------------------------------|---------------------------------------|--------------------------------------|
| Settings                              | Dimensions                                        |                                         |                                       |                                      |
| imension Mappings                     |                                                   |                                         |                                       |                                      |
|                                       | Dimension                                         |                                         | -                                     |                                      |
|                                       | Select                                            |                                         |                                       |                                      |
|                                       | CF                                                | LE                                      | GC                                    |                                      |
|                                       | Currency                                          | Legal Entity                            | GAAP Code                             |                                      |
|                                       |                                                   |                                         |                                       |                                      |
| imension Attribute Selection          |                                                   |                                         |                                       |                                      |
| SR                                    | SL                                                | SL                                      | SL                                    | SM                                   |
| Currency Code<br>Stage Repo Contracts | Currency Code<br>Stage Letter Of Credit Contracts | Currency Code<br>Stage Leases Contracts | Currency Code<br>Stage Loan Contracts | Currency Cod<br>Stage Money Market C |
| stuge nepo contracto                  | stage cetter of credit contracts                  | Stage Leases contracts                  | stage courrectifices                  | Stage money marker e                 |

#### Figure 15: Dimensions Tab for View

#### **Topics:**

Editing Dimension

#### 6.2.1.2.1 Editing Dimension

When you select the **Dimension** from the drop-down list in this pane, the mapping of the respective dimension is done for all the entities defined in the **Settings** tab.

| Settings       Dimensions         Dimension Mappings           Dimension Mappings            Dimension Mappings            Dimension Mappings            Dimension Mappings            Dimension Attribute Selection            Dimension Attribute Selection            Stage Repo Contracts            Stage Repo Contracts            Stage Repo Contracts            Stage Repo Contracts            Stage Repo Contracts            Stage Repo Contracts            Stage Repo Contracts            Dimension Attribute Selection                  Stage Repo Contracts            Stage Repo Contracts            Stage Repo Contracts            Dimension Attribute Selection                  Stage Repo Contracts            Stage Money Market Contracts </th <th>Type Configurat</th> <th>tion</th> <th></th> <th></th> <th>Save Cancel</th>                                                                                                    | Type Configurat              | tion       |                                      |   | Save Cancel          |
|----------------------------------------------------------------------------------------------------|------------------------------|------------|--------------------------------------|---|----------------------|
| Dimension<br>Select<br>Select<br>Select<br>Product for Reconciliation<br>Business Unit for Reconciliation<br>Branch for Reconciliation<br>Customer Class for Reconciliation<br>Customer Class for Reconciliation                                                                                                    | Settings                     | Dimensions | _                                    |   |                      |
| Select     Image: Select       Select       Product for Reconciliation       Business Unit for Reconciliation       Branch for Reconciliation       Customer Class for Reconciliation       Select       Organization Unit for Reconciliation       Select                                                                                                    | Dimension Mappings           |            |                                      |   |                      |
| Dimension Attribute Selection     Business Unit for Reconciliation       Dimension Attribute Selection     Branch for Reconciliation       State     Customer Class for Reconciliation       Organization Unit for Reconciliation     State Memory Code       Termeny Code     State Memory Medici                                                                                                    |                              | [          |                                      | - |                      |
| Cr     Business Unit for Reconciliation       Dimension Attribute Selection     Branch for Reconciliation       Customer Class for Reconciliation     Customer Class for Reconciliation       SR     Organization Unit for Reconciliation       SR     Organization Unit for Reconciliation                                                                                                    |                              |            | Select                               |   |                      |
| Steps     Organization Unit for Reconciliation       Organization Unit for Reconciliation     Steps Code       Steps Code     Steps Code                                                                                                    |                              |            | Product for Reconciliation           |   |                      |
| Dimension Attribute Selection Customer Class for Reconciliation Currency Code State Reconciliation Currency Code State Reconciliation Currency Code State Reconciliation Currency Code State Reconciliation Currency Code Currency Code Currency |                              | <b>د</b> ب | Business Unit for Reconciliation     |   |                      |
| SR Organization Unit for Reconciliation SL SM Currency Code Currency Code Currency Currency Code Currency Code Currency Code Currency Code Currency Code Currency Code Currency Code Currency Currency Cur | Dimension Attribute Selectio | n          | Branch for Reconciliation            |   |                      |
| Currency Code Currency Code Currency Code Currency Code State Resp. Contractor State Resp. Contractor State Money Market                                                                                                    |                              |            | Customer Class for Reconciliation    |   |                      |
| Stage Reno Contracts Stage Int Stage Market (                                                                                                    | 100                          |            | Organization Unit for Reconciliation |   | 1.1                  |
|                                                                                                    |                              | Stage Let  | GL Book for Reconciliation           |   | Stage Money Market C |

#### Figure 16: Dimensions Tab Edit

You can select the optional dimensions such as **Product**, **Organization Unit**, and so on and map these dimensions to the Reconciliation type, so for each dimension respective attributes of the entities must be selected. For more information on the optional dimensions, see the <u>Data Requirement</u> section.

By default, these mandatory dimensions **Legal Entity**, **Currency**, and **GAAP Code** are available in the reconciliation type.

For example, only a Legal Entity dimension must be selected against the Legal Entity and any other dimension cannot be selected. You are expected to select a valid Legal Entity, GAAP, and Currency hierarchy while configuring the mandatory dimensions.

You can select one or more entities to map the attributes for the respective dimension.

Select any of the entities within the **Dimension Attributes Selection** pane to enable the **Attribute** icon. Click **Attributes** to add optional Dimension Attributes.

Figure 17: Attribute Icon on Dimensions Tab

| Settings                      | Dimensions |                     |              |           |    |   |
|-------------------------------|------------|---------------------|--------------|-----------|----|---|
| Dimension Mappings            |            |                     |              |           |    |   |
|                               |            | Dimension<br>Select |              | •         |    |   |
|                               |            | CF                  | LE           | GC        |    |   |
|                               |            | Currency            | Legal Entity | GAAP Code |    |   |
|                               |            |                     |              |           |    | Г |
| Dimension Attribute Selection | n          |                     |              |           |    | [ |
| Dimension Attribute Selection |            | 58                  | sc           | sc        | SF |   |

The **Attributes list** displays the list of the attributes that can be associated with the selected Dimension Attributes, as shown in *Figure 18*. The attribute list shows the combined attributes for all the Stage tables selected.

Select the attributes and click the **OK** button.

#### Figure 18: Attribute List window

| Attributes List                            |
|--------------------------------------------|
|                                            |
| School Id Code                             |
| Notification Letter Suppression Flag       |
| Scheme Code                                |
| Spouse Policy Continuation Flag            |
| High Quality Liquid Asset Eligibility Flag |
| Product Linked Deposit Flag                |
| OK Cancel                                  |

## 6.2.2 Ledger to Ledger

In the **Ledger to Ledger** (GL to GL) reconciliation, the difference between two sources of the GL for the same Legal Entity and the Consolidation Type is identified. This difference is identified at the granularity of the GL code for the selected hierarchy, the mandatory dimensions, and the selected optional dimensions. Adjustments are not passed in the Ledger to Ledger reconciliation. Also, the difference is identified by comparing the **Source Ledger** with the **Target Ledger**, to ensure that all the GL codes' amount is covered to calculate the difference.

A Legal Entity in the bank can maintain the same GL data (either solo or consolidated) in one or more source systems. If GL data is maintained in the multiple source systems, then it is essential to compare the GL balances among such GL sources to ensure that all GL sources reflect the accurate and uniform balance. Any difference, between two GL source systems, is expected to be rectified outside the framework. Reconciliation definition is applied at Legal Entity Level - either Solo or Consolidated

| NOTE | The Adjustment Entry is not passed in the GL to GL reconciliation.                                                                                                    |
|------|----------------------------------------------------------------------------------------------------|
| NOTE | The <b>STG_MANAGEMENT_LEDGER</b> table is included in the data model of the OFSAA Reconciliation Framework. This table can be used as a Target Ledger table. The <b>STG_MANAGEMENT_LEDGER</b> is a single table to store the thick ledger of the bank and it is configuration. |

#### Topics:

- Navigation within the Settings
- Navigation within the Dimensions

### 6.2.2.1 Navigation within the Settings

You can navigate to **Type Configuration**, and selecting **Ledger to Ledger**, to either **View**, **Edit**, or **Delete** Ledger to Ledger type.

It consists of two tabs:

- Settings
- Dimensions

The Settings tab displays the name and the description of the reconciliation type that you want to view (Ledger to Ledger configuration for this pane).

It is further divided into two panes:

- **Source**: This pane displays the **Source Grain** (Ledger) and the **Source Entity** for the Ledger to Ledger type. The Stage General Ledger data is the default Source Entity used for reconciliation.
- **Target**: This pane displays the **Target Grain** (Management Ledger) and the **Target Entity** for the Ledger to Ledger type. The Target entities refer to the Stage Management Ledger tables (Ledger) of the Oracle Financial Services Data Foundation application.

When you click the **View** icon for the selected reconciliation type, you cannot make any changes on the settings page, as it is in the read-only mode. All the panes on the **Settings** tab are disabled for making any changes when you click the **View** icon.

Changes can be made to this page when you click the **Edit** icon for the selected reconciliation type. All the panes in the Settings tab are enabled for editing except the Name.

| r to Ledger |                                     | Description<br>Ledger t                                         | o Ledger                                             |                                                                 | 1                                               |
|-------------|-------------------------------------|-----------------------------------------------------------------|------------------------------------------------------|-----------------------------------------------------------------|-------------------------------------------------|
|             |                                     |                                                                 |                                                      |                                                                 |                                                 |
|             |                                     |                                                                 |                                                      |                                                                 |                                                 |
|             |                                     |                                                                 |                                                      |                                                                 |                                                 |
|             | Source Grain<br>Ledger              |                                                                 | •                                                    |                                                                 |                                                 |
|             |                                     |                                                                 |                                                      |                                                                 |                                                 |
|             | Source Entity<br>Stage General Ledg | er Data                                                         | •                                                    |                                                                 |                                                 |
|             |                                     |                                                                 |                                                      |                                                                 |                                                 |
|             | Target Entity                       |                                                                 |                                                      |                                                                 |                                                 |
|             |                                     | Ledger<br>Source Entity<br>Stage General Ledge<br>Target Entity | Ledger<br>Source Entity<br>Stage General Ledger Data | Ledger   Source Entity Stage General Ledger Data  Target Entity | Ledger  Source Entity Stage General Ledger Data |

Figure 19: Ledger to Ledger Settings Tab for Edit

### 6.2.2.2 Navigation within Dimensions

For information on Navigating within the Dimensions tab see the <u>Navigation within the Dimensions</u> section.

### 6.2.3 Management Ledger to Product Processor

**Management Ledger to Product Processor** Reconciliation definition is to identify the difference between management ledger system and Product Processor data. It is also used to nullify the difference by posting adjustment entries up to the amount of difference.

**Topics:** 

- Navigation within Settings
- Navigation within Dimensions

#### 6.2.3.1 Navigation within Settings

You can navigate to **Type Configuration**, and select **Management Ledger to Product Processor**, to either View, Edit, or Delete **Management Ledger to Product Processor type**.

It consists of two tabs:

- Settings
- Dimensions

The Settings tab displays the name and the description of the reconciliation type that you want to view (**Management Ledger to Product Processor** configuration for this pane).

The tab is further divided into two panes:

- Source: This pane displays Source Grain (Management Ledger) and Source Entity for Management Ledger to Product Processor type. Stage Management Ledger data is defined here as the default source entity to be used for reconciliation definition.
- **Target**: This pane displays the **Target Grain** (Account) and **Target Entity** for **Management Ledger to Product Processor** type. Target entities refer to Stage instrument tables (Product Processors) of the Oracle Financial Services Data Foundation application.

When you click the **View** icon for the selected reconciliation type, you cannot make any changes on the **Settings** tab, as it is in the read-only mode. All the panes on the **Settings** tab are disabled for making any changes when you click the **View** icon.

Changes can be made to this tab when you click the **Edit** icon for the selected reconciliation type. All the panes in the **Settings** tab are enabled for editing except the Name.

| Settings                   | Dimensio                      | ons                             |              |                                         |                |   |
|----------------------------|-------------------------------|---------------------------------|--------------|-----------------------------------------|----------------|---|
|                            | ame<br>lanagement Ledger to P | Product Processor               |              | Description<br>Management Ledger to Pro | duct Processor | ß |
| <ul> <li>Source</li> </ul> |                               |                                 |              |                                         |                |   |
|                            |                               | Source Grain<br>Management Led  | ger          | •                                       |                |   |
|                            |                               | Source Entity<br>Stage Manageme | nt Ledger    | •                                       |                |   |
| <ul> <li>Target</li> </ul> |                               |                                 |              |                                         |                |   |
|                            |                               | Target Entity                   |              |                                         |                |   |
|                            |                               | Stage Cards ×                   | Stage Loan C | Contracts ×                             |                |   |

Figure 20: Management Ledger to Product Processor Settings Tab for Edit

#### 6.2.3.2 Navigation within Dimensions

For information on Navigating within the Dimensions tab see the <u>Navigation within the Dimensions</u> section.

# **Reconciliation Rules**

7

Reconciliation management is the designated level at which the account balances are reconciled in the system. It stores information that specifies the granular level at which account balances are reconciled across one or many entities.

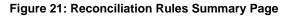

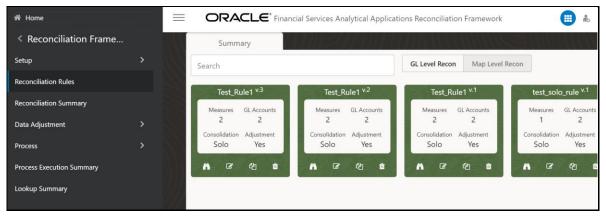

Configuration types can be processed in two ways:

- **GL Level Recon**: In the GL level reconciliation, the difference between the GL system and the Product Processors systems at each reconciliation dimension node level within a GL code, is identified.
- **Map Level Recon**: In the map level reconciliation, the difference between the GL data and the Product Processor data at each reconciliation dimension node level across all the Product Processors, are identified.

For a detailed explanation of GL Level Recon and Map Level Recon, see the <u>Key Terms and Concepts</u> section.

#### Topics:

Navigation within the Summary Page

# 7.1 Navigation within the Summary Page

You can navigate to **Reconciliation Definition**, and select **Reconciliation Rules**, to view the summary page which displays all the defined reconciliation types. Select a method and by using search criteria, you can control the set of reconciliations definition that is displayed. When you **Add**, **Edit**, or **View** the reconciliations, the corresponding details page is displayed.

The Reconciliation Definition page consists of five tabs:

- Settings
- GL Parameters
- Target Parameters
- Dimensions
- Allocations

The Summary page of the Reconciliation Rules offers several icons that allow you to perform different functions when a defined reconciliation is selected.

| Figure 2 | 22: Sumi | mary Pa | age Icons |
|----------|----------|---------|-----------|
|----------|----------|---------|-----------|

| Search                                                              |                                                                     | GL Level Recon Map Level Rec                                        |                                                                     |  |
|---------------------------------------------------------------------|---------------------------------------------------------------------|---------------------------------------------------------------------|---------------------------------------------------------------------|--|
| Test_Rule1 <sup>v.3</sup>                                           | Test_Rule1 <sup>v.2</sup>                                           | Test_Rule1 <sup>v.1</sup>                                           | test_solo_rule <sup>v.1</sup>                                       |  |
| Measures GL Accounts<br>2 2<br>Consolidation Adjustment<br>Solo Yes | Measures GL Accounts<br>2 2<br>Consolidation Adjustment<br>Solo Yes | Measures GL Accounts<br>2 2<br>Consolidation Adjustment<br>Solo Yes | Measures GL Accounts<br>1 2<br>Consolidation Adjustment<br>Solo Yes |  |
| M C 4 1                                                             | N C & 0                                                             | ñ c 4 t                                                             | ñ 6 4 û                                                             |  |

- Add Section 2015: Click the Add icon, this begins the process of building new reconciliation rules. The Add is disabled if any row in the grid is selected.
- **View** Select a single reconciliation definition, this enables the **View** icon. Click the **View** icon to view the detailed definition of reconciliation in the read-only mode. This icon is enabled only when a single reconciliation definition is selected.
- Edit Select a single reconciliation definition, this enables the Edit icon. Click the Edit icon to modify an existing reconciliation definition with some restrictions. The Legal Entity and Consolidation Type fields are disabled during an edit. This icon is enabled only when a single reconciliation definition is selected.
- **Copy** : Select a single reconciliation definition, this enables the **Copy** icon. Click the **Copy** icon to copy the detailed definition in a new Definition screen. You can change any field and save it as a new definition. The Name and the Description fields are enabled on the new definition screen, and you can give a unique name and a description. This icon is enabled only when a single reconciliation definition is selected.
- **Delete** Select one reconciliation definition, this enables the **Delete** icon. Click the **Delete** icon to delete the selected reconciliations definition.

Topics:

- Search Section
- Definition List
- <u>Reconciliation Definition</u>
- Adjustment Attributes

### 7.1.1 Search Section

You can search for any reconciliation rule in the search pane.

#### Figure 23: Search section

| Summary | <i>IN FINAN</i> N | n na Espana     |
|---------|-------------------|-----------------|
| Search  | GL Level Recon    | Map Level Recon |

### 7.1.2 Definition List

The Definition List displays a list of all the definitions that match your search criteria in two views.

- Tile Menu
- Pane Menu

This list offers several icons that allow you to perform different functions when a defined reconciliation is selected for both views.

#### Figure 24: Definition List-Tile Menu

| Summary                                                             |                                                                     | GL Level Recon Map Level Re                                         | con                                                                 | <b>⊕</b> Ⅲ≣ |
|---------------------------------------------------------------------|---------------------------------------------------------------------|---------------------------------------------------------------------|---------------------------------------------------------------------|-------------|
| Test_Rule1 <sup>v.3</sup>                                           | Test_Rule1 <sup>v.2</sup>                                           | Test_Rule1 v.1                                                      | test_solo_rule <sup>v.1</sup>                                       |             |
| Measures GL Accounts<br>2 2<br>Consolidation Adjustment<br>Solo Yes | Measures GL Accounts<br>2 2<br>Consolidation Adjustment<br>Solo Yes | Measures GL Accounts<br>2 2<br>Consolidation Adjustment<br>Solo Yes | Measures GL Accounts<br>1 2<br>Consolidation Adjustment<br>Solo Yes |             |
| M C & & #                                                           | M & 43 t                                                            | n c e t                                                             | A & 4 1                                                             |             |

#### Figure 25: Definition List-Pane Menu

| Summary                         | GL Level Recon           | Map Level Recon                                            | -1) | 0 |   |   |
|---------------------------------|--------------------------|------------------------------------------------------------|-----|---|---|---|
| Search                          | GL LEVEL RECOIL          | Map Level Recon                                            |     | 0 |   |   |
| TEST_Rule1<br>Rule Name         | <b>Yes</b><br>Adjustment | General Ledger to Product Processor<br>Reconciliation Type | A   | Ø | ළ | Û |
| TE Test_Rule1<br>Rule Name      | <b>Yes</b><br>Adjustment | General Ledger to Product Processor<br>Reconciliation Type | n   | ľ | 凸 | Û |
| TE Test_Rule1<br>Rule Name      | <b>Yes</b><br>Adjustment | General Ledger to Product Processor<br>Reconciliation Type | ñ   | Ø | ත | Û |
| TE test_solo_rule<br>Rule Name  | <b>Yes</b><br>Adjustment | General Ledger to Product Processor<br>Reconciliation Type | A   | I | 伫 | Û |
|                                 |                          |                                                            |     |   |   |   |
|                                 |                          |                                                            |     |   |   |   |
|                                 |                          |                                                            |     |   |   |   |
|                                 |                          |                                                            |     |   |   |   |
| Page 1 of 1 (1-4 of 4 items)  < | < 1 > >                  |                                                            |     |   |   |   |

You can navigate to another page using the pagination option in the pane menu as shown in *figure 24.* 

The following columns are displayed in this grid:

- **Measures**: The number of measures defined in the reconciliation rule.
- **GL Accounts**: The number of GL Codes users have selected in the reconciliation definition.
- **Consolidation**: The Consolidation Type displays as Solo or Consolidated.
- **Adjustment**: The status is displayed either Yes or No if the Adjustment Allocation has been applied to the selected reconciliation definition or not.

### 7.1.3 **Reconciliation Definition**

To add the reconciliation definitions, follow these steps:

- 1. From the menu bar, click the **Add** icon, the **Reconciliation Definition** window with the following tabs is displayed:
  - <u>Settings</u>
  - <u>GL Parameters (Source Ledger Parameters)</u>
  - Target Parameters
  - Dimensions
  - <u>Allocation</u>

#### 7.1.3.1 Settings

To create the Reconciliation definition enter and select the displayed details in the **Settings** tab.

| ← Back     | <b>D</b><br>Settings          | GL Parameters     | 3                           | Dimensions | 5<br>Allocation | $_{\rm Next} \rightarrow$ |
|------------|-------------------------------|-------------------|-----------------------------|------------|-----------------|---------------------------|
| ✓ Settings |                               |                   |                             |            |                 |                           |
|            | Rule Name                     |                   | Rule Desci                  | ription    |                 |                           |
|            |                               |                   | Required                    |            | Required        |                           |
|            | Reconciliation Type<br>Select |                   | Definition Typ     O Manual |            |                 |                           |
|            | Legal Entity                  | di,               | Consolidatio                | on Type    | •               |                           |
|            | Inherit to Child              |                   | Balance Ty                  | ире        | -<br>Required   |                           |
|            | Reconciliation Definition     |                   | Adjustment A                | llocation  |                 |                           |
|            | GL Level Recon                | ) Map Level Recon |                             |            |                 |                           |

Figure 26: Reconciliation Definition - Settings Tab

- 1. Enter and select the following details in the Settings tab:
  - Rule Name: Enter the Rule Name to add the Reconciliation definition.
  - Rule Description: Enter the Rule Description for the defined rule.
  - **Reconciliation Type:** The Reconciliation Type can be selected as General Ledger to Product Processor, Ledger to Ledger, or Management Ledger to Product Processor.
  - Reconciliation Definition Type: The Reconciliation Definition Type is by default selected as Manual for General Ledger to Product Processor and Management Ledger to Product Processor reconciliation type but is disabled for Ledger to Ledger reconciliation type.
  - Legal Entity: Click Hierarchy to select the Legal Entity from the drop-down list.
  - Consolidation Type: Select the Consolidation Type from the drop-down list as Solo or Consolidated. If Consolidated is selected, then only one Parent Legal Entity must be part of the definition.
  - Inherit to Child: Select the Inherit to Child toggle button, consolidation type is disabled if you select this option. If you select this option and the value defaults to Solo. For more information on Inherit to Child, see the <u>Key Terms and Concepts</u> section.
  - Balance Type: If the Reconciliation Type is selected as Ledger to Ledger or Management Ledger to Product Processor, then only the End of Period Balance is available as balance types.

For General Ledger to Product Processor reconciliation type, the available Balance Types are:

- End of Period Balance
- Monthly Average

- Yearly Average
- Month-to-date
- Quarter-to-date
- Year-to-date
- Reconciliation Definition: Select the level at which the balances must be reconciled, that is, the GL Level Recon or the Map Level Recon.
- Adjustment Allocation Required: Select Yes in this field if you want the application to pass an automated adjustment entry for any reconciliation difference found, else select No. If the value is No, then the reconciliation differences are calculated but adjustment entry will not be passed.

For more information on the details in the Settings pane, see the <u>Dashboard: Home</u> section.

2. Click the Next button, the next tab GL Parameter is displayed.

#### 7.1.3.2 GL Parameters (Source Ledger Parameters)

Select the displayed details in the **GL Parameters** tab.

#### Figure 27: Reconciliation Definition - GL Parameters Tab

| ← Back                            | Settings | 2<br>GL Parameters                  | 3 Target Parameters | Dimensions | 5<br>Allocation | Next $\rightarrow$ |
|-----------------------------------|----------|-------------------------------------|---------------------|------------|-----------------|--------------------|
| <ul> <li>GL Parameters</li> </ul> |          | Sen and the second                  |                     |            |                 |                    |
|                                   |          | * GL Hierard                        | hy                  | Å          |                 |                    |
|                                   |          |                                     |                     |            |                 |                    |
| ✓ Add Filter                      |          |                                     |                     |            |                 |                    |
|                                   |          |                                     |                     |            |                 |                    |
| Select                            | •        | PF<br>Product for<br>Reconciliation |                     |            |                 |                    |

- 1. In the GL Parameter tab, update the following:
  - **GL Hierarchy**: Click the **Hierarchy** icon, to launch the GL Hierarchy window as shown in *Figure 27*. You can select the values for the **GL Hierarchy** pane from the available list of values.
  - Add Filters: You can Add Filters (for example, product, business unit, and so on) defined in the Settings tab. A comparison between the GL system and PPs is based on the filters set on these dimensions.

|                                               | -                | Ok Close |
|-----------------------------------------------|------------------|----------|
|                                               |                  |          |
| Show Hierarchy Show Results                   |                  |          |
| Show Results                                  |                  |          |
| Available Members                             | Selected Members |          |
| Available Members  GL Code for Reconciliation | Selected members |          |
| Asset-Cards LE1                               |                  |          |
| Asset-Cards A                                 |                  |          |
| Asset-Cards B                                 |                  |          |
| Asset-Cards C                                 | >                |          |
| Asset-Cards LE1 New                           | > v              |          |
| Asset-Cards A New                             | ~                |          |
| Asset-Cards B New                             | »                |          |
| Asset-Cards C New                             | <                |          |
| Liability-Cards LE1                           | *                |          |
| Liability-Cards A                             | **               |          |
| Liability-Cards B                             |                  |          |
| Liability-Cards C                             |                  |          |
| Liability-Cards LE1 New                       |                  |          |
| Liability-Cards A New                         |                  |          |
| Liability-Cards B New                         | Ψ                |          |
| Search Q D                                    | Search Q D       |          |
| Search Q 5                                    |                  |          |

Figure 28: Reconciliation Definition GL Hierarchy Window

You can move the Available Values using the Move, Move All, Remove, Remove All, Move to Top, Move Up, Move Down, and Move to Bottom buttons as shown in *Figure 28*.

- 2. Click OK.
- 3. Click the **Next** icon, the next tab **Target Parameter** is displayed.

#### 7.1.3.3 Target Parameters

This is a configuration page required to configure the target side entities and measures.

#### Topics:

- GL Level Reconciliation (If GL Level is selected in the Settings Tab)
- Map Level Reconciliation (If Map Level is selected in the Settings Tab)

#### 7.1.3.3.1 GL Level Reconciliation (If GL Level is selected in the Settings Tab)

This section explains the GL Level Reconciliation in the **Target Parameters** tab if the GL Level is selected in the **Settings** tab.

|                      | 9          | •             |                   | (4)                | Save Cancel       |
|----------------------|------------|---------------|-------------------|--------------------|-------------------|
| ← Back               | tings      | GL Parameters | Target Parameters | Dimensions         | Allocation Next → |
| ✓ Target Entity      |            | in n' an All  |                   |                    |                   |
| Target Entity Name   | •          |               | iliation Column   | Threshold Currency |                   |
| Stage Cards          |            | End Of F      | Period Balance    | Select             |                   |
|                      |            |               |                   |                    |                   |
| E                    | b          |               |                   |                    |                   |
| End Of Peri<br>Stage | od Balance |               |                   |                    |                   |

Figure 29: GL Level Reconciliation Definition - Target Parameters Tab

Select the following details:

- Target Entity
  - **Target Entity Name**: Select the name of the entity that contains the Ledger data from the drop-down list.

| NOTE | For a Ledger to Ledger Reconciliation, the Source and the Target cannot have the same table name.           |
|------|----------------------------------------------------------------------------------------------------|
|      | For example, Stage General Ledger Data (STG_GL_DATA Table) in the Source and the Target.                    |
|      | Therefore, you must Select only Stage Management Ledger (STG_MANAGEMENT_LEDGER Table) as the Target Entity. |

- GL Reconciliation Column: Select the reconciliation column from the drop-down list.
- **Threshold Amount Currency**: Select the Threshold Amount of currency from the dropdown list.

Click the **Settings** icon, the Target Parameters pane is displayed, as shown in *Figure 29*.

| ← Back                            | Settings | GL Parameters | 3<br>Target Parameters          | ④<br>Dimensions            | Allocation | $_{ m Next}  ightarrow$ |
|-----------------------------------|----------|---------------|---------------------------------|----------------------------|------------|-------------------------|
| ✓ Target Entity                   |          |               |                                 |                            |            |                         |
| Target Entity Name<br>Stage Cards | •        |               | liation Column<br>eriod Balance | Threshold Currer<br>Select | icy 👻      |                         |
|                                   |          |               | ▼ Negative Thres                | hold                       |            |                         |
|                                   |          |               |                                 |                            |            |                         |

Figure 30: GL Level Reconciliation Definition- Target Parameters Pane

Select the following details:

- Target Parameters
  - Threshold specification: Specify the threshold from this drop-down list. If the value is specified in terms of percentage, then the Threshold Amount Currency Field is disabled.

Specify the threshold from the drop-down list. The threshold value can be in both absolute terms and percentage terms at a PP level. If the selection in all the PPs is a percentage, then the threshold amount currency field is disabled.

- Positive Threshold: Specify the Positive Threshold value. These values are used to identify the breach types, categorized as:
  - Negative Percentage Threshold (NPT)
  - Positive Percentage Threshold (PPT)
  - Negative Absolute Threshold (NAT)
  - Positive Absolute Threshold (PAT) and
  - Not Breached (NB)

The Breach Type is identified at runtime during the Reconciliation Process and Audit Trail Entries are posted with this information. For GL Level reconciliation, values can be updated at different PP Levels. For Map Level reconciliation, you have to manually enter only one value for all the PPs.

 Negative Threshold: Specify the Negative Threshold value. These values are used to identify the breach types, categorized as

- Negative Percentage Threshold (NPT)
- Positive Percentage Threshold (PPT)
- Negative Absolute Threshold (NAT)
- Positive Absolute Threshold (PAT) and
- Not Breached (NB)

The Breach Type is identified at runtime during the Reconciliation Process and Audit Trail Entries are posted with this information. For GL Level Reconciliation, values can be updated at different PP Levels. For Map Level reconciliation, you have to manually enter only one value for all the PPs.

Adjustment Entry Floor: Specify the value required to pass an adjustment entry. If the (GL-PP) difference is less than the Adjustment entry floor specified in the definition, then the calculated difference is not eligible for the adjustment and the entry is not logged in the Adjustment Entry table.

|             |                             |                                      | _                      |            | Save | Cancel                    |
|-------------|-----------------------------|--------------------------------------|------------------------|------------|------|---------------------------|
| ← Back      | Settings                    | GL Parameters                        | 3<br>Target Parameters | Dimensions | 5    | $_{\rm Next} \rightarrow$ |
|             |                             |                                      | larget Parameters      |            |      |                           |
|             |                             |                                      |                        |            |      |                           |
|             | EO<br>End Of Period Balance |                                      |                        |            |      |                           |
|             | Stage Loan Contracts        |                                      |                        |            |      | I                         |
|             | γŪ                          |                                      |                        |            |      |                           |
| Filters     |                             |                                      |                        |            |      |                           |
| Currency fo | or Reconciliation 🔹         | CF<br>Currency for<br>Reconciliation | <b>b</b>               |            |      |                           |
| Select      | <b></b>                     |                                      |                        |            |      |                           |

#### Figure 31: GL Level Reconciliation Definition-Target Entity Filters

• **Filter**: Select the currency to specify the Threshold Amount. Additionally, click the **Filter** pane to add more details to the additional dimensions selected.

You can also add filters to the optional dimensions (product, business unit, and so on) defined in the **Settings** tab. A comparison between the GL source system and PPs is based on the filters set on these dimensions. See the following steps to add filters:

- **a.** Click the **Filters from the drop-down list** as highlighted in *Figure 30*.
- **b.** Select the relevant dimension from the **Filters** pane.
- **c.** Click the selected dimension, which enables a second drop-down list to select the relevant members for the dimension under consideration.

Click the **Next** icon, the next tab **Dimensions** are displayed.

#### 7.1.3.3.2 Map Level Reconciliation (If Map Level is selected in the Settings Tab)

This section explains the Map Level Reconciliation in the **Target Parameters** tab if the Map Level is selected in the **Settings** tab.

| - Back                            | Settings                                 | GL Parameters  | 3<br>Target Parameters | Dimensions            | Allocation | Cancel Next $\rightarrow$ |
|-----------------------------------|------------------------------------------|----------------|------------------------|-----------------------|------------|---------------------------|
| <ul> <li>Target Entity</li> </ul> |                                          | THE THE REPORT |                        |                       |            |                           |
| Target Entity Nam<br>Select       | ie 🗸                                     | GL Reco        | nciliation Column 🛛 🔻  | Threshold C<br>Select | urrency 👻  |                           |
|                                   |                                          |                |                        |                       |            |                           |
| En                                | EO<br>d Of Period Balance<br>Stage Cards |                |                        |                       |            |                           |
|                                   | F T ₫                                    |                |                        |                       |            |                           |

Figure 32: Map Level Reconciliation page for Target Parameter

In this window, the **GL Reconciliation Column** is disabled when the Map Level Reconciliation is selected, click **Add** to update the PP entity or Target entity details.

For more information to update the Target entity details, see the <u>GL Level Reconciliation (If GL Level is</u> <u>selected in the Settings Tab</u>) section.

#### 7.1.3.4 Dimensions

In this tab, the **Mandatory Dimensions** are displayed. Click the **Reconciliation Dimensions** dropdown list to add the dimension to the map definition. Click **Save** to save the changes made, else click **Cancel**.

| NOTE | STG_MANAGEMENT_LEDGER Table is included in the Data model of the OFSAA Reconciliation Framework. This table can be used as a Target Ledger Table. |
|------|----------------------------------------------------------------------------------------------------|
|      | STG_MANAGEMENT_LEDGER is a Single Table to store a thick ledger of banks and it is configurable.                                                  |

| ← Back<br>✓ Dimensions                   | Settings               | GL Parameters                        | Target Parameters                                           | Dimensions | Save | Cancel<br>Next → |
|------------------------------------------|------------------------|--------------------------------------|-------------------------------------------------------------|------------|------|------------------|
| Currency fr<br>Reconciliati<br>Mandatory | or Legal E<br>on Recon | E<br>ntity for GAA<br>ciliation Reco | on Dimension<br>GC<br>P Code for<br>nociliation<br>andatory | •          |      |                  |

Figure 33: Reconciliation Definition- Dimensions Tab

The **Legal Entity**, **Currency**, and **GAAP Code** are the mandatory dimensions. These dimensions which are defined in the Settings window appear in the Dimensions window as well, which indicates that a comparison between the GL system and the PP system and any reconciliation difference is populated based on these Dimensions. The **Reconciliation Dimensions** are optional dimensions that are also populated in this window as defined in the Type Configuration page.

Click the **Next** icon, the next tab **Allocation** is displayed.

#### 7.1.3.5 Allocation

In the **Allocation** tab, select the following fields:

- Adjustment Allocation: Select the Automatic option if you want the application to pass automated adjustment entries or select Manual.
- Adjustment Posted to: Select the Target table where the adjustments are to be posted that is, select the Product Processor option if the adjustment entry must be posted to the Product Processor selected in the Product Processor Parameter window, or select Other.

| Back               | Settings             | GL Parameters                                     | Target Parameters        | Dimensions                                    | Allocation |
|--------------------|----------------------|---------------------------------------------------|--------------------------|-----------------------------------------------|------------|
| Allocation         | Adjustment Allocatio | n<br>O Manual                                     | Adjustment Po<br>Product |                                               |            |
|                    |                      |                                                   | Parameters for           | End Of Period Balance                         |            |
| EO<br>End Of Perio |                      | Target Entity<br>Stage Loan Contracts             |                          | Adjustment Rule<br>template for loan contract | s 💌        |
| Stage Loan (       |                      | Allocation Amount column<br>End Of Period Balance |                          | Account Level                                 |            |
|                    | ,                    | Adjustment Attributes                             | ф.                       | Allocation Ratio                              |            |

Figure 34: Reconciliation Definition Allocation Tab

- **Target Entity**: As per the selections made in the preceding two fields, the fields in the **Target Entity** is disabled or enabled accordingly.
- Allocation Amount column: Balance Attribute.
- Adjustment Rule: Select the Adjustment Rule from the drop-down list.
- **Allocation Ratio**: If adjustment entry is to be passed to more than one PP entity, then the ratio at which this entry is to be passed is updated in the Allocation Ratio field.
- Adjustment Attributes: You can use this field to split the adjustments further based on the non-dimension columns of the target table. The Reconciliation definition differences that arise from the definition execution can be adjusted back to the target table, based on the values of non-dimension columns. This can be done apart from the dimension columns.

Figure 35: Adjustment Attribute Pane

| ← Back | Settings   | GL Parameters                              | Target Parameters | Dimensions  | 5<br>Allocation                         | Next — |
|--------|------------|--------------------------------------------|-------------------|-------------|-----------------------------------------|--------|
|        |            | nent Posted to<br>Doduct Processor O Other |                   | Adjustm     | ent Attributes                          |        |
|        | Parameters | for End Of Period Balance                  |                   | •           |                                         | Q      |
|        |            | template for loan co                       | ntracts           | School Id C | ode                                     |        |
|        |            | Account Level                              |                   |             | Letter Suppression Flag                 |        |
| 5      | _          | Allocation Ratio                           |                   | Account Sta | atus Date<br>stomer Branch Ibf Indicate | or     |
| utes   | ж.         |                                            |                   | Prepaymen   | t Index Code                            |        |
|        |            |                                            |                   | Campaign I  | dentifier                               |        |

For post adjustments with more granularity, perform the following steps:

- a. Click on the Selector under Adjustment Attributes. A right pane is displayed.
- **b.** Select the **Attributes** from the Attribute List and click the **Done** icon.
- c. Click the Save icon to save the selected attributes.

The following types of Attributes should not be selected in the field list of Adjustment Attributes:

- a. Reconciliation dimensions
- **b.** Number data type columns
- **c.** Date data type columns

**NOTE** Reconciliation differences are created based on reconciliation dimensions alone but not on **Adjustment Attributes** selected.

Adjustment attributes play their role when creating adjustments with the differences that are observed. The applications read the values in the selected adjustment attributes of the

participating columns of aggregation and based on the unique combination of values in these attribute columns, the number of adjustments is created and the same values default in the respective adjustments. The reconciliation definition differences are split among the adjustments based on the average ratio of the participating target balance values.

For more information about Adjustment Attributes and Defaulting Account Level with an example, see <u>Adjustment Attributes and Defaulting Account Level</u>.

Topics:

- Map Level Reconciliation (if Map Level Reconciliation is selected in the Settings tab)
- GL Level Reconciliation (if GL Level Reconciliation is selected in the Settings tab)

#### 7.1.3.5.1 GL Level Reconciliation (if GL Level Reconciliation is selected in the Settings window)

This section explains the GL Level Reconciliation in the **Allocation** tab if the GL Level is selected in the **Settings** tab.

|                              | Settings              | GL Parameters                                   | Target Parameters        | Dimensions                                   | Allocation |   |
|------------------------------|-----------------------|-------------------------------------------------|--------------------------|----------------------------------------------|------------|---|
| Allocation                   | Adjustment Allocation | O Manual                                        | Adjustment Po<br>Product | osted to<br>t Processor O Other              |            |   |
|                              |                       |                                                 | Parameters for           | End Of Period Balance                        |            |   |
| EO                           |                       | arget Entity<br>tage Loan Contracts             |                          | Adjustment Rule<br>template for loan contrac | ts         | - |
| End Of Perio<br>Stage Loan ( | Contracts             | llocation Amount column<br>nd Of Period Balance |                          | Account Level                                |            |   |
|                              | Adju                  | ustment Attributes                              |                          | Allocation Ratio                             |            |   |

Figure 36: GL Level Reconciliation Page for Allocation

In the **Allocation** pane, the following fields must be selected:

- **Adjustment Allocation**: If the GL Level Reconciliation is selected, then the Adjustment Allocation is by default considered as Automatic.
- Adjustment Posted to Select the Target table where the adjustments are to be posted that is if the adjustment entry is to be posted to PP selected in the Product Processor Parameter window, then select Product Processor or else select Others.
- **Target Entity Details**: As per the selections made in the preceding two fields, the fields in the **Target Entity** is disabled or enabled accordingly. See the following cases for more details:

Case 1: If the Target table is the Product Processor

The **Default Values** is the only column that is updated. This is the mandatory column to be updated for populating the Target Entity results.

Case 2: If the Target table is Other

The **Target Entity**, the **Default Values**, the **Allocation GL Column**, and the **Allocation Ratio** are updated. If the adjustment entry is to be passed to more than one Product Processor entity, then the ratio at which the entry is passed is updated in the **Allocation Ratio** field.

#### 7.1.3.5.2 Map Level Reconciliation (if Map Level Reconciliation is selected in the Setting Pane)

This section explains the Map Level Reconciliation in the **Allocation** tab if the Map Level is selected in the **Settings** tab.

| – Back                     |                       |                       |                    | <b>•</b>          |            | Next $\rightarrow$ |
|----------------------------|-----------------------|-----------------------|--------------------|-------------------|------------|--------------------|
|                            | Settings              | GL Parameters         | Target Parameters  | Dimensions        | Allocation |                    |
| Allocation                 | Adjustment Allocation | ) Manual              | Adjustment Poste   |                   |            |                    |
|                            |                       |                       | Parameters for End | Of Period Balance |            |                    |
| EO                         |                       | et Entity<br>ge Cards |                    | Adjustment Rule   |            | •                  |
| End Of Period<br>Stage Car | ds                    | cation Amount column  |                    | Account Level     |            |                    |
|                            | End                   | d Of Period Balance   |                    |                   |            |                    |

Figure 37: Map Level Reconciliation page for Allocation

In the **Allocation** pane, the following fields must be selected:

- Adjustment Allocation: If you want the application to pass automated adjustment entries, then select Automatic, or select Manual.
- Adjustment Posted to: Select the Target table where the adjustments are to be posted that is, if the adjustment entry is to be posted to PP selected in the Product Processor Parameter window, then select Product Processor or select Other.
- **Target Entity**: As per the selections made in the preceding two fields, the fields in the **Target Entity** is disabled or enabled accordingly. See the following cases for more details:
  - **Case 1**: If the Adjustment Allocation is Automatic and the Target table is the Product Processor

The **Default Values** is the only column that is updated. This is the mandatory column to be updated for populating the Target Entity results.

• Case 2: If the Adjustment Allocation is Manual and the Target table is the Product Processor

The **Default Values** and the **Allocation Ratio** are the only two columns to be updated. If the adjustment entry is to be passed to more than one Product Processor entity, then the ratio at which the entry is to be passed is updated in the **Allocation Ratio** field.

• **Case 3**: If the Adjustment Allocation is Automatic and the Target Table is Other

If the **Other option** is selected as the Target table, then the corresponding Target Entity, Default Values have to be updated.

• Case 4: If the Adjustment Allocation is Manual and the Target table is Other

The Target Entity, the Default Values, and the Allocation Ratio columns must be updated.

## 7.1.4 Adjustment Attributes

The following is an example that briefly explains the ADJUSTMENT ATTRIBUTES functionality.

Sample data has dimensions lv code, ccy code, and gaap code. The ownership type attribute is used as an adjustment attribute.

|  | Table | 7: | STG | CASA |
|--|-------|----|-----|------|
|--|-------|----|-----|------|

| v_account_number | v_lv_code | v_ccy_code | v_gaap_code | n_eop_bal | v_ownership_<br>type | v_default_1 |
|------------------|-----------|------------|-------------|-----------|----------------------|-------------|
| Acc01            | LE1       | USD        | USGAAP      | 4000      | IND                  | А           |
| Acc02            | LE1       | USD        | USGAAP      | 2000      | JOINT                | В           |
| Acc03            | LE1       | USD        | USGAAP      | 3000      | JOINT                | С           |

Assuming the source balance is 9300, the following are the differences that are created.

#### Table 8: DIFFERENCE TABLE

| Source Balance | Target Balance | Difference |
|----------------|----------------|------------|
| 9300           | 9000           | 300        |

The following are the adjustments that are posted considering the ownership type column into the granularity.

Two unique values, IND and JOINT are used to split the differences and create adjustments.

Adjustment 1 has the value IND for ownership type and the balance is (4000/9000)\*300.

Adjustment 2 has the value JOINT for ownership type and the balance will be ((2000+3000)/9000)\*300.

#### Table 9: ADJUSTMENTS

| v_account_number | v_lv_code | v_ccy_code | _gaap_code | n_eop_bal<br>(diff) | v_ownership<br>_type | v_default_1 |
|------------------|-----------|------------|------------|---------------------|----------------------|-------------|
| GL_01            | LE1       | USD        | USGAAP     | 133.33              | IND                  | А           |
| GL_02            | LE1       | USD        | USGAAP     | 166.66              | JOINT                | А           |

# 8 Execution of Rule

After defining the parameters on both the GL side and the Product Processor side, defined reconciliation rules must be executed, and thereby the differences between the GL data and PP data must be computed. The Processing Modelling framework is used for executing the reconciliation rules. The Processing Modelling Framework is a unique feature of the OFS Analytical Infrastructure Reconciliation Framework which enables a business user *without assistance from a technical analyst* - to easily define and execute a Run. This framework allows you to define a Run by selecting a combination of different GL reconciliation parameters.

#### Figure 38: Process Navigation Pane

| 希 Home    | 2        |  |
|-----------|----------|--|
| <         | Process  |  |
| Process N | Nodeller |  |
| Process N | Monitor  |  |
|           |          |  |

# 8.1 Prerequisite

• The steps mentioned in the Load Run ID Implementation in Reconciliation Framework must be followed before the Reconciliation Rule Execution.

#### Topics:

- Process Modeller
- Process Monitor

## 8.2 Process Modeller

To execute the process run, perform the following steps:

**1.** From the **Home** page, click **Administration** icon.

The **Administration** page appears.

- 2. Select the Infodom from the Information Domain drop-down list.
- 3. Click Processing Modelling Framework and select the Process Modeller option.

| MINISTRATION                                       |                       |                  |
|----------------------------------------------------|-----------------------|------------------|
| rmation Domain OFSDMINFO 🔻                         |                       |                  |
|                                                    |                       |                  |
| Object Administrati                                | on Utilities          | Process Modeller |
| Tools to define and main<br>object access manageme | ain Various Utilities | Process Monitor  |
|                                                    |                       | Framework        |

Figure 39: Process Modeller - Administration Page

On the **Process Modeler** page, you must set the Run parameters for the highlighted Process that is, **Reconciliation Framework Run**.

**Reconciliation Framework Run**: The seeded run is provided in the installer that helps to execute the reconciliation rules. For each execution, parameters can be provided to execute the run.

#### Figure 40: Process Modeler Page

| Proces    | ss Modeler                                                                               |              |                 |                                                       |                                                                          |      |                      |       |
|-----------|------------------------------------------------------------------------------------------|--------------|-----------------|-------------------------------------------------------|--------------------------------------------------------------------------|------|----------------------|-------|
| Home      | Process Modeler                                                                          |              |                 |                                                       |                                                                          |      |                      | 🖵 🌣 O |
| $\square$ |                                                                                          |              |                 |                                                       | QC Sort                                                                  | By S | elect any one option | Ð     |
| D         | DataAdjustments<br>Code: DataAdjustments<br>Description: DataAdjustments for GL          | 0<br>Version | 11<br>Instances | Application: Reconciliation Fra<br>ework<br>Type: PMF | am Last Modified By: GLUSER2<br>Last Modified Date: 2020-05-<br>19:00:17 | 06   | ×I                   |       |
| R         | Reconciliation Framework Run<br>Code: GLRUN<br>Description: Reconciliation Framework Run | 0<br>Version | 15<br>Instances | Application: Reconciliation Fra<br>ework<br>Type: RUN | am Last Modified By: GLUSER2<br>Last Modified Date: 2020-05-<br>18:53:26 | 06   | × I                  |       |

4. To see the definition of **Reconciliation Framework Run**, click the **Process Link**.

This link displays the Process flow, Definition, Application Rules, and Data Fields associated with selected Process Modeler reconciliation.

Figure 41: Process Flow Window

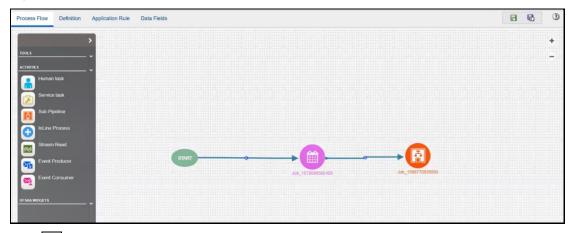

5. Click icon and select the **Execute Run** to select the run parameters for the reconciliation Framework Run.

Figure 42: Execute Run on Process Modeler Page

| D | DataAdjustments<br>Code: DataAdjustments<br>Description: DataAdjustments for GL          | 0<br>Version | 11<br>Instances | Application: Reconciliation Fran<br>ework<br>Type: PMF | Last Modified By: GLUSER2<br>Last Modified Date: 2020-05-06<br>19:00:17   | × | 1                                                  |
|---|------------------------------------------------------------------------------------------|--------------|-----------------|--------------------------------------------------------|---------------------------------------------------------------------------|---|----------------------------------------------------|
|   | Reconciliation Framework Run<br>Code: GLRUN<br>Description: Reconciliation Framework Run | 0<br>Version | 15<br>Instances | Application: Reconciliation Fran<br>ework<br>Type: RUN | n Last Modified By: GLUSER2<br>Last Modified Date: 2020-05-06<br>18:53:26 | × | E View                                             |
| D | DMI_workflow<br>Code: DMI_workflow<br>Description: DMI_workflow                          | 0<br>Version | 7<br>Instances  | Application: DMI<br>Type: PMF                          | Last Modified By: SUPERUSER<br>Last Modified Date: 2019-01-28<br>11:16:41 | × | Copy Copy Process Flow Monitor                     |
| Q | Questionnaire Process<br>Code: QTNR<br>Description: Questionnaire Process                | 0<br>Version | 0<br>Instances  | Application: Questionnaire<br>Type: PMF                | Last Modified By:<br>Last Modified Date:                                  | × | Test Process Flow Execting te Run                  |
| A | Adjustment Manul Data Workflo                                                            | 0            | 0               | Application: Adjustment Manul<br>Data Workflow         | Last Modified By:<br>Last Modified Date:                                  | × | <ul> <li>Export Process</li> <li>Filter</li> </ul> |

6. In the Select Run Params window, set the parameters for all the defined functions.

| Figure 43: S | elect Run | Parameter | Window |
|--------------|-----------|-----------|--------|
|              |           |           |        |

| Select Run Param                   | Select Run Params |   |    |  |  |  |
|------------------------------------|-------------------|---|----|--|--|--|
| Reconciliation Definition          |                   | C |    |  |  |  |
| Scenario Type 🗿                    | Please Select     | • |    |  |  |  |
| Execution on Threshold<br>Breach ? | Please Select     | ▼ |    |  |  |  |
| Global Threshold 🕢                 |                   |   |    |  |  |  |
| FIC MIS Date ?                     |                   |   |    |  |  |  |
| Run Execution<br>Description ?     |                   |   |    |  |  |  |
| Auto Approval 🕜                    | Please Select     | • |    |  |  |  |
|                                    |                   |   | OK |  |  |  |

The field description is as follows:

 Reconciliation Definition: Click icon to enter the parameters defined in the Reconciliation Definition section. The following window is displayed to enter the parameters.

| Figure 44 | : Reconciliation | Definition | Window |
|-----------|------------------|------------|--------|
|-----------|------------------|------------|--------|

|                               |                 | OK Cancel |
|-------------------------------|-----------------|-----------|
|                               | A               |           |
| Show Hierarchy Search Results |                 |           |
| Show merarchy Search results  |                 |           |
| Available Values              | Selected Values |           |
| Map Definition                | Rulecards-1     |           |
| Rulecards-1                   |                 |           |
| Rulecards-10                  |                 |           |
| Rulecards-11                  |                 |           |
| Rulecards-12 Rulecards-13     |                 | ~         |
| Rulecards-13                  | > ▼             | <u>^</u>  |
| Rulecards-15                  | »               | ~         |
| Rulecards-16                  | <               |           |
| Rulecards-17                  | ~               | ×         |
| Rulecards-18                  |                 |           |
|                               |                 |           |
|                               |                 |           |
|                               |                 |           |
| *                             |                 | •         |
|                               |                 |           |
| Search Q 5                    | Search          | Q D       |

- Scenario Type: Select the scenario type from the drop-down list, to identify the differences between the Actual Data or the Reported Data. The Reported Data indicates that the GL reconciliation differences are identified for the actual data.
- **Execution on Threshold Breach**: In this field, you can choose Continue or No. If **Continue** is selected and if the GL reconciliation breaches the global threshold level, then the execution continues, else the execution is discontinued.
- Global Threshold: A Global Threshold is applied over and above the mapping level threshold. If this threshold is breached during the execution, then you have the choice to select continue or you can stop the execution process. A Global Threshold is compared with the cumulative percentage difference across all the reconciliation definitions that are executed in a Run.
- FIC MIS Date: Enter the extraction date in this field.
- Run Execution Description: Enter a longer description of the Run.
- **Auto Approval**: If the Auto Approval value is selected as Yes, then it is directly be updated in the Target Table.
- 7. Click **Save**; a batch with the defined Run execution parameters is created.
- 8. Click **Execute** to execute the created batch.

### 8.2.1 Execute the Rules Using Command Line Utility

A command line utility ./wfExecExternal.sh is available in <code>\$FIC\_DB\_HOME/bin</code> folder.

To execute the Run Pipeline using the command-line utility

- 1. Navigate to \$FIC\_DB\_HOME/bin folder.
- **2.** Execute the script file using the following command:

```
./wfExecExternal.sh processInstanceId processId '$objectId' objectType
infodom userID segment locale 'applicationparams' 'securityparams'
```

processInstanceId - Instance Id of the Process or Run Pipeline

- processId Process ID of the Run Pipeline. This is a mandatory parameter.
- objectId This is an auto-generated unique Object ID. Enter '\$objectId' as mandatory parameter value.
- objectType Specify the Object Type if it is defined in the aai\_wf\_app\_definition\_map table.
- infodom Information Domain Name
- userID Specify the user ID
- segment Segment Name
- Iocale Locale selected. For example, en\_US
- 'applicationparams'- Specify values for the Run execution parameters stored in APP COMP ATTR MAP ID within single quotes separated by a comma.
- 'securityparams'- Specify any security parameters within single quotes separated by comma

#### For example:

```
./wfExecExternal.sh null GLRUN '$objectId' null FSDFINFO GLUSER GLSEG en US
'{"hierDetailsRECONNAME HIER":[{"hierValueCode":"1-1","value":"PMFRule-
1", "hierNodeCode": "1-1", "leafCondition": "CASE WHEN
FSI GL MAPPING MASTER.F IS DELETED ='N' THEN
FSI GL MAPPING MASTER.V GL MAP ID || '-' ||
FSI GL MAPPING MASTER.N VERSION NUMBER END = '1-1'", "hierNodeDesc": "PMFRule-
1"}, {"hierValueCode":"22-1", "value":"regression consolidated-
1", "hierNodeCode": "22-1", "leafCondition": "CASE WHEN
FSI GL MAPPING MASTER.F IS DELETED ='N' THEN
FSI GL MAPPING MASTER.V GL MAP ID ||
                                      '-' ||
FSI_GL_MAPPING_MASTER.N_VERSION_NUMBER END = '22-
11"
   ,"hierNodeDesc":"regression_consolidated-1"},{"hierValueCode":"24-
1", "value": "regression maplevel-1", "hierNodeCode": "24-
1", "leafCondition": "CASE WHEN FSI GL MAPPING MASTER.F IS DELETED = 'N'
                                                                         THEN
FSI GL MAPPING MASTER.V GL MAP ID || '-' ||
FSI GL MAPPING MASTER.N VERSION NUMBER END = '24-
1'", "hierNodeDesc": "regression maplevel-1"}, {"hierValueCode": "21-
1", "value": "regression solo filters-1", "hierNodeCode": "21-
1", "leafCondition": "CASE WHEN FSI GL MAPPING MASTER.F IS DELETED ='N'
                                                                         THEN
FSI GL MAPPING MASTER.V GL MAP ID || '-'
                                           FSI GL MAPPING MASTER.N VERSION NUMBER END = '21-
1'", "hierNodeDesc": "regression solo filters-1"}, { "hierValueCode": "23-
1", "value": "regression two pp-1", "hierNodeCode": "23-1", "leafCondition": "CASE
WHEN FSI GL MAPPING MASTER.F IS DELETED ='N' THEN
FSI GL MAPPING MASTER.V GL MAP ID || '-' ||
FSI GL MAPPING MASTER.N VERSION NUMBER END = '23-
1'", "hierNodeDesc": "regression two pp-
1"}],"SCR TYPE":"A","THR BREACH":"C","GLB THR":"80","FIC MIS DATE":"2020-06-
03", "V RUN MAIN DESC": "RegressionRun#1", "AUTO APPROVAL": "Y"} null
```

NOTE

Null should be passed if you do not want to pass the value for a parameter.

For more details to execute the rules using command line utility see section Using Command Line Utility in the Oracle Financial Services Analytical Applications Infrastructure Process Modelling Framework Orchestration Guide.

## 8.3 Process Monitor

To view the Execution ID status of the reconciliation run in the process flow monitor perform the following steps:

- 1. From the **Administration** page, select the **Infodom** from the **Information Domain** drop-down list.
- 2. Click Processing Modelling Framework and select the Process Monitor option.

| ADMINISTRATION    |             |                                                          |                   |                  |  |
|-------------------|-------------|----------------------------------------------------------|-------------------|------------------|--|
| nformation Domain | OFSDMINFO 🔻 |                                                          |                   |                  |  |
|                   |             |                                                          |                   |                  |  |
|                   |             |                                                          |                   |                  |  |
|                   |             |                                                          |                   | ¢Ί               |  |
|                   |             | Object Administration                                    | Utilities         | Process Modeller |  |
|                   |             | Tools to define and maintain<br>object access management | Various Utilities | Process Monitor  |  |
|                   |             | object access management                                 |                   | Framework        |  |

The **Process Monitor** page displays the list of Execution IDs that are generated after the **Reconciliation Framework Run** is triggered.

#### Figure 46: Process Monitor Page

| Proces<br>Home | s Monitor<br>Process Monitor                                         |                                                                                                    |                                    |                                               | 9 🖵                   |
|----------------|----------------------------------------------------------------------|----------------------------------------------------------------------------------------------------|------------------------------------|-----------------------------------------------|-----------------------|
| $\square$      |                                                                      |                                                                                                    |                                    | Q C Sort By                                   | Select any one option |
| 5              | SubProcess_Job_15887708268<br>96<br>Entity Name: Default Object Name | Process Description: DataAdjus Last E                                                                                                    | 4:12:42                            | Last Updated By: GLUSER2<br>Status: COMPLETED | I                     |
| 1              | 1592217755189<br>Entity Name: autoapproval n                         | Process Name: Reconciliation FrExecut           amework Run         20 04:           Process Description: Reconciliat Last E         ion Framework Run         20 04: | 4:12:35<br>Execution Time: 15-JUN- | Last Updated By: GLUSER2<br>Status: COMPLETED | E                     |
| 5              | SubProcess_Job_15887708268<br>96<br>Entity Name: Default Object Name | Process Description: DataAdjus Last E                                                                                                    | 4:06:14                            | Last Updated By: GLUSER2<br>Status: COMPLETED | I                     |

Each ID displays the following information:

- **Entity Name**: The description of the Reconciliation Framework Run provided.
- **Process Name**: The Reconciliation Framework Run appears as the process name when the user executes the GL Reconciliation Run.
- **Process Description**: The Reconciliation Framework Run appears as the process description when the user executes the GL Reconciliation Run.

Figure 45: Administration Page-Process Monitor

- **Execution Start Time**: The Execution Date and Execution Time when the Execution Run starts.
- Last Execution Time: The Last Execution Date and Last Execution Time.
- Last updated by: The name of the User who defined the Run.
- **Status**: The status of the Execution as Completed, Failed, or Ongoing.

**NOTE** Re-run option in PMF should not be used for Reconciliation Framework Run.

# 9 Process Execution Summary

This chapter provides information on the Runs that are applicable for this release that is, **DataAdjustments** and **Reconciliation Framework Run**. The **Process Execution Summary** is launched once the rules are executed from the Processing Modelling Framework.

The following figure displays the **Process Execution Summary** with the data that is retrieved from the **Process Modeler** on the **Administration** page.

| •                         |   |        |                                              |                                              |     |   |
|---------------------------|---|--------|----------------------------------------------|----------------------------------------------|-----|---|
| 🖀 Home                    |   |        | ORACLE <sup>®</sup> Financial Services Analy | rtical Applications Reconciliation Framework | 💼 💼 |   |
| < Reconciliation Frame    |   |        |                                              |                                              |     |   |
| Setup                     | > | Proc   | cess Execution Summary                       |                                              |     |   |
| Reconciliation Rules      |   |        |                                              |                                              |     |   |
| Reconciliation Summary    |   | search |                                              |                                              |     |   |
| Data Adjustment           | > | DA     | DataAdjustments<br>Process Name              | 2<br>Instances                               |     |   |
| Process                   | > | _      |                                              |                                              |     |   |
| Process Execution Summary |   | RF     | Reconciliation Framework Run<br>Process Name | 2<br>Instances                               |     |   |
| Lookup Summary            |   |        |                                              |                                              |     | ļ |
|                           |   |        |                                              |                                              |     |   |

#### Figure 47: Process Execution Summary Page

## 9.1 Summary Part

After the Run execution, the **Process Execution Summary** is generated in the list format as illustrated in *Figure 46*. The summary page displays the process names for which the Run Parameters were generated, such as, Reconciliation Framework Run for Reconciliation Framework application.

Figure 48: Process Execution Summary-View

| Proce  | ess Execution Summary                        |                |                    |
|--------|----------------------------------------------|----------------|--------------------|
| search |                                              |                | Filter 🛛 🔁 Refresh |
| DA     | DataAdjustments<br>Process Name              | 2<br>Instances | Ä                  |
| RF     | Reconciliation Framework Run<br>Process Name | 2<br>Instances |                    |
|        |                                              |                |                    |
|        |                                              |                |                    |

 Click the View icon to see the Process Execution Details page. This allows you to view the detailed definition of a Run on a read-only basis. The Process Execution Details page displays the execution details for the selected Execution Key with the color band displaying the status of each Execution Key. The color band legend is displayed on the Process Execution Details page.

| ataAdjustr         | nents for GL                                                                  |                |                | Su  | uccess 📕 Faile | d 🔳 Running 📕                | Pending For A | opproval 📕 App | proved  |                |         |
|--------------------|-------------------------------------------------------------------------------|----------------|----------------|-----|----------------|------------------------------|---------------|----------------|---------|----------------|---------|
|                    | Execution Key: 1<br>Execution Id: Sub<br>Execution Key: (<br>Execution Key: 1 | Process_Job_15 | 88770826896    |     |                | July                         |               |                | October |                |         |
|                    | Execution Id. 545                                                             |                | April          |     |                | -                            | A             | September      | October | November       | Decembe |
|                    | February                                                                      | March          | April<br>April | May | June           | July                         | August        | September      |         | November       | Decembe |
| January<br>January | February                                                                      |                |                |     | 1              | July<br>22, 2021 05:23:08 PI | 5             | September      | 1       | ecution Key; 1 | Decem   |

Figure 49: Process Execution Details Page

The execution keys and the corresponding execution details are as follows:

- **Process Description**: The Reconciliation Framework Run appears as the process description when the user executes the GL Reconciliation Run.
- MIS Date: The process date is displayed in this field.
- **Start Time**: The Execution Date and the Execution Time when the Execution Run starts (Post-run details).
- End Time: The End Execution Date and Execution Time.
- Process Execution Key: Unique identifier assigned to each Process Execution.
- Approval Status: The Approval status of the Execution as Completed, Failed, or Ongoing.
- **Process Monitor**: The process monitor icons show the run definition as defined in the process modeling framework. These 4 icons are:
  - **PMF Launch**: Click the **View** icon, to view the Process flow associated with the selected run.
  - Request Report Flag: Click the Request for Reporting Flag icon, to request for a Reporting Run, select an Execution ID in the Process Execution Summary page, and click the Request for Reporting Flag icon. A dialog box will appear for you to input your comments. Click Submit and the status of this Run is displayed in the Reporting Flag section. Only a successful execution can be requested for reporting. For the selected Run and Execution date, there can be only one reporting flag.
  - Approve Report Flag: After submitting the Reporting Run in the Request for Reporting
     Flag icon, the Approval for Reporting Flag
     icon is enabled. Click the icon a dialog box with the User Comments and Approver Comments. The Approver can update the comments in the Approver Comments and then click Approve or Reject accordingly.

• **Override Report Flag**: Any reporting execution can be overwritten with another execution. Select a successfully triggered batch on the **Process Execution Summary** page. The

**Override the Reporting Flag** icon is enabled if the execution is already marked as a Reporting Flag. You can override the execution by updating your comments. This must be approved by the approver and the procedure is similar to the procedure detailed in the section for Approval of Reporting Flag.

**NOTE** Only Run Pipelines will have the workflow options.

# 10 Lookup Summary

Reconciliation rules can be defined with Adjustment templates that provide the flexibility of doing lookups based on predefined lookup entities. The lookup module can be used to configure lookup entities on which lookup can be done at execution time.

Figure 50: Lookup Entity Navigation Pane

| A Home                    |   |
|---------------------------|---|
| < Reconciliation Frame    |   |
| Setup                     | > |
| Reconciliation Rules      |   |
| Reconciliation Summary    |   |
| Data Adjustment           | > |
| Process                   | > |
| Process Execution Summary |   |
| Lookup Summary            |   |

# **10.1** Navigation Within Lookup Entities Summary Page

The **Lookup Entities** page provides a summary view of all the lookup entities that have been configured in the module.

You can **Add** the new lookup entity in this **Lookup Entities Summary** page, each entity can further be viewed, edited, copied, or deleted.

|      | Summary       |                                   |                           |           |   | N |     |   |
|------|---------------|-----------------------------------|---------------------------|-----------|---|---|-----|---|
|      | loans_lookup  | Stage loans lookup<br>Description | <b>10000</b><br>Row Count | View Data | ñ | ٢ | ද්ප | 0 |
| Page | <b>1</b> of 1 | (1 of 1 items)  < . 1             | ▶ >                       |           |   |   |     |   |

Figure 51: Lookup Entity Summary Page

You can perform various activities on the selected lookup entity on the **Lookup Entities Summary** page.

• Add Click the Add icon to add a new lookup entity to the Lookup Entities Summary page. The Register Lookup Entity window is displayed.

| Register Lookup Entity    |                     |               |             |
|---------------------------|---------------------|---------------|-------------|
| Name     Lookup Dimension |                     | * Description | Save Cancel |
| Select Dimension          |                     | R             | Required    |
|                           |                     | <b>o</b> 🗵 🖽  |             |
|                           | ☐ Attribues 1↓      | Type 11       |             |
|                           | No data to display. |               |             |

Figure 52: Register Lookup Entity Window

Enter the information in the following fields:

- **Name**: Enter the name of the new lookup entity.
- **Description**: Enter the entity description of the lookup entity that you want to define.
- Lookup Dimension: Select the Lookup Dimension from the Select Dimension section. The dimensions that apply to the Reconciliation framework must be used to create the lookup dimension attributes. The lookup dimensions refer to individual dimension attributes that are configured as a part of hierarchies relevant for reconciliations.
- Lookup Value: You can add multiple Lookup values in the Lookup Value section. Lookup value refers to an attribute that is looked up during the execution of the reconciliation rule (assuming lookup is configured in the adjustment template). The lookup value defined should match with the attribute name in the product processor.

#### Figure 53: Lookup Value Pane

| V Lookup Value |  |                 |       |    |   |   |
|----------------|--|-----------------|-------|----|---|---|
|                |  | [               | 0     | ¥  | Û | ] |
|                |  | Attribues ↑↓    | Туре  | î↓ |   |   |
|                |  | Enter Attribute | Strir | g  | • |   |

This pane consists of features like add, select, and delete the lookup values.

Add :: Click the Add icon under the Lookup Values section to add a row in the Attributes table. Double-click the table cell to Enter Attributes and select the type from the Type drop-down list.

- Select All Select All icon to select the entire Attribute table.
- Û : Click the **Delete** icon to delete the selected or all the rows from the Delete Attribute tables.
- Ä View Click the **View** icon to view the detailed definition of the lookup entity in read-only mode.
- Ø Edit Click the **Edit** icon to modify the entity settings. The Edit functionality is enabled for Description, Lookup Dimension, and Lookup Value.

**Register Lookup Entity** Cancel \* Name \* Description Stage loans lookup Lookup Dimension Select Dimension GAAP Code for Reconciliation × GL Code for Reconciliation × Lookup Value 0 . 前 ☐ Attribues ↑↓ Type î↓ Total fee charges Number

Figure 54: Edit Register Lookup Entity Window

Copy Copy : Click the Copy icon to copy the Lookup Entity Lookup Dimension and Lookup Value details to add it to the new Lookup Entity. Enter the Name and Description to the copied Lookup Dimension and Lookup Value to register a new lookup entity to the **Lookup Summary** window.

| egister Lookup Ent | tity             |                     |                            |                |          |       |
|--------------------|------------------|---------------------|----------------------------|----------------|----------|-------|
| Name               |                  |                     | * Description              |                | Save     | Cance |
|                    |                  |                     |                            |                | Required |       |
| ✓ Lookup Dimension |                  |                     |                            |                |          |       |
|                    | Select Dimension | GAAP Code for Recon | ciliation × GL Code for Re | conciliation × |          |       |
|                    |                  |                     |                            |                |          |       |
|                    |                  |                     |                            |                |          |       |
| ✔ Lookup Value     |                  |                     | 0 2 1                      |                |          |       |
| ✓ Lookup Value     |                  | Attribues 14        | <b>О 🖾 🗰</b><br>Туре 14    |                |          |       |

Figure 55: Copy Register Lookup Entity Window

• **Delete** Click the **Delete** icon to delete the selected **Lookup Entity**. A confirmation dialog box appears before deleting the lookup entity.

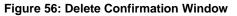

| Delete                       | × |
|------------------------------|---|
| Are you sure want to Delete? |   |
| Ok Cance                     | Ι |

• View Data: Click the View Data to see the last updated lookup data for a given entity.

Figure 57: View Data for Lookup Entity

| Lookup Entities TestLookup111                             | ×                  |  |       |  |  |  |
|-----------------------------------------------------------|--------------------|--|-------|--|--|--|
| Date: 17-Mar-21                                           |                    |  | ♥ 0 ± |  |  |  |
| Product Surrogate Key 11 AttrOne 11 AttrOne 11 AttrOne 11 |                    |  |       |  |  |  |
| 1111                                                      | 1111 3333 Test 444 |  |       |  |  |  |
| Page 1 of 1 (1 of 1 items)  ζ ∢ 1 → >                     |                    |  |       |  |  |  |
|                                                           | Cancel             |  |       |  |  |  |

**View Data** window displays the fields mentioned below with options to download, edit, and import the file to the View data window.

- **Date**: The date on which the last upload was done for a given lookup entity.
- **Lookup Data Grid**: The grid shows the data that has been uploaded last for the lookup entity. The dimension attributes and lookup values are shown as column headers. The data which is uploaded for the lookup entity will be shown in this grid.
- Information icon: Click the icon to view all the dates for which data has been uploaded for the given lookup entity. Users can click on any date and download the data on that date.

| Figure 5 | 58: Upload | <b>Details for</b> | Lookup Entity |
|----------|------------|--------------------|---------------|
|----------|------------|--------------------|---------------|

| Uple | oad Details          |                            | × |
|------|----------------------|----------------------------|---|
| Ŀ    | GLUSER<br>Created By | 17-Mar-21<br>Uploaded Date | > |
| U    | GLUSER<br>Created By | 18-Mar-21<br>Uploaded Date | > |
|      |                      |                            |   |

- Download icon: Click the icon to download the lookup data in the form of an excel workbook for the given lookup entity. The initial click will download the template that the user has to follow to upload the lookup data.
- Import icon: Click the icon to upload the downloaded excel workbook back to the View Data window. You can edit the downloaded Excel sheet and upload it back to the View Data window.

**NOTE** Format for **Date** field is **MM/DD/YYYY**.

Click the **Import** icon, **Select date to upload** dialog box appears. Select the date and files from the directory and upload the files. This date is just a tagging for a given lookup data upload.

Figure 59: Select date to Upload Details for Lookup Entity Window

| Select date to upload | × |
|-----------------------|---|
|                       | Ē |
| <b>⊥</b> Upload       |   |

The following is an example table in reference to *Figure 55* (View Data for Lookup Entity), the updated excel sheet is displayed on the **View Data** window after updating the downloaded excel sheet.

Figure 60: Upload Details for Lookup Entity

|                    | ookup Data              |                                   |            | 🗞 O 🛨      |  |  |
|--------------------|-------------------------|-----------------------------------|------------|------------|--|--|
| 2222 4444 Test 555 | roduct Surrogate Key 1↓ | Credit Line Type Surrogate Key 1↓ | AttrOne 1↓ | AttrTwo ↑↓ |  |  |
|                    | 1111 3333 Test 444      |                                   |            |            |  |  |
| 555 Test 666       | 2222 4444 Test 555      |                                   |            |            |  |  |
|                    | 333                     | 5555                              | Test       | 666        |  |  |
| 444 6666 Test 777  | 444                     | 6666                              | Test       | 777        |  |  |

• **Pagination**: It helps in navigating from one page to another.

# 11 Data Adjustment

The Data Adjustment Module provides capabilities to define templates that can be used for various types of Adjustments. The entities on templates that can be defined refer to the Stage instrument tables of OFS Data foundation Applications. The templates are used by a reconciliation framework to define default values for various attributes for the instrument tables. While posting adjustments, Data Adjustment Modules apply the defaults for the adjustments created by the reconciliation framework.

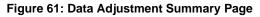

| # Home            | ORACLE <sup>*</sup> Financial Services                | Analytical Applications Reconciliation Framework | 🌐 💩            |
|-------------------|-------------------------------------------------------|--------------------------------------------------|----------------|
| < Data Adjustment | Data Adjustment Rules                                 |                                                  |                |
| Adjustment Rules  |                                                       |                                                  |                |
|                   | Summary                                               |                                                  |                |
|                   | Search Adjustment Rule                                |                                                  | • 🛞 🚯          |
|                   | Adj template demo<br>Adj template demo<br>Stage Cards | Approved                                         | A 42 0         |
|                   | template for loan contracts<br>Stage Loan Contracts   | Approved                                         | <u>н</u> «с) 🖻 |

### Topic:

Navigation within the Data Adjustments Summary Page

## **11.1** Navigation within the Data Adjustments Summary Page

You can navigate to **Data Adjustment** and select **Adjustment Rules**. The Data Adjustments Summary window displays all the Adjustment templates defined for various entities. You can use search criteria to search for an **Adjustment Entry**. The highlighted icon is used for the set of adjustment entries that are displayed. When you click the **Add**, **View**, or **Copy** icon, the details page is displayed.

| Figure 62: Data Adju | stmer | it Summary | Page | reatur | 95 |      |
|----------------------|-------|------------|------|--------|----|------|
|                      | _     |            |      |        |    | <br> |

Figure 62. Data Adjustment Summary Daga Festures

| A Home                             | ORACLE' Financial Services Analytical Age             | pplications Reconciliation Framework | · #0    |
|------------------------------------|-------------------------------------------------------|--------------------------------------|---------|
| < Data Adjustment Adjustment Rules | Data Adjustment Rules                                 |                                      |         |
|                                    | Summary                                               |                                      |         |
|                                    | Search Adjustment Rule                                |                                      | ▼ ⊗     |
|                                    | Adj template demo<br>Adj template demo<br>Stage Cards | Approved                             | 前企业     |
|                                    | template for loan contracts<br>Stage Loan Contracts   | Approved                             | AA 42 章 |

Topics:

- Navigation within the Adjustment Entry Page
- <u>Copy and Edit Data the Adjustments Summary Page</u>
- Navigation within the Adjustment Run Details Page

## 11.1.1 Navigation within the Adjustment Entry Page

When you first navigate to the **Adjustment Entry** page, the Adjustment entries associated with the first dimension are presented in a summary list. The Adjustment Entry Page has the following sections:

- Search Pane
- Adjustment Entry Status Pane

### 11.1.1.1 Search Pane

Among other properties, each Adjustment Entry consists of a **Run Execution ID**, a **GL Date**, and a **Definition**. You may search on any of these properties in the Search pane.

### Figure 63: Search Adjustment Pane

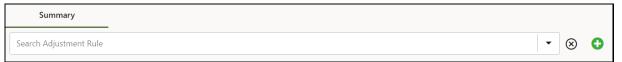

### 11.1.1.2 Adjustment Entry Status Pane

The **Adjustment Entry Status** pane presents a list containing all the Adjustment Entries that meet your search criteria. This list also offers several icons that allow you to perform different functions when an Adjustment Entry is selected. The following icons are:

- Add <u>U</u>: Click the Add icon, to add the Adjustment Entry and its parameters that are further displayed on the Adjustment Entry Summary window.
- **View** Click the **View** icon, to view the detailed parameters of an Adjustment Entry on a read-only mode.
- **Copy** Click the **Copy** icon, to copy the feature on the **Data Adjustments Summary** page.
- **Delete** Click the **Delete** icon, to delete the Adjustment Entry from the list.

## 11.1.2 Copy and Edit Data Adjustments Summary Page

The following are the steps to copy and edit data adjustments on the Data Adjustments Summary page:

1. In the Data Adjustments Summary page, click the Copy icon.

The Adjustment Copy dialog box appears to copy the adjustment definition.

Figure 64: Copy Icon in Data Adjustments Summary Page

| Data Adjustment Rules                               |          |                | net - Statistics |
|-----------------------------------------------------|----------|----------------|------------------|
| Summary                                             |          |                |                  |
| Search Adjustment Rule                              |          | • 🛞 🔂          |                  |
| <b>Adj template demo</b><br>Adj template demo       |          | × 😵 🔂<br>M 🔁 🖬 |                  |
| Stage Cards                                         | Approved |                |                  |
| template for loan contracts<br>Stage Loan Contracts | Approved | ስ ረነ ወ         |                  |
|                                                     |          |                |                  |

**NOTE** If the user clicks the Copy icon, a new adjustment template is created in the Draft mode.

2. Enter the Name and the Description in the Adjustment Copy tab and click the Save button.

Figure 65: Adjustments Copy tab

| Adjustment Copy × |                   |
|-------------------|-------------------|
|                   |                   |
|                   |                   |
|                   |                   |
|                   | Adjustment Copy × |

This creates a new adjustment template in the **draft mode**.

**3.** After the adjustment template is in the draft mode, the **Edit** option is enabled on the **Data Adjustments Summary** page.

 Data Adjustment Rules

 Summary

 Search Adjustment Rule

 Card

 Stage Cards

 Stage Cards

 Stage Cards

 Dratt

Figure 66: Edit Icon in Data Adjustments Summary Page

**NOTE** If the user clicks on cancel without submitting the template, it appears in Draft mode and later can be edited. After submission, the template is in an Approved state and cannot be edited.

4. Click the **Edit** button.

The Adjustment Rule Details tab appears.

You can **Edit** the **Description**, **Add** or **Delete** the **Expressions**, and can **Save** or **Submit** the **Definition** on the Adjustment Rule Details page.

**5.** After the adjustment rule is submitted, the definition moves to the **Approved** state and can be used by GL definitions for the execution.

## 11.1.3 Navigation within the Adjustment Add Tab

When you click the **Add** or **View** icon the **Adjustment Entry** details page is displayed.

This **Adjustment Rule Details** page consists of the following tabs:

- Rule Designer Tab
- Properties Pane

### 11.1.3.1 Rule Designer Pane

In the **Data Adjustments Rules** page, click the **Add** icon, the **Adjustment Add** tab with **Rule Designer pane** is displayed.

| ata Adjustment Rules Summary Adjustment Add × |               |                 |
|-----------------------------------------------|---------------|-----------------|
| Rule Designer                                 |               | Save            |
| Search                                        | Lookup Entity | defaul          |
| No items to display.                          | Expression    | Save Expression |
| Page 1 (0 of 0 items)  ζ ∢ [] → >             |               |                 |

Figure 67: Adjustment Add Tab with Rule Designer Pane

In the **Adjustment Add** tab, follow these steps:

1. Select a value from the Adjustment Entry from the dropdown list.

| Adjustment Entity                              |
|------------------------------------------------|
| <b></b>                                        |
| More results available, please filter further. |
| Payment Settlement Account                     |
| Stage Annuity Contracts                        |
| Stage Bill Contracts                           |
| Stage Borrowing Commitment Contract            |
| Stage Borrowings                               |
| Stage Cards                                    |
| Stage Casa Accounts                            |
| Stage Commitment Contracts                     |

### Figure 68: Adjustment Entry list

You can also search the Adjustment Entry from the search filter.

**2.** Select the **Entity Attribute** that you want to define for the selected Adjustment Entity. You can also search the Entity Attributes from the search filter.

| Adjustment Entity                   |
|-------------------------------------|
| Stage Cards                         |
|                                     |
| Search                              |
| ● All ○ Defined                     |
| 120 Days And Above Past Due Balance |
| 60 Days Past Due Balance            |
| 90 Days Past Due Balance            |
| Account Attrition Score             |
| Account Branch Code                 |
| Page 1 of 64  <  ▲  ▶  ▶            |

#### Figure 69: All Adjustment Entity

You can navigate to attributes using the pagination option from the attributes menu.

- **3.** Add the **Expression** for the selected attribute using any of the following steps:
  - **a.** Select the **Lookup Entity** and **Lookup Attribute** from the drop-down list.

Figure 70: Lookup Entity and Lookup Attribute drop-down list

| Summary Adjustment Add ×                         | 2)<br>Properties                          |
|--------------------------------------------------|-------------------------------------------|
| Stage Cards 👻                                    |                                           |
| Search                                           | Lookup Entity   Lookup Attribute  default |
| All O Defined     S     90 Days Past Due Balance | Expression                                |
| Account Attrition Score                          |                                           |
| Account Branch Code                              | Save Expression                           |
| Account Classification Code                      |                                           |
| Account Closed Date                              |                                           |
| Page 1 of 64  ζ ∢ ▶ 3                            |                                           |

**NOTE** The data type should be the same for the Entity Attribute and Lookup Attribute.

- OR,
- b. Select the default toggle button to add the Expression manually.

#### Figure 71: Adding Expression manually

| Summary -                                                                  | Adjustment Add × |   |               |   |                  |            | Save Cancel     |
|----------------------------------------------------------------------------|------------------|---|---------------|---|------------------|------------|-----------------|
|                                                                            | 1 Rule Designer  |   |               |   |                  | Properties |                 |
| * Adjustment Entity<br>Stage Cards                                         | •                |   |               |   |                  |            |                 |
| Search                                                                     |                  |   | Lookup Entity | Ŧ | Lookup Attribute | ¥          | default         |
| <ul> <li>All</li> <li>Defined</li> <li>90 Days Past Due Balance</li> </ul> |                  | ۲ | Expression    |   |                  |            |                 |
| Account Attrition Score Account Branch Code                                |                  |   |               |   |                  |            | Save Expression |
| Account Classification Code                                                |                  |   |               |   |                  |            |                 |
| Account Closed Date                                                        |                  |   |               |   |                  |            |                 |
| Page 1 of 64                                                               | K ( )            |   |               |   |                  |            |                 |

You can define multiple Entity Attributes.

4. Click the **Save Expression** button. The **Defined** button displays all the defined attributes.

| Adjustment Entity                                  |               |      |       |      |       |
|----------------------------------------------------|---------------|------|-------|------|-------|
| Stage Cards 🔹                                      |               |      |       |      |       |
|                                                    |               |      |       |      |       |
| Search                                             |               |      |       |      |       |
| O All O Defined                                    | Ľ             |      | Û     |      |       |
| 60 Days Past Due Balance                           |               |      |       |      |       |
| Account Classification Code                        |               |      |       |      |       |
| Page <b>1</b> of 1 (1-2 of 2 items)   <b>&lt;</b>  | 4             | •    | Х     |      |       |
|                                                    |               |      |       |      |       |
| can select all the defined entity attributes using | the <b>Se</b> | elec | t A11 | n or | delet |
| ity attribute using the <b>Delete</b> icon.        |               |      |       | <br> |       |

### Figure 70: Defined Attributes

### 11.1.3.2 Properties Pane

In the **Properties** pane, enter the Adjustment Definition **Name** and **Description**. Click the **Save** button. The Submit button is displayed. Click **Submit**. The Adjustment ID is auto generated.

| Data Adjustment Rules   |                    |  |                 |      | Nite   |        |
|-------------------------|--------------------|--|-----------------|------|--------|--------|
| Summary                 | Adjustment Add ×   |  |                 |      |        |        |
|                         |                    |  |                 | Save | Submit | Cancel |
|                         | 1<br>Rule Designer |  | 2<br>Properties |      |        |        |
| ✓ Adjustment Definition |                    |  |                 |      |        |        |
| • Id                    |                    |  |                 |      |        |        |
| 207780                  |                    |  |                 |      |        |        |
| • Name                  |                    |  |                 |      |        |        |
| StageCard1              |                    |  |                 |      |        |        |
| Description             |                    |  |                 |      |        |        |
| Stage Card              |                    |  |                 |      |        |        |

Figure 71: Save and Submit the added Adjustment

# **12 Reconciliation Summary**

The Reconciliation Summary page provides a visual representation of the list of executions that are completed successfully along with its details.

1. Navigate to Reconciliation Framework and select Reconciliation Summary.

Figure 72: Reconciliation Summary Navigation Pane

| 希 Home                    |   |
|---------------------------|---|
| < Reconciliation Frame    |   |
| Setup                     | > |
| Reconciliation Rules      |   |
| Reconciliation Summary    |   |
| Data Adjustment           | > |
| Process                   | > |
| Process Execution Summary |   |
| Lookup Summary            |   |

2. When you navigate to the **Reconciliation Summary** page, the **Reconciliation History** page appears.

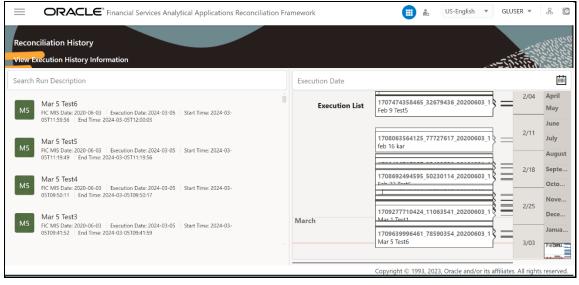

Figure 73: Reconciliation History Page

• Search Run Description: This list displays the different runs for a given execution date. Users can select a particular run description and see the execution details on the right panel of the screen.

- **Execution Date:** The date on which the Reconciliation run has been executed. Users can select the execution date by clicking on the calendar icon. The default view displays the executions for the current month only. To view executions of previous months, drag the filter to the required month range.
- **3.** This screen provides a list of all the successful executions complete for the previous period, by default. You can zoom in to a particular day of a month and check the list of executions.
- **4.** Click one execution, it gives a high-level summary of that particular execution. Once the execution is selected, Two panels appear on the right side. The first panel provides the details about the number of definitions executed in that execution and the second panel provides the time taken for that execution in seconds along with the Start and End timestamps.

| Reconciliation History<br>View Execution History Information |                                     |                            |                              |                                                        |
|--------------------------------------------------------------|-------------------------------------|----------------------------|------------------------------|--------------------------------------------------------|
|                                                              | No. of Rules<br>55209109_20200603_1 | 1                          |                              | Time: 2021-03-23T14:30:07<br>Time: 2021-03-23T14:31:59 |
| List of Rules                                                | Q                                   | Search                     |                              |                                                        |
| CR correction rule                                           | Version No: 2                       | No of Recon Mappings: 1016 | No of Recon Differences: 979 | >                                                      |

Figure 74: Reconciliation History Page for Single Execution Details

5. Click **Rule** . The details about the execution along with the reconciled balances are displayed.

| Reconciliation History<br>View Execution History Information |                                           |                                                                  |
|--------------------------------------------------------------|-------------------------------------------|------------------------------------------------------------------|
| Total No. of Rules<br>1616490007107.65209109.20200603.1      | 112                                       | Start Time: 2021-03-23T14:30:07<br>End Time: 2021-03-23T14:31:59 |
| List of Rules CR correction rule Version No: 2               | Q Search No of Recon Mappings: 1016 No of | Recon Differences: 979                                           |

Figure 75: Reconciliation History Page-List of Rules

6. Click . The details of the execution entity name along with the balance type are displayed.

For executions with Auto Approval Flag as Yes, the adjustments are directly posted in the target tables. For executions with Auto Approval Flag as No, the authorizer has the choice to approve or reject the adjustments.

You can open the report details using the additional icons (highlighted in the following figure).

The **Analyst** user should be mapped to **Adjustment Super Group** or **Adjustment View Group**, and **Recon Framework Analyst** user groups to view the below screen and actions.

|                    | CLE <sup>®</sup> Financial Services Analytica | al Applications Recor | ciliation Framework | US-English                                               | ▼ GLANALYST ▼ &                                          |
|--------------------|-----------------------------------------------|-----------------------|---------------------|----------------------------------------------------------|----------------------------------------------------------|
| Reconciliation His |                                               |                       |                     |                                                          |                                                          |
|                    | Total No. of Rules                            |                       | 6                   |                                                          | 2023-12-13T06:30:27<br>2023-12-13T06:30:33               |
|                    | 1702449027598_49036784_2020060                | 33_1                  |                     |                                                          |                                                          |
| <                  |                                               |                       |                     |                                                          |                                                          |
| Stage Loan Con     | tracts End Of Period Balance                  | 26                    |                     | Lonas_demo                                               | C 🗗 🗘                                                    |
| Entity             | Attribute                                     | No. Of<br>Adjustment  | Adjustment          | Adjustment Template                                      | Correction                                               |
| Stage Card         | s End Of Period Balance                       | 325                   |                     | Cards                                                    | D 0                                                      |
| Fotity             | Attribute                                     | No Of                 | Adjustment          | Adjustment Template<br>Copyright © 1993, 2023, Oracle ar | Correction<br>nd/or its affiliates. All rights reserved. |

Figure 76: Reconciliation History Page-List of Rules Navigations - Analyst User

The **Authorizer** user should be mapped to **Adjustment Approver** and **Recon Framework Authorizer** user groups to view the below screen and actions.

|                                                        | Financial Services Analytical                     | Applications Reconci   | liation Fram    | ework |     | iii 📩 US                               | -English 🔻                          | CORRAUTH ▼ 🕺 🖸                     |
|--------------------------------------------------------|---------------------------------------------------|------------------------|-----------------|-------|-----|----------------------------------------|-------------------------------------|------------------------------------|
| Reconciliation History<br>View Execution History Infor | mation                                            |                        |                 |       |     |                                        |                                     |                                    |
|                                                        | 1                                                 |                        |                 |       | 7   |                                        | tart Time: 2024-<br>End Time: 2024- |                                    |
|                                                        | Total No. of Rules<br>0639996461_78590354_2020060 | 3_1                    |                 |       |     |                                        |                                     | Ũ                                  |
| <                                                      |                                                   |                        |                 |       |     |                                        |                                     |                                    |
| Stage Loan Contracts<br>Entity                         | End Of Period Balance<br>Attribute                | 7<br>No. Of Adjustment | <b>6),</b><br>A | 1 😪   | Ċı. | RJ 811110 patch<br>Adjustment Template |                                     | Correction                         |
| Stage Loan Contracts                                   | Commission Amount                                 | 7                      | Ø               | £ 6   | сh  |                                        | 6                                   | ), E & O                           |
|                                                        |                                                   |                        |                 |       |     | Copyright © 1993, 2023,                | Oracle and/or it                    | s affiliates. All rights reserved. |

Figure 77: Reconciliation History Page-List of Rules Navigations - Authorizer User

The Analyst downloads the Excel workbook by clicking the **Export for Analyst** icon and if required modifies the default adjustment data and mark the Publish status for the accounts which needs to be published. After adding the details, click the **Upload for Analyst** icon to upload the updated workbook.

### NOTE:

The values of the default columns can be modified by the adjustment **Analyst** in the excel, but the value should **NOT** be made blank before submission.

When default date column value is modified in the excel by the **Analyst** and if the date format changes to any other format other than MM/DD/YYYY automatically, then do the following to ensure date format does not get overridden.

- 1. Select cell value in the excel having date default value which requires modification.
- **2.** Right click and select Format Cells option and select "Custom" under Category.
- 3. In the Type field, enter MM/DD/YYYY and click **OK** button.

| Image: fight of the set of the set | AutoSave en Paste<br>File Home Insert<br>Paste &<br>Calibri<br>B I U<br>Clipboard 5                                                                                                    | Draw Page Layout Form                       | ulas Data Review View<br>같 왕~ 않 Wrap Text | Automate<br>General                       | IN EOP. BAL, 7                                                                                                    |
|----------------------------------------------------------------------------------------------------|----------------------------------------------------------------------------------------------------|---------------------------------------------|-------------------------------------------|-------------------------------------------|----------------------------------------------------------------------------------------------------|
|                                                                                                    | F           1         GAAP_CODE           2         IGAAP           3         IGAAP           4         IGAAP           5         IGAAP           6         IGAAP           7         IGAAP           8         IGAAP           9         IGAAP           10         III           11         III           12         IGAAP           13         IGAAP           14         IGAAP           15         IGAAP           16         IGAAP           17         III           18         III | G<br>V_CCY_CODE<br>INR<br>USD<br>CAD<br>CNY | V_LV_CODE<br>LE1<br>LE1<br>LE1<br>LE1     | 20302<br>20302<br>20302<br>20302<br>20302 | Number     Alignment     Font     Border     Fill     Protection       Category:     General     02/01/2023     08/08       Date     Time     Date     000%       Date     MM/DD/YYYY     000% 0       Date     MM/DD/YYY     000% 0       Secontific     #1/2     #1/2       Fraction     \$200E+0     #1/2       #1/2     #1/2     #1/2       MMMMM     wmm     wmm       Doole-0     #00/4     #1/2       #1/2     #1/2     #1/2       #1/2     #1/2     #1/2       WMMMM     wmm     wmm |

The Authorizer either approves or rejects the adjustments and then uploads the workbook by clicking the **Upload for Authorizer** icon. Once the upload is complete, click the **Publish** icon to publish the data into the product processor table. In case of rejected adjustments, the details are displayed in the **Rejected** tab of the Excel workbook.

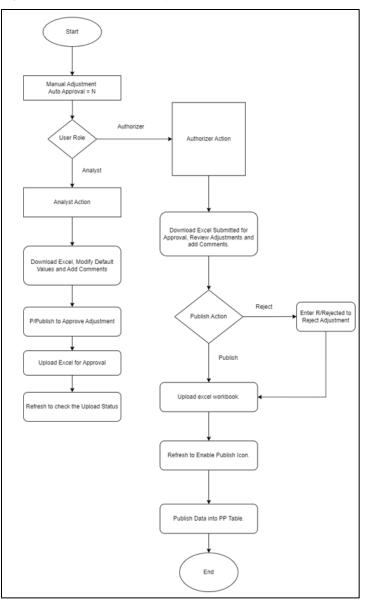

Figure 78: Flow chart of Analyst and Authorizer tasks

The following columns are introduced in the Excel workbook:

- Created By
- Created Date
- Modified By
- Modified Date
- Authorized By
- Authorized Date
- User Comments
- Authorizer Comments
- Workflow Status

**NOTE** Excel workbooks downloaded by an Authorizer name will have an \_A appended to the name.

### Analyst privileges:

- Export for Analyst : Click to export the adjustments to an Excel workbook and save it.
- **Upload for Analyst:** Click to upload the Excel workbook with modified default adjustment data if required, including Publish Status column marked for the accounts which needs to be published.
- **Refresh for Analyst:** Click to refresh the Excel workbook.

### Authorizer privileges:

- **Export for Authorizer :** Click to export the adjustments to an Excel workbook and save it.
- Upload for Authorizer: Click to upload the reviewed Excel workbook with valid comments.
- Refresh for Authorizer : Click to enable the Publish icon after upload is completed.
- Publish: Click to enable the adjustment data into the product processor table.

**Partial Adjustments**: The user has the flexibility to tag one or more adjustments while importing the adjustment into the application. After an Analyst enters the keywords **Publish** or **P** in the **PUBLISH\_STATUS** column of the Excel workbook, the Authorizer can: (1) enter the keywords **Rejected** or **R** in the **PUBLISH\_STATUS** column of the Excel workbook to reject or (2) take no action and the adjustment will be uploaded for review.

The Analyst and Authorizer can also add comments in the User Comments and Authorizer Comments columns, respectively. In case of rejected adjustments, the details are displayed in the Rejected tab of the Excel workbook. Only adjustments that are marked for publish will be posted to the Product Processor.

- i. Click the **Export** icon after running the GL rule with **Auto approval flag=N**. The generated Excel sheet has a new column called **PUBLISH\_STATUS** with no values initially.
- **ii.** Users can either enter **Publish** or **P** against the records they want to post to the Product Processor table and then upload the file back to the server as earlier and click the **Approve** icon. Only approved records are published in the target table.
- **iii.** If the Analyst user clicks **Export** again, the records that were published specify the status as **Already Published**.

Repeat the above steps to publish the other records.

**NOTE** The user needs to exercise caution while clicking Publish icon. Adjustments once published will be posted in the target table.

Adjustment template: Click the Adjustment template link, it opens the Post Adjustment
 Data window displaying the number of rows adjusted and the list of the adjustments.

| NOTE | Adjustment template link will be visible in the UI only if the adjustment is defined for the corresponding rule. If no |
|------|----------------------------------------------------------------------------------------------------|
|      | adjustment defined for the rule, then the adjustment template link is not be available in the UI.                      |

#### Figure 79: Adjustment template link

| Reconciliation History<br>View Execution History Information |                                                |                                                                  |
|--------------------------------------------------------------|------------------------------------------------|------------------------------------------------------------------|
| Total No. of Rules<br>1615889734636, 37871522, 20141114_1    | 21                                             | Start Time: 2021-03-16115/45:35<br>End Time: 2021-03-16115/45:56 |
| List of Rules                                                | Q Search                                       |                                                                  |
| GR granular_adj_rule Version No: 1                           | No of Recon Mappings: 4 No of Recon Difference | es: 4 >                                                          |

From the list of Entity Type with its Balance Type, click the displayed link that directs to the Post Adjustment Data window. This window displays the Number of Rows Adjusted along with the details of the adjustment.

Among other properties, each Adjustment Entry consists of a Run Execution ID, a GL Date, and a Definition. You may search on any of these properties in the Search section.

### Figure 80: Post Adjustment Data Window

| Adjustment Data                                                                      |                                                               |
|--------------------------------------------------------------------------------------|---------------------------------------------------------------|
| Number of Rows Adjusted :259                                                         |                                                               |
| Search Adjustment                                                                    | Q ×                                                           |
| GL_21_52<br>Legal Entity : 1<br>Currency Code : 03062020<br>Column : N_TOT_FEE_CHGS  | Load Run Id :1<br>GAAP Code : USGAAP<br>Adjusted Value : 1000 |
| GL_21_214<br>Legal Entity : 1<br>Currency Code : 03062020<br>Column : N_TOT_FEE_CHGS | Load Run Id :1<br>GAAP Code : USGAAP<br>Adjusted Value : 1000 |
| GL_21_238<br>Legal Entity : 1<br>Currency Code : 03062020<br>Column : N_TOT_FEE_CHGS | Load Run Id :1<br>GAAP Code : USGAAP<br>Adjusted Value : 1000 |
| GL_21_7<br>Legal Entity : 1<br>Currency Code : 03062020<br>Column : N_TOT_FEE_CHGS   | Load Run Id :1<br>GAAP Code : USGAAP<br>Adjusted Value : 1000 |

**4.** From the list of rules, click the required rule. The chart representations are displayed for all the dimensions in Reconciliation for a default Currency available in the Definition.

Figure 81: Reconciliation History page-Chart representation

|      | formation |  |   |                   |            |                  |                                      |                    |                    |                 |                  |                  | (°              |                  |                                       | 200             | 55201              |
|------|-----------|--|---|-------------------|------------|------------------|--------------------------------------|--------------------|--------------------|-----------------|------------------|------------------|-----------------|------------------|---------------------------------------|-----------------|--------------------|
|      |           |  |   |                   |            |                  |                                      |                    |                    |                 |                  |                  | ł               | ł                | <u>lılı</u>                           |                 | 55                 |
| 1.0M |           |  | Q | 2.0               |            |                  |                                      |                    |                    |                 |                  |                  |                 |                  |                                       |                 |                    |
| 0.8M |           |  |   | 1.6               |            |                  |                                      |                    |                    |                 |                  |                  |                 |                  |                                       |                 |                    |
| 0.6M |           |  |   | Secure<br>1.2     |            |                  |                                      |                    |                    |                 |                  |                  |                 |                  |                                       |                 |                    |
|      |           |  |   | No of Differences |            |                  |                                      |                    |                    |                 |                  |                  |                 |                  |                                       |                 |                    |
| 0.4M |           |  |   | 0.4               |            |                  |                                      |                    |                    |                 |                  |                  |                 |                  |                                       |                 |                    |
| 0.2M |           |  |   | 0.0               | 100        | n in             | un un                                | 10                 | 0 C                | 10              | 65 G             |                  | 10              | 10.1             |                                       | 57 1            |                    |
|      |           |  |   |                   | 0-38528.75 | 77057.5-115586.2 | 115586.25-154115<br>154115-192643.75 | 192643.75-27HEZ-52 | 2311/2.5-269701.25 | 308230-346758.7 | 46758.75-385287. | 423816.25-462345 | 462345-500873.7 | 500873.75-539402 | 02/12/07/25-616460<br>57793125-616460 | 616460-654988.7 | 693517.5-732046.25 |

5. Click on the Left-Hand Side of the page, as shown in *Figure 79*. This has the list of dimensions that are used in the rules involved with the execution. You can select any number of dimensions and check the different balances for the selected dimensions. A drop-down list with all the available currencies for the selected definition is available and you can select the required currency.

| imensions                     |      |      |      |                   |            |                                      |                  |                      |                  |                  |                                     |                   | [              | <b>+</b> † <b>↓</b>                 | L                  | 1               |                   | 5                                          |       |
|-------------------------------|------|------|------|-------------------|------------|--------------------------------------|------------------|----------------------|------------------|------------------|-------------------------------------|-------------------|----------------|-------------------------------------|--------------------|-----------------|-------------------|--------------------------------------------|-------|
| gal Entity for Reconciliation |      |      |      | 2)                |            |                                      |                  |                      |                  |                  |                                     |                   |                |                                     |                    |                 |                   |                                            |       |
|                               |      |      |      | 1.<br>S.,         |            |                                      |                  |                      |                  |                  |                                     |                   |                |                                     |                    |                 |                   |                                            |       |
| urrency for Reconciliation    |      |      |      | No of Differences |            |                                      |                  |                      |                  |                  |                                     |                   |                |                                     |                    |                 |                   |                                            |       |
| •                             |      |      |      |                   |            |                                      |                  |                      |                  |                  |                                     |                   |                |                                     |                    |                 |                   |                                            |       |
|                               |      |      |      | 0.                |            |                                      |                  |                      |                  |                  |                                     |                   |                |                                     |                    |                 |                   |                                            |       |
|                               |      |      |      | 0,                | 0.38528,75 | 38528.75-77057.5<br>7057.5-115586.25 | 5-154115         | 92643.75<br>22117315 | 52.107.63        | 5-308230         | 46758.75                            | 23816.25          | 5-462345       | 0087.3.75<br>5394.02.5              | 77931.25           | 5-616460        | c1/88/145         | 32046.25                                   | -uno  |
|                               | 0.6M | 0.8M | 1.0M |                   | 0          | 28528.75-7705<br>77057 5-115586.     | 115586.25-154115 | 154115-192643.75     | 21172.5-269701.2 | 269701.25-308230 | 308230-346758.3<br>346758.75-385287 | 385287.5.423816.3 | 42381625-46234 | 462345-500873.7<br>500873.75-539402 | 539402.5-577931.25 | 577931.25-61646 | 654988,75-693517. | 69.3517.5-732046.25<br>720046.05 720516.25 | 10000 |

Figure 82: Reconciliation History Page-Chart Representation Dimensions Settings

6. The Reconciliation History page displays two charts.

#### Figure 83: Reconciliation History Page-Two Charts Representation

|                        | story Information | on |  |   |              |            |                                       |                  |                   |                   |                  |                    |                    |                  |                      |                    | 5.              | 115                                      |                  |
|------------------------|-------------------|----|--|---|--------------|------------|---------------------------------------|------------------|-------------------|-------------------|------------------|--------------------|--------------------|------------------|----------------------|--------------------|-----------------|------------------------------------------|------------------|
|                        |                   |    |  |   |              |            |                                       |                  |                   |                   |                  |                    |                    |                  | +ti                  | <u>lılıl</u>       |                 | 5                                        | 3                |
| 1.0M                   |                   |    |  | Q | 2.0          |            |                                       |                  |                   |                   |                  |                    |                    |                  |                      |                    |                 |                                          |                  |
|                        |                   |    |  |   | 1.6          |            |                                       |                  |                   |                   |                  |                    |                    |                  |                      |                    |                 |                                          |                  |
| 0.8M                   |                   |    |  |   |              |            |                                       |                  |                   |                   |                  |                    |                    |                  |                      |                    |                 |                                          |                  |
| 0.6M                   |                   |    |  |   | 5.1 Second   |            |                                       |                  |                   |                   |                  |                    |                    |                  |                      |                    |                 |                                          |                  |
| Ma.0                   |                   |    |  |   | No of Differ |            |                                       |                  |                   |                   |                  |                    |                    |                  |                      |                    |                 |                                          |                  |
| usagii 0.4M            |                   |    |  |   | 10           |            |                                       |                  |                   |                   |                  |                    |                    |                  |                      |                    |                 |                                          |                  |
| Absoluce Difference An |                   |    |  |   | 0.4          |            |                                       |                  |                   |                   |                  |                    |                    |                  |                      |                    |                 |                                          |                  |
| < 0.2M                 |                   |    |  |   | 0.0          |            |                                       |                  |                   |                   |                  |                    |                    |                  |                      |                    |                 |                                          |                  |
|                        |                   |    |  |   |              | 0-38528.75 | 38528.75-77057.5<br>77057.5-115586.25 | 115586,25-154115 | 92643.75-231172.5 | 231172.5/26970125 | 269701.25-308230 | 346758.75-385287.5 | 385287.5-423816.25 | 423816.25-462345 | 2120 ¥653 -54 278005 | 539402/5-577931/25 | 616460-65498875 | 554988.75-693517.5<br>593517.5-732046.25 | 732016.25-770575 |
|                        |                   |    |  |   |              | 100        | 115                                   | 5                |                   | 5692              | 5-3              | 38                 | 12                 | 4 3              | Ř                    | 111                | 24              | 320                                      | 15               |

**7. Bubble Chart** with X-Y plot, where X-axis gives the Source balance and Y-axis gives the Absolute Target balance. The size of the bubble is determined by the ratio of Absolute Recon Difference to Source Balance.

The following are the color representation of the bubble with their descriptions:

 The color of the bubble is green when none of the differences have breached the Threshold (NB).  The color of the bubble is Red if at least one of the differences is breached (NPT, PPT, NAT, PAT).

For more information on NPT, PPT, NAT, and PAT, see the <u>Glossary</u> section.

Figure 84: Reconciliation History Page-Bubble Chart

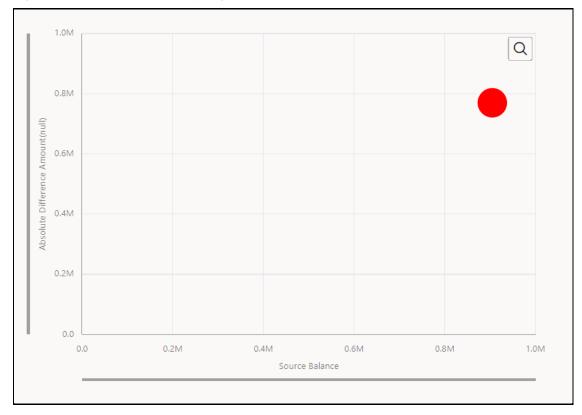

Figure 85: Tabular Format View for Bubble Chart

| Execution Identifier            | <ul> <li>GI Mapping Id</li> </ul> | Version Number | Source Balance | Tar |
|---------------------------------|-----------------------------------|----------------|----------------|-----|
| INFODOM7_1535982606070_20141114 | _1 1                              | 1              | 95000          | 830 |
| 1                               |                                   |                |                | •   |
|                                 |                                   |                |                |     |
|                                 |                                   |                |                |     |
|                                 |                                   |                |                |     |
|                                 |                                   |                |                |     |
|                                 |                                   |                |                |     |
|                                 |                                   |                |                |     |
|                                 |                                   |                |                |     |

- 8. You can view the FCT\_RECONCILIATION\_DIFFERENCE table in a flexible format.
- **9. Histogram** with X-Y plot, where the X-axis is the buckets of Absolute Recon Differences, and the Y-axis is the number of definitions in a bucket.

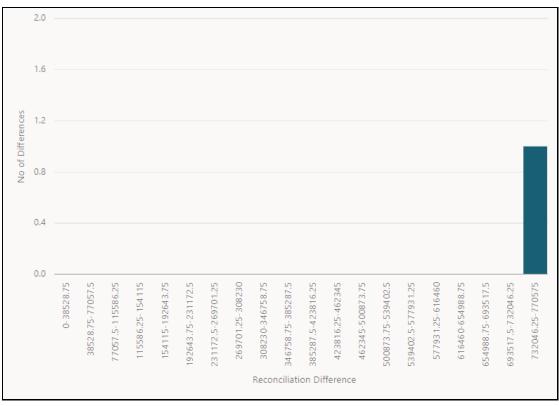

Figure 86: Reconciliation History Page-Histogram Chart

**10.** Click to navigate to the Grid visualization of the aggregated differences for the selected dimensions and currency.

| Reconciliation History            | n                   |                      |                      |                      |                  |                         | in the                  |                 |
|-----------------------------------|---------------------|----------------------|----------------------|----------------------|------------------|-------------------------|-------------------------|-----------------|
|                                   |                     |                      |                      |                      |                  |                         |                         |                 |
| ixecution Identifierî↓            | GI<br>Mapping Id ↑↓ | Version<br>Number ↑↓ | Source ↑↓<br>Balance | Target ↑↓<br>Balance | Reconciliation 1 | Iso Currency ↑↓<br>Code | Legal Entity ↑↓<br>Code | Gaap<br>Code 1↓ |
| 1615889734636 37871522 20141114 1 | 161                 | 1                    | 905555               | 135000               | 860555           | USD                     | LE1                     | USGAAP          |

- **11.** Click on the grid to export the grid values to an excel sheet and save it.
- **12.** Click to return to the Bubble chart and Histogram.
- **13.** Click to navigate to the **Reconciliation Summary** page.

## 12.1 Corrections

On browsing through the reconciliation differences, you must investigate and determine the reasons for a GL Reconciliation difference. If you have identified the account or the contract that is responsible for the reconciliation difference, you can then rectify the difference by posting a Correction Entry on that account. A Correction Entry alters the balance of the identified account within the Product Processor. When an account is corrected, a Contra Entry is posted into the corresponding Contra GL Account, simultaneously.

Corrections can be performed in one of two ways technically and still retain a full audit of how and when the underlying customer account or contract was modified. These are as follows:

 The history of all changes can be retained in the base product processor with a new Load Run ID. This can be achieved by setting the UPDATE\_LOAD\_RUN\_ID parameter present in GL\_SETUP\_CONFIGURATION to Y. This process depends on the data being registered as a valid load into the system and will increment the value of the N\_LOAD\_RUN\_ID attribute which forms a part of the Unique Identifier in the underlying Product Processor.

See the section Load Run ID Implementation in Reconciliation Framework.

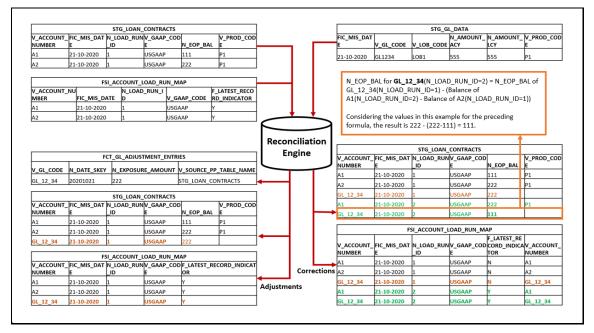

### Figure 88: Corrections Dataflow (UPDATE\_LOAD\_RUN\_ID=Y)

2. The history of all changes is written to an adjustment-specific entity and the Load Run ID value is retained as is during the entire data lifecycle. This can be achieved by setting the UPDATE\_LOAD\_RUN\_ID parameter present in GL\_SETUP\_CONFIGURATION to N. During processing, the system will create or modify (if required) the underlying adjustment entity and load the base version of the record to the adjustment specific entity (the entity name will follow the pattern 'ADJ\_PRODUCT\_PROCESSOR', example ADJ\_STG\_LOAN\_CONTRACTS. The name will be limited to 30 characters and any trailing characters beyond the length of 30 characters will be trimmed). It will update the record in the Base Product Processor with the desired values. While performing corrections using this path the system does not need the data to be registered as a load.

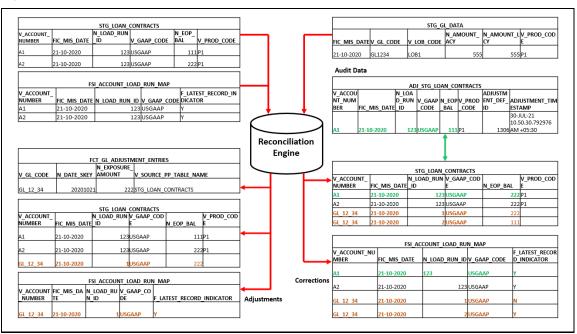

Figure 89: Corrections Dataflow (UPDATE\_LOAD\_RUN\_ID=N)

NOTE

The Correction Action Buttons in this Section are enabled only if the data is posted to the Product Processor (Auto Approval=Y/N).

### **Topics:**

- <u>Understand the Corrections Creation and Authorization Workflow</u>
- <u>Prerequisites</u>
- Access the Corrections UI
- <u>Understand How to Read Corrections in the Excel Sheet</u>
- Add and Upload Correction Entries (Analyst)
- Modify, Approve, Reject, and Publish Correction Entries (Authorizer)

## 12.1.1 Understand the Corrections Creation and Authorization Workflow

The Corrections posted in the system are created and validated through the Maker-Checker Mechanism. It means that the Corrections Entries are created by a user (Analyst) with privileges to create Correction Transactions and authorized by a user (Authorizer) with privileges to authorize the Correction Transactions.

The Analyst can create transactions and the transactions are moved further in the workflow for approval by the Authorizer. The Authorizer can review and publish Correction Transactions or modify and publish them. The Authorizer can also choose to reject the Correction Transactions if the Transactions do not seem correct after reviewing.

### 12.1.2 Prerequisites

Ensure that the following conditions are met before you use Corrections:

- You must complete the required adjustments and execute the process.
- You must have the required roles mapped to the relevant groups based on your user type (Analyst or Authorizer) as follows:
  - Map the **RFANALYSTGRP** Group Code (RF Analyst Group) to the **GLOPERATOR** Role Code for an Analyst. After this configuration is complete, the Analyst can import Corrections, edit them, and export them for authorization.
  - Map the **RFAUTHGRP** Group Code (RF Authorizer Group) to the **GLAUTHRSR** Role Code for an Authorizer. After this configuration is complete, the Authorizer can import Corrections, edit them, approve them, publish them, or reject them.

For more information, see <u>Mapping User Role Functions</u>.

## 12.1.3 Access the Corrections UI

The UI for the Corrections Transactions is accessed from the **View Execution History Information** Window.

To access the View Execution History Information Window:

- 1. Log in to Oracle Financial Services Reconciliation Framework.
- **2.** Click **Applications** (III) from the header to display the applications in a Tiles Menu.
- **3.** Select the **Financial Services Reconciliation Framework** Application from the Tiles Menu. The Navigation List is displayed to the left.
- 4. Click Reconciliation Framework to expand the list.
- 5. Click Reconciliation Summary to view the View Execution History Information Window.

The **View Execution History Information** Window displays a Search Filter at the top followed by the **Execution List**.

See the following illustration for an example:

|                                                         | Financial Services | s Analytical Applications R                     | econciliation Framewo | rk   |           |
|---------------------------------------------------------|--------------------|-------------------------------------------------|-----------------------|------|-----------|
| Reconciliation History<br>View Execution History Inform | mation             |                                                 |                       |      |           |
| View Execution History Infor                            | Execution Date     | e 🛗                                             | Search Run Descripti  | ion  | Q         |
|                                                         | + Executi          | on List                                         |                       |      | July      |
|                                                         | $\overline{-}$     | 1651229434403_5792122<br>optional dimension     | 28_20200603_1         | 4/29 | August    |
|                                                         |                    |                                                 |                       | 4/30 | Sept      |
|                                                         |                    |                                                 |                       |      | Octo      |
|                                                         | May                |                                                 |                       | 5/01 | Nove      |
|                                                         |                    | 1651476552602_2067987<br>test consolidated rule | 73_20200603_1         | 5/02 | Dece      |
|                                                         |                    |                                                 |                       |      | Janu      |
|                                                         |                    |                                                 |                       | 5/03 | Febr      |
|                                                         |                    | 1651667635119_9480082                           | 21_20200603_1         | 5/04 | March —   |
|                                                         |                    | map consolidated2                               |                       |      | _ April _ |

Figure 90: View Execution History Information Window

- **6.** Use the Search Filter to filter by the following conditions:
  - Click Execution Date and select a specific execution date to filter for.
     OR
  - Click Search Run Description Q and enter the required search terms to shorten the list to select a required Execution Record or scroll through the list and select.

OR

- Use a combination of the Execution Date and Search Run Description Filters.
   OR
- Use the **Zoom In-Zoom Out** Feature in combination with the **Drag Up and Down** Feature to navigate through the list and select the required Execution Record.

After you select an Execution Record, the List of Rules is displayed in the **View Execution History Information** Window.

If you want to navigate back to the Execution List, click **Show List**  $\leq$  Icon at the top of the Window.

- **7.** Click the **Next** > Icon to show more columns in the List of Rules.
- 8. Click the **Refresh** lcon.

The Window displays the action icons for Correction as shown in the following:

Figure 91: Action Icons for Correction - Analyst

| Correction                                                                                                    |
|----------------------------------------------------------------------------------------------------|
| Export Correction for Analyst     Export the spreadsheet in MS Excel Format                                                                                                    |
| <ul> <li>Upload Correction</li> <li>Upload the spreadsheet</li> </ul>                                                                                                    |
| <ul> <li>Refresh the Entries</li> </ul>                                                                                                    |
| Figure 92: Action Icons for Correction - Authorizer                                                                                                    |
|                                                                                                    |
| Correction                                                                                                    |
| <ul> <li>Export Correction for Authorizer</li> <li>Export the spreadsheet in MS Excel Format</li> </ul>                                                                                                    |
| <ul> <li>Review Correction</li> <li>Open the Correction Specification Review Window to make<br/>Corrections</li> </ul>                                                                                                    |
| <ul> <li>Publish Correction</li> <li>Publish the Corrections to the Reconciliation Ledger</li> </ul>                                                                                                    |
| <ul> <li>Refresh the Entries</li> </ul>                                                                                                    |
| Note that the <b>Upload</b> lcon is available only for an Analyst and the <b>Review</b> and <b>Publish</b> lcons<br>are available only for an Authorizer. The <b>Publish</b> lcon is disabled (grayed out) until the<br>Authorizer approves all Corrections. |
| For more information on the icons, see <u>Common Icons</u> .                                                                                                    |
| acaduras that the Analyst and the Authorizer perform for Corrections are described in the                                                                                                    |

The procedures that the Analyst and the Authorizer perform for Corrections are described in the following sections later in this document.

- Add and Upload Correction Entries (Analyst)
- Modify, Approve, Reject, and Publish Correction Entries (Authorizer)

There is also an <u>Understand How to Read Corrections in the Excel Sheet</u> Section that describes how to read the Excel Sheet given the workflow.

See the <u>Understand the Corrections Creation and Authorization Workflow</u> for workflow-related information.

## 12.1.4 Understand How to Read Corrections in the Excel Sheet

The Excel Sheet with Corrections is updated in the various phases of the workflow and based on the actions, the rows and columns are updated.

See the <u>Understand the Corrections Creation and Authorization Workflow</u> for workflow-related information.

In the following illustration, you can see that the **Modified Date** and **Modified By** Columns in row seven have details for the User ID and Date. It further lists the Authorizer in **Authorized By**, which means that the Modifier and the Authorizer have the same User ID.

| 1  | К                  | L                         | м            | N           | 0             | р             | Q               |          |
|----|--------------------|---------------------------|--------------|-------------|---------------|---------------|-----------------|----------|
| 1  | Correction Balance | Created By                | Created Date | Modified By | Modified Date | Authorized By | Authorized Date |          |
| 2  | 3766               | GLUSER                    | 05/27/2022   |             |               | CORRAUTH      | 05/30/2022      |          |
| 3  | 2900               | GLUSER                    | 05/27/2022   |             |               | CORRAUTH      | 05/30/2022      |          |
| 4  | 58585              | GLUSER                    | 05/27/2022   |             |               | CORRAUTH      | 05/30/2022      |          |
| 5  | 6768               | GLUSER                    | 05/27/2022   |             |               | CORRAUTH      | 05/30/2022      |          |
| 6  | 674849             | GLUSER                    | 05/27/2022   |             |               | CORRAUTH      | 05/30/2022      |          |
| 7  | 6100               | GLUSER                    | 05/27/2022   | CORRAUTH    | 05/30/2022    | CORRAUTH      | 05/30/2022      |          |
| 8  | -                  | -                         | -            | -           | -             | -             | -               |          |
| 9  | -                  | -                         | -            | -           | -             | -             | -               |          |
| 10 |                    | 5420985_20200603 Rejected | (+)          | 1           | : •           |               | )               | ] -<br>- |

Figure 93: Example of Details for Modification of Correction

As you scroll to the right, you can see that the comments of the Authorizer are present in the **Modified User Comments** Column and the comments for approval in the **Authorizer Comments** Column as shown in the following illustration. The **Correction Record Status** shows that the Correction is approved by the Authorizer and this column reads **Submitted** when the Analyst submits the Corrections for approval to an Authorizer. The **Publish Status** shows that this approved correction is pending publication and will be updated to Published after the Authorizer publishes the Correction to the Application.

Figure 94: Example of Details of Comments, Correction Status, and Publish Status

| 4  | p               | Q                         | R             | s                      | т                     | U                        | v                 | le  |
|----|-----------------|---------------------------|---------------|------------------------|-----------------------|--------------------------|-------------------|-----|
| 1  | Authorized By   | Authorized Date           | User Comments | Modified User Comments | Authorizer Comments   | Correction Record Status | Publish Status    | ٦L  |
| 2  | CORRAUTH        | 05/30/2022                | -             |                        | approving all records | Approved                 | Not Published yet |     |
| 3  | CORRAUTH        | 05/30/2022                | -             |                        | approving all records | Approved                 | Not Published yet |     |
| 4  | CORRAUTH        | 05/30/2022                | -             |                        | approving all records | Approved                 | Not Published yet |     |
| 5  | CORRAUTH        | 05/30/2022                | -             |                        | approving all records | Approved                 | Not Published yet |     |
| 6  | CORRAUTH        | 05/30/2022                | -             |                        | approving all records | Approved                 | Not Published yet |     |
| 7  | CORRAUTH        | 05/30/2022                |               | modifying balance      | approving all records | Approved                 | Not Published yet |     |
| 8  | -               | -                         | -             | -                      | -                     | -                        |                   |     |
| 9  | -               | ]-                        | -             | -                      | -                     | -                        |                   |     |
| 10 |                 | ·                         |               |                        |                       |                          |                   | 11. |
|    | 1649748944975_2 | 5420985_20200603 Rejected | ÷             |                        | : •                   |                          |                   | F   |

The next example is about the details in the **Rejected** Tab in the Excel Sheet. This tab contains details for the Authorizer rejected Correction Entries and version details of modified Correction Entries.

Again, you can see details for modifier User ID and modified date followed by comments from the user who modified the Correction Entry in the following illustration:

| Figure 95: Example of Rejected Cor | rection |
|------------------------------------|---------|
|------------------------------------|---------|

| 1  | М               | N                         | 0             | P             | Q               | R             | S                      |    |
|----|-----------------|---------------------------|---------------|---------------|-----------------|---------------|------------------------|----|
| 1  | Created Date    | Modified By               | Modified Date | Authorized By | Authorized Date | User Comments | Modified User Comments | A  |
| 2  | 05/12/2022      |                           |               |               |                 | -             |                        |    |
| 3  | 05/12/2022      | GLUSER                    | 05/18/2022    |               |                 |               | Balance                | re |
| 4  | 05/12/2022      |                           |               |               |                 | -             |                        | Re |
| 5  | 05/27/2022      |                           |               |               |                 | -             |                        |    |
| 6  | 05/27/2022      |                           |               |               |                 | -             |                        | re |
| 7  | 05/12/2022      | CORRAUTH                  | 05/12/2022    |               |                 |               | modified               |    |
| 8  | 05/12/2022      | CORRAUTH                  | 05/12/2022    |               |                 | 1             | 5000 to 50001          |    |
| 9  | 05/12/2022      | CORRAUTH                  | 05/12/2022    |               |                 |               | errors                 |    |
| 10 | 05/12/2022      | CORRAUTH                  | 05/12/2022    |               |                 |               | errors                 |    |
| 11 | 05/12/2022      | GLUSER                    | 05/18/2022    |               |                 |               |                        | -  |
|    | 1649748944975_2 | 5420985_20200603 Rejected | •             |               | ÷ •             |               |                        | Þ  |

Continuing the details for the **Rejected** Tab, the following illustration further shows the comments entered by the Authorizer when rejecting the Correction.

Figure 96: Example of Rejected Correction Cont'd

|    | P               | Q                         | R             | s                      | Т                               | U                        | v              |
|----|-----------------|---------------------------|---------------|------------------------|---------------------------------|--------------------------|----------------|
| 1  | Authorized By   | Authorized Date           | User Comments | Modified User Comments | Authorizer Comments             | Correction Record Status | Publish Status |
| 2  |                 |                           | -             |                        |                                 | Rejected                 | Rejected       |
| 3  |                 |                           |               | Balance                | rejected(Rejected By : GLUSER   | Rejected                 | Rejected       |
| 4  |                 |                           | -             |                        | Rejecting 5000(Rejected By : Co | Rejected                 | Rejected       |
| 5  |                 |                           | -             |                        |                                 | Archived                 | Rejected       |
| 6  |                 |                           | -             |                        | rejecting 6666 balance(Rejecte  | Rejected                 | Rejected       |
| 7  |                 |                           |               | modified               |                                 | Rejected                 | Rejected       |
| 8  |                 |                           | 1             | 5000 to 50001          |                                 | Rejected                 | Rejected       |
| 9  |                 |                           |               | errors                 |                                 | Rejected                 | Rejected       |
| 10 |                 |                           |               | errors                 |                                 | Rejected                 | Rejected       |
| 11 |                 |                           |               |                        |                                 | Rejected                 | Rejected       |
|    | 1649748944975_2 | 5420985_20200603 Rejected | +             |                        | ÷ •                             |                          | ) b            |

## 12.1.5 Add and Upload Correction Entries (Analyst)

An Analyst adds the Correction Entries in the System. The Correction Entry Format is available to Export. The Analyst exports the Excel Sheet and adds Correction Entries before submitting them to the Authorizer for approval and publication.

**Related Topics:** 

- Understand the Corrections Creation and Authorization Workflow
- Understand How to Read Corrections in the Excel Sheet
- Modify, Approve, Reject, and Publish Correction Entries (Authorizer)

To add and upload Correction Entries, do as follows:

1. Access the View Execution History Information Window.

See <u>Access the Corrections UI</u> for information on how to access the **View Execution History Information** Window.

- **2.** Click **Refresh C** to enable the Buttons.
- **3.** Click **Export** to save the spreadsheet on your system.
- 4. Add the Correction Entries.
- 5. Click **Upload** <sup>1</sup> to upload the spreadsheet to the Application and submit it to the Authorizer.

The next action is on the Authorizer to approve and publish the Correction Entries or reject them.

## 12.1.6 Modify, Approve, Reject, and Publish Correction Entries (Authorizer)

An Authorizer can modify, approve, reject, and publish Correction Entries in the System. Related Topics:

- Understand the Corrections Creation and Authorization Workflow
- <u>Understand How to Read Corrections in the Excel Sheet</u>
- Add and Upload Correction Entries (Analyst)

To modify, approve, reject or publish Correction Entries, do as follows:

1. Access the View Execution History Information Window.

See <u>Access the Corrections UI</u> for information on how to access the **View Execution History Information** Window.

2. Click **Refresh** C to enable the Buttons.

Use **Export** 1 to save the spreadsheet on your system and review.

**3.** Click **Review** to open the Correction Specification Review Window.

Figure 97: Correction Specification Review Window

|                |           |               |             | Correc               | tion Specification      | Review                            |               |                      |                |        |
|----------------|-----------|---------------|-------------|----------------------|-------------------------|-----------------------------------|---------------|----------------------|----------------|--------|
| Q search       |           |               |             | Entity : Stage Cards |                         | Attribute : End Of Period Balance |               | Mis Date: 06/03/2020 |                |        |
| Account Number | Gaap Code | Currency Code | Entity Code | Adjustment Balance   | Customer Account Number | Correction Balance                | Auth Comments | Reject/Authorize     | Publish Status | Action |
| GL_41_3461     | USGAAP    | USD           | LE3         | -1512024083133.815   | ACCT10251               | 3766                              | 1             |                      | To Publish     | 8      |
| GL_41_3461     | USGAAP    | USD           | LE3         | -1512024083133.815   | ACCT10453               | 2900                              | 1             |                      | To Publish     | 8      |
| GL_41_3461     | USGAAP    | USD           | LE3         | -1512024083133.815   | ACCT10625               | 58585                             | 1             |                      | To Publish     |        |
| GL_41_3461     | USGAAP    | USD           | LE3         | -1512024083133.815   | ACCT10629               | 6768                              | 1             |                      | To Publish     |        |
| GL_41_3461     | USGAAP    | USD           | LE3         | -1512024083133.815   | ACCT10730               | 674849                            | 1             |                      | To Publish     | 8      |
|                |           |               |             |                      |                         |                                   |               |                      |                |        |

- **4.** To modify a Correction, do as follows:
  - a. Double-click the field in a row in the Correction Balance Column and modify the entry.
  - **b.** Click **Edit** *I* in **Auth Comments** to view the drawer textbox.
  - **c.** Add your comments and click **Done**. This is a required field, and you cannot save the changes without entering comments.
  - **d.** Click **Save** to save the modification. The Save Icon is enabled when you edit or reject a Correction Entry.

By default, the **Authorization I** is enabled.

To reject a Correction, do as follows:

- **a.** Select **Reject under the Toggle Button in the <b>Reject/Authorize** Column.
- **b.** Click **Edit** *I* in **Auth Comments** to view the drawer textbox.
- **c.** Add your comments and click **Done**. This is a required field, and you cannot save the changes without entering comments.
- **d.** Click **Save** to save the reject action. The Save Icon is enabled when you edit or reject a Correction Entry.

Ideally, you may want to reject the required transactions and then click **Approve All** to move the remaining Corrections to approved status. Again, you will have to add a global comment in the comments textbox and click **Done**. This is required to complete the approval process.

The same process applies to **Reject All** if you choose to do it. You will have to add a global comment in the comments textbox and click **Done**. This is required to complete the rejection process.

# **13 Object Migration**

This chapter provides information about Object Migration for GL Reconciliation Rules and the Adjustment Rules in OFSAA in the Reconciliation Framework application and step-by-step instructions to use this section.

## **13.1** Assumptions and Prerequisites

The following are the assumptions and prerequisites:

- The GL Reconciliation application version is the same in both source and target environments.
- Same configuration between source and target environments.
- Master data for the dimensions is the same in both source and target environments.
- If the data model is customized, upload the customized model to the target environment before starting the environment migration exercise.
- The dimension data is loaded into respective dimension tables. The Dimension member codes should remain the same between source and target environments.
- A run chart is executed to load stage and dimension data before migration is done.
- The offline Object Migration utility of OFSAAI is present in both the environments under consideration.
- Migration of Business Metadata objects of OFSAAI (Dimensions, Hierarchies, Datasets, and so on) are not considered in this section. Refer to documentation associated with OFSAAI on object migration for migrating OFSAAI objects.
- Before migrating the GL Reconciliation definitions, ensure that the configuration is complete in the Entity and Type Configuration Maintenance pages of the target environment.
- Make sure OFSAAI services like Webserver and FIC SERVER both are running.
- The migration of data adjustment templates (Chapter 12) should be performed before object migration for Reconciliation Rule is done.

## **13.2** Object Migration for GL Reconciliation Rules

Object migration for GL Reconciliation rules provides flexibility to the user to migrate GL Reconciliation definitions through an offline process. In this process, the user can move one or more definitions from source to target environment. This section mentions the steps that need to be followed by the user for migrating reconciliation definitions (Rules) between different GL Recon environments.

### 13.2.1 Features

GL Reconciliation Object Migration provides the following features:

### • Migration of all definitions at once

Pass **ALL** as an input in the OBJECTMIGRATION.xml and all the definitions are moved to your target environment. The state of the moved definitions in the target environment is discussed in the next section.

For lookup Migration, the overwrite flag (<OVERWRITE>) in OBJECTMIGRATION.xml is not considered, all the lookup objects migrated from src environment are overwritten by default in the target environment.

### • Migration of selected definitions

Put the map ID and version number of each of the definitions you want to move in the OBJECTMIGRATION.xml file. How to pass this input is discussed in the **How to Use the Utility** section.

• During the import of GL Recon rules the data adjustment templates used within recon rules are updated with the new data adjustment template IDs (assuming obj. Migration is done).

## 13.2.2 Definitions in Target Environment

All definitions in the source environment are divided into the following categories:

1. The map name matches with some of the definitions in the target environment.

All the definitions whose Map name exists are given the same map ID and the appropriate version number (highest available) is given to the moved definitions.

2. The map name is new and does not exist in the target environment.

All the definitions whose map name does not exist are grouped according to their map name (or Map ID) and each of the group members is given a new map ID that is the lowest available in the same order as these definitions are in the Source environment. Each member of the group has a different version number.

For more information see Use Case of GL Recon Command Line Utility.

## 13.2.3 Reconciliation Rule Object Migration

Offline Object Migration is a two-step process as follows:

- 1. Export of Objects from the source environment
- 2. Import of Objects in the target environment

For both of these steps, refer to sample file <u>OBJECTMIGRATION.xml</u>, which is also present at \$MIGRATION HOME/conf/ in the OFSAAI setup.

## 13.2.4 Exporting Objects from the Source Environment

Follow the below procedure to export objects from the source environment:

- 1. Replace placeholders of Userld, Infodom with source Userld & Infodom.
- 2. For \$Folder put the segment name for the infodom provided above. Mention locale as 'en\_US'.
- **3. \$FILE\_NAME**: Specify the file name that is created under the "metadata/archive" folder. For example, mention 'rules' in place of \$FILE\_NAME and you get rules.dmp in the archive folder.

**Fail On Error**: Fail on any error that occurred while restoring metadata. Mention 'Y' for Yes and 'N' for No.

**OVERWRITE**: If Metadata exists in the system, then Overwrite while restoring metadata. Mention 'Y' for Yes and 'N' for No. In Mode tag: mention EXPORT. For FAILONERROR and OVERWRITE, it is recommended to mention 'Y'.

4. In the OBJECT tag, mention "ALL" for Code property, to export all definitions. Else, for each definition put an equal number of OBJECT tag with map ID and the version number in comma-separated format.

Type: Use 3100 for GL Reconciliation definitions.

5. The format for All OBJECTS tag is:

```
<OBJECTS TargetFolder="GLRECONSEG"><OBJECT Code="ALL"
Type="3100"/></OBJECTS>
```

6. For three definitions, the OBJECTS tag is:

```
<OBJECTS TargetFolder= GLRECONSEG >
<OBJECT Code= "1,1" Type= "3100" />
<OBJECT Code= "1,2" Type= "3100" />
<OBJECT Code= "2,1" Type= "3100" />
</OBJECTS>
```

- 7. Navigate to \$MIGRATION\_HOME/bin and execute /ObjectMigration.sh after providing executable permissions.
- 8. A file \$FILE\_NAME.dmp, for example rules.dmp is created in
  \$MIGRATION HOME/metadata/archive.

Move this file to <code>\$MIGRATION\_HOME/metadata/restore</code> folder. You can copy the file in the target environment by creating a "restore" folder under the "metadata" directory (if not available).

**9.** Exporting definitions from the source environment is done successfully.

## **13.2.5** Importing Objects to Target Environment

Follow the below procedure to import objects to the target environment:

- 1. Repeat 1-3 steps as followed in export mode. In Mode tag: mention IMPORT.
- 2. In the OBJECT CODE property, mention "1,1".

**NOTE** Everything that is exported is imported. You cannot choose only certain definitions to move.

3. Format for OBJECTS Tag is:

```
<OBJECTS TargetFolder="GLRECONSEG">
<OBJECT Code="1,1" Type="3100" />
</OBJECTS>
```

- 4. Navigate to \$MIGRATION\_HOME/bin and execute /ObjectMigration.sh after providing executable permissions.
- **5.** Check GLReconLogger.log for logs. It provides details such as, number of definitions that have successfully moved and other errors.

Importing objects to the target environment is done successfully.

**NOTE** Resave the hierarchy HGL010 (Map Definition) after the definitions are migrated.

#### 13.2.5.1 Use Case

An example of exporting and importing Object is mentioned below:

Suppose you want to move 5 definitions from the source environment to the target environment.

In this case, see the **OBJECTMIGRATION.xml for Export**.

Execute ObjectMigration.sh and move rules.dmp file to <code>\$MIGRATION\_HOME/metadata/restore/</code>.

See the <u>OBJECTMIGRATION.xml for Import</u>.

Execute ObjectMigration.sh and move rules.dmp file to \$MIGRATION HOME/metadata/restore/.

See the GLReconLogger.log file for the operation report. If no errors are shown then, all definitions are moved without any error.

Status of Definitions in the target environment:

To understand this, we take an example of the following cases:

1. The target environment is clean and has no definitions defined in it. The five definitions are placed in this environment.

The following five definitions are placed in this environment.

| Map Name | Map Id | Version Number |
|----------|--------|----------------|
| GL Def 3 | 1      | 1              |
| GL Def 2 | 2      | 1              |
| GL Def 1 | 3      | 1              |
| GL Def 1 | 3      | 2              |
| GL Def 1 | 3      | 3              |

2. The target environment had 20 groups of definitions with different map names. One of the definitions groups in the target environment has map Name: GL Def 1 and Map Id: 13 and has three definitions with 1, 2 & 3 version number and none of the definitions group has map Name 'GL Def 2' or 'GL Def 3'.

Then the below definitions are placed in this environment:

| Map Name | Map ID | Version Number |
|----------|--------|----------------|
| GL Def 1 | 13     | 4              |
| GL Def 1 | 13     | 5              |

| Map Name | Map ID | Version Number |
|----------|--------|----------------|
| GL Def 1 | 13     | 6              |
| GL Def 2 | 21     | 1              |
| GL Def 3 | 22     | 1              |

# **13.3** Object Migration for Lookup Entities

Object migration for Lookup Entities provides flexibility to the user to migrate Lookup Entities through an offline process. In this process, the user can move one or more entities from source to target environment. This section mentions the steps that need to be followed by the user for migrating Lookup Entities between different GL Recon environments.

### 13.3.1 Features

Lookup Object Migration provides the following features:

### • Migration of all entities at once

Pass **ALL** as an input in the <code>OBJECTMIGRATION.xml</code> and all the definitions are moved to your target environment. The state of the moved definitions in the target environment is discussed in the next section.

### • Migration of selected entities

Put the ID of each of the entities you want to move in the OBJECTMIGRATION.xml file. How to pass this input is discussed in the **How to Use the Utility** section.

• During the import of GL Recon rules the data adjustment templates used within recon rules are updated with the new data adjustment template IDs (assuming obj. Migration is done).

## 13.3.2 Definitions in Target Environment

All definitions in the source environment are divided into the following categories:

1. The entity name matches with some of the entities in the target environment.

All the entities whose name exists are given the same ID and the appropriate version number (highest available) is given to the moved definitions (version number is not visible to user, Entity with the highest version will be visible to user).

2. The entity name is new and does not exist in the target environment.

All the entities whose name does not exist are given a new ID and version number.

## 13.3.3 Lookup Entities Object Migration

Offline Object Migration is a two-step process as follows:

- 1. Export of Objects from the source environment
- 2. Import of Objects in the target environment

For both of these steps, refer to sample file <u>OBJECTMIGRATION.xml</u>, which is also present at <code>\$MIGRATION\_HOME/conf/</code> in the OFSAAI setup.

## 13.3.4 Exporting Objects from the Source Environment

Follow the below procedure to export objects from the source environment:

- 1. Replace placeholders of Userld, Infodom with source Userld & Infodom.
- 2. For \$Folder put the segment name for the infodom provided above. Mention locale as 'en\_US'.
- **3. \$FILE\_NAME**: Specify the file name that is created under the "metadata/archive" folder. For example, mention 'entities' in place of \$FILE\_NAME and you get entities.dmp in the archive folder.

**Fail On Error**: Fail on any error that occurred while restoring metadata. Mention 'Y' for Yes and 'N' for No.

In Mode tag: mention EXPORT.

For FAILONERROR, it is recommended to mention 'Y'.

**4.** In the OBJECT tag, mention "ALL" for Code property, to export all entities. Else, for each entity put an equal number of OBJECT tag with entity ID.

Type: Use 3100 for GL Reconciliation definitions.

5. The format for All OBJECTS tag is:

```
<OBJECTS TargetFolder="GLRECONSEG"><OBJECT Code="ALL"
Type="4115"/></OBJECTS>
```

6. For three entities, the OBJECTS tag is:

```
<OBJECTS TargetFolder= GLRECONSEG >
<OBJECT Code= "1" Type= "4115" />
<OBJECT Code= "2" Type= "4115" />
<OBJECT Code= "3" Type= "4115" />
</OBJECTS>
```

- 7. Navigate to \$MIGRATION\_HOME/bin and execute /ObjectMigration.sh after providing executable permissions.
- 8. A file \$FILE\_NAME.dmp, for example entities.dmp is created in \$MIGRATION\_HOME/metadata/archive.

Move this file to <code>\$MIGRATION\_HOME/metadata/restore</code> folder. You can copy the file in the target environment by creating a "restore" folder under the "metadata" directory (if not available).

**9.** Exporting entities from the source environment is done successfully.

## **13.3.5** Importing Objects to Target Environment

Follow the below procedure to import objects to the target environment:

- 1. Repeat 1-3 steps as followed in export mode. In Mode tag: mention IMPORT.
- **2.** In the OBJECT CODE property, mention "1,1".

NOTE

Everything that is exported is imported. You cannot choose only certain entities to move.

**3.** Format for OBJECTS Tag is:

```
<OBJECTS TargetFolder="GLRECONSEG">
<OBJECT Code="1,1" Type="4115" />
</OBJECTS>
```

- 4. Navigate to \$MIGRATION\_HOME/bin and execute /ObjectMigration.sh after providing executable permissions.
- **5.** Check LkpLogger.log for logs. It provides details such as, number of entities that have successfully moved and other errors.

Importing objects to the target environment is done successfully.

### 13.3.5.1 Use Case

An example of exporting and importing Object is mentioned below:

Suppose you want to move 5 entities from the source environment to the target environment.

In this case, see the **OBJECTMIGRATION.xml for Export**.

Execute ObjectMigration.sh and move entities.dmp file to \$MIGRATION\_HOME/metadata/restore/.

See the <u>OBJECTMIGRATION.xml for Import</u>.

Execute ObjectMigration.sh and move entities.dmp file to \$MIGRATION\_HOME/metadata/restore/.

See the LkpLogger.log file for the operation report. If no errors are shown then, all definitions are moved without any error.

Status of entities in the target environment:

To understand this, we take an example of the following cases:

1. The target environment is clean and has no entities defined in it. The five entities are placed in this environment.

The following five entities are placed in this environment.

| Map Name        | ID | Version Number |
|-----------------|----|----------------|
| LookupEntiity 3 | 1  | 1              |
| LookupEntiity 2 | 2  | 1              |
| LookupEntiity 1 | 3  | 1              |
| LookupEntiity 1 | 3  | 2              |

| Map Name        | ID | Version Number |
|-----------------|----|----------------|
| LookupEntiity 1 | 3  | 3              |

2. The target environment had 20 groups of entities with different names. One of the entities in the target environment has Name: LookupEntiity 1 and Id: 13 and has three entities with 1, 2 & 3 version number and none of the definitions group has Name 'LookupEntiity 2' or 'LookupEntiity 3'.

Then the below entities are placed in this environment:

| Map Name        | ID | Version Number |
|-----------------|----|----------------|
| LookupEntiity 1 | 13 | 4              |
| LookupEntiity 1 | 13 | 5              |
| LookupEntiity 1 | 13 | 6              |
| LookupEntiity 2 | 21 | 1              |
| LookupEntiity 3 | 22 | 1              |

| NOTE | 1. | Actual data uploaded by user in the form of Database view<br>will not be migrated from source to target. In this case<br>user have to upload data against respective migrated<br>Lookup Entities in target, views are created dynamically<br>when user import data against each lookup Entity from<br>the UI. Post migration user have to download the template<br>and upload fresh data for each of the migrated lookup<br>entities. |
|------|----|----------------------------------------------------------------------------------------------------|
|      | 2. | Additional to migration of Lookup Entities, mapping data<br>of lookup Entity Id in source and lookup Entity Id in Target<br>are populated in a table, which is used in Adjustment<br>migration process to update the lookup Entity Ids in                                                                                                    |

# **13.4** Object Migration for Adjustment Rules

You can migrate Adjustment Rules through online or offline process.

Adjustments.

## **13.4.1** Online Object Migration for Adjustment Rules

Object migration for **Adjustment Rules** provides flexibility to the user to migrate Adjustment Rules through an **online** process. In this process, the user can move one or more definitions from source to target environment. This section mentions the steps that the user needs to follow for migrating Adjustment Rules between different environments of the same version. Users can log in to the target Infodom and can pull the adjustment template definition from the source Infodom and migrate them back to the target Infodom.

GL Reconciliation Object Migration for Adjustment Rules provides Object migration of Adjustment Templates

### 13.4.1.1 Object Migration of Adjustment Templates

The following are the steps for Object migration of Adjustment Templates:

1. From the Navigation Tree menu, click the **Common Tasks**, and then click the **Object Migration** to display the **Object Migration Summary** window.

Figure 98: Object Migration Summary Navigation Pane

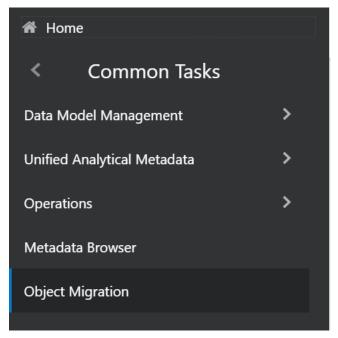

2. Click the Configuration link, the Source Configuration window appears.

Figure 99: Object Migration Summary Page

| Search                 |                   |                                   |                                                     |                                        | C           | C Search "O Res |
|------------------------|-------------------|-----------------------------------|-----------------------------------------------------|----------------------------------------|-------------|-----------------|
| F                      | older             | ~                                 |                                                     | Name                                   |             |                 |
|                        |                   |                                   |                                                     |                                        |             |                 |
|                        | Winu 12 Edit Boom | Delate & Run Ancon                | and Run DB Configuration 19 Via                     | Configuration                          |             |                 |
|                        |                   |                                   | icel Run 🕫 Configuration 🐼 Vie                      |                                        | 14 IT 18    |                 |
| Object Migration + Add | Source Infodom    | Delete 🖈 Run 🐀 Car<br>Access Type | icel Run 🔁 Configuration 🐼 Vie<br>Modification Date | w Configuration<br>Last Execution Date | Modified By | Status          |

- **3.** In the **Source Configuration** window, enter the **Name**, **Description**, and the following **DB details** fields:
  - JDBC Driver Name: The name of the JDBC driver.
  - JDBC Connection String: Standard JDBC connection string in jdbc:oracle:thin:@<hostname:port>:<servicename> format.
  - **User ID:** Enter the DB username for the atomic schema.
  - **Password:** Provide the DB user password for the atomic schema.
  - Web Server URL: Enter the OFS hostname: port/servlet, in the Web Server URL.

• Source Infodom: Enter the Information Domain in the Source Infodom pane.

| Source Configuration     | 1                                                                                                    |         |                                 |       |          |      | ?      |
|--------------------------|----------------------------------------------------------------------------------------------------|---------|---------------------------------|-------|----------|------|--------|
|                          |                                                                                                    |         |                                 |       | Validate | Save | Cancel |
|                          | Name *                                                                                                    |         |                                 |       |          |      |        |
|                          | Description                                                                                                    |         |                                 |       |          |      |        |
| ∼DB Details              |                                                                                                    |         |                                 |       |          |      |        |
| JDBC Driver Name *       | oracle.jdbc.driver.OracleDr                                                                                                    | iver    |                                 |       |          |      |        |
| JDBC Connection String * | jdbc:oracle:thin:@ <hostna< th=""><th>me:port</th><th>:&gt;:<servicename></servicename></th><th></th><th></th><th></th><th></th></hostna<> | me:port | :>: <servicename></servicename> |       |          |      |        |
| User ID *                |                                                                                                    |         | Password *                      | ••••• |          |      |        |
| Web Server URL *         | http://hostname:port/servl                                                                                                    | let     |                                 |       |          |      |        |
| Source Infodom *         |                                                                                                    |         |                                 |       |          |      |        |
| ∼Audit Trail             |                                                                                                    |         |                                 |       |          |      |        |
| Created By               |                                                                                                    |         | Creation Date                   |       |          |      |        |
| Last Modified By         |                                                                                                    |         | Last Modification Date          |       |          |      |        |

### Figure 100: Source Configuration Page

- 4. Click the **Validate** button, to validate the information.
- 5. Click the Save button.

| NOTE | Online Object Migration has the following prerequisites:                                                                                                    |
|------|----------------------------------------------------------------------------------------------------|
|      | <ol> <li>Key dimensions in source and target environments should<br/>match. The rows should match with these two tables:</li> </ol>                                             |
|      | <ul> <li>rev_dimensions_b</li> </ul>                                                                                                    |
|      | <ul> <li>rev_dimensions_tl</li> </ul>                                                                                                    |
|      | <ol> <li>Online migration should ideally be working on using<br/>identical source and target environments. (same AAI<br/>version, patch set level, Data model, etc).</li> </ol> |

6. After configuring the source Infodom details, click the **Add** icon in the **Object Migration Summary** window.

The **Object Migration** window appears.

Figure 101: Object Migration Window

| Core Infrastructure                                                                  | ORACLE              |             |                          |                          |                           |                                    |                    |        |
|--------------------------------------------------------------------------------------|---------------------|-------------|--------------------------|--------------------------|---------------------------|------------------------------------|--------------------|--------|
| Data Quality Rule Datasets Business Measures Data Quality Group Business Hierarchies | Object Migratio     | n           |                          |                          |                           | Save                               | Migrate Ca         | Ø      |
| Business Hierarchies<br>Business Dimensions<br>Essbase Cubes                         | ~Object Migration   | n Details   |                          |                          |                           |                                    |                    |        |
| Business Processors                                                                  |                     | Folder      | DMSEG                    | <b>~</b>                 | Access Type               | O Read Only  Read/Write            |                    |        |
| Financial Services Applications     Infrastructure     Dimensions     Hierarchies    |                     | Name *      |                          |                          | Description               |                                    |                    |        |
| <ul> <li>▼ Filters</li> <li>■ Expressions</li> <li>■ SQL Rules</li> </ul>            |                     | Source *    |                          | Ť                        | Overwrite Object          |                                    |                    |        |
| Reconcliation Framwork Data Adjustments                                              | -Selected Objects   |             |                          |                          |                           |                                    |                    | 50     |
| Data Aujustiterta                                                                    | Name                | Туре        | Source Folder or Segment | Target Folder or Segment | Source Modified By Source | Modification Date Target Modificat | ion Date Operation | í.     |
|                                                                                      | ∼Dependent Obje     | ects        |                          |                          |                           |                                    | K < > × O          | - 49 - |
|                                                                                      | Audit Trail User Co | mments      |                          |                          |                           |                                    |                    |        |
|                                                                                      | ~ System ID :       |             |                          |                          |                           |                                    |                    |        |
|                                                                                      |                     | Created By  |                          |                          | Created Date              |                                    |                    |        |
|                                                                                      | Las                 | Modified by |                          |                          | Last Modification Date    |                                    |                    |        |

7. Click the Data Adjustments link from the left navigation pane.

Figure 102: Data Adjustment Pane

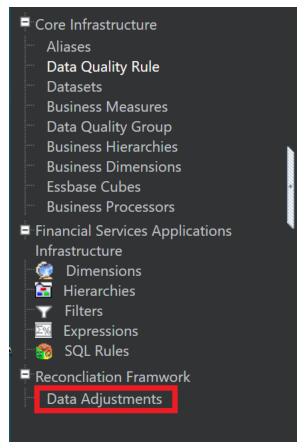

The Available Data Adjustments definitions from the source Infodom appear on the left panel.

Figure 103: Available Data Adjustments Pane

| Core Infrastructure                                                                                              | ORACLE                        |                                 |                          |                          |                          |                          |                          |                              |        |
|----------------------------------------------------------------------------------------------------|-------------------------------|---------------------------------|--------------------------|--------------------------|--------------------------|--------------------------|--------------------------|------------------------------|--------|
| Aliases     Data Quality Rule     Datasets     Business Measures     Data Quality Group     Business Hierarchies | Object Migration              |                                 |                          |                          |                          |                          | Save                     | Migrate                      | Cancel |
| <ul> <li>Business Dimensions</li> <li>Essbase Cubes</li> </ul>                                                   | ~ Object Migration Details    |                                 |                          |                          |                          |                          |                          |                              |        |
| Business Processors     Financial Services Applications     Infrastructure     M Dimensions                      |                               | Folder DMSEG                    | ~                        |                          | Access Type              | ○ Read Only              |                          |                              |        |
| Hiterarchies                                                                                                    |                               | Name *                          |                          |                          | Description              |                          |                          |                              |        |
| <ul> <li>SQL Rules</li> <li>Reconcliation Framwork</li> </ul>                                                    |                               | Source *                        | ~                        |                          | Overwrite Object         |                          |                          |                              |        |
|                                                                                                    | VObject Selection and Placeme | ent                             |                          |                          |                          |                          |                          |                              |        |
|                                                                                                    | Source Infodom:               |                                 |                          |                          | Target Infodom: FSDFINFO |                          |                          |                              |        |
|                                                                                                    | Available Data Adjustments    |                                 | 2/2 K < > X              | C D                      |                          | Data Adjustments         |                          |                              |        |
|                                                                                                    | Object Name                   | Object Type<br>Data Adjustments | Folder                   | >                        | Object Name              |                          | Object Type              | Folder                       |        |
|                                                                                                    | Cards                         | Data Adjustments                |                          | *                        |                          |                          |                          |                              |        |
|                                                                                                    |                               |                                 |                          | <                        |                          |                          |                          |                              |        |
|                                                                                                    |                               |                                 |                          | ~                        |                          |                          |                          |                              |        |
|                                                                                                    |                               |                                 |                          | Q                        |                          |                          |                          |                              | Q      |
|                                                                                                    | ~Selected Objects             |                                 |                          |                          |                          |                          |                          |                              | -      |
|                                                                                                    | Name                          | Туре                            | Source Folder or Segment | Target Folder or Segment | Source Modified By       | Source Modification Date | Target Modification Date | Operation                    |        |
|                                                                                                    | ~ Dependent Objects           |                                 |                          |                          |                          |                          |                          | $\mathbb{K} \iff \mathbb{N}$ | 0 🚛    |
|                                                                                                    | Audit Trail User Comments     |                                 |                          |                          |                          |                          |                          |                              |        |
|                                                                                                    | ~ System ID :                 |                                 |                          |                          |                          |                          |                          |                              |        |
|                                                                                                    |                               | Created By                      |                          |                          | Created Date             |                          |                          |                              |        |
|                                                                                                    | Las                           | t Modified by                   |                          |                          | Last Modification Date   |                          |                          |                              |        |

- 8. Enter a Name and Source for migration definition.
- 9. Select the adjustment definitions you want to migrate and move them to the right panel.
- **10.** Select the **Overwrite Object** check box if you want to migrate a previously migrated definition and then click the **Save** button, to save the definition or click the **Migrate** button, to save the migration definition as well as migrate the object selected.
- 11. Click the View Log, on the Object Migration Summary page.

| Search           |                     |                         |                   |                               |                     |             | Q Search D Res |
|------------------|---------------------|-------------------------|-------------------|-------------------------------|---------------------|-------------|----------------|
|                  | Folder              | ~                       |                   |                               | Name                |             |                |
| Object Migration | 🕂 Add 📲 View 🕼 Edit | 🕞 Copy 🗐 Delete 🖈 Run 🕯 | Cancel Run 🕫 Conf | iguration 🖾 View Configuratio | n Refresh           |             |                |
| I □ Name ▲       | Folder              | Source Connection       | Access Type       | Modification Date             | Last Execution Date | Modified By | Status         |
| 🗹 lookup         | GLSEG               | OFSDMINFO               | Read/Write        | 10/09/2020 17:23:30           | 10/09/2020 17:23:30 | GLUSER2     | View Log       |
| mig10            | GLSEG               | OFSDMINFO               | Read/Write        | 10/09/2020 16:23:36           | 10/09/2020 16:35:03 | GLUSER2     | View Log       |
|                  |                     |                         |                   |                               |                     |             |                |
|                  |                     |                         |                   |                               |                     |             |                |

Figure 104: View Log Link

**12.** The **View Log** window displays the migration status with the Task ID information.

Figure 105: Task ID Link

| View Log<br>View Log |             |         |         |               |                     |             |                        |                        |           |      |        |                 |            | ?   |
|----------------------|-------------|---------|---------|---------------|---------------------|-------------|------------------------|------------------------|-----------|------|--------|-----------------|------------|-----|
|                      |             |         |         |               |                     |             |                        |                        |           |      |        | Q s             | earch 🖱 Re | set |
| Co                   | mponent '   | Туре    | Object  | Migratior     | n                   | ~           |                        | As o                   | of Date   |      |        |                 |            |     |
| Folder               |             |         |         |               | ~                   | Task Name   |                        |                        |           |      |        | 16              |            |     |
|                      |             | User    |         |               |                     |             |                        | Batch                  | Run ID    |      |        |                 |            |     |
| ∼Task ID I           | nformati    | on (C   | lick on | the Task      | k ID for More       | e Informati | ion)                   | 1                      | Refresh   |      |        |                 |            |     |
| Component            | Folder      | Task    | Name    | Task ID       | Process Type        | Status      | Start Date ₹           | End Date               | Elapsed 1 | Time | User   | Batch Run ID    |            |     |
| Object<br>Migration  | DMSEG       | Adju    | stment  | <u>207659</u> | Object<br>Migration | Completed   | 10/22/2020<br>17:59:51 | 10/22/2020<br>17:59:52 | 00:00:01  |      | GLUSER | 207659_22102059 | 51         |     |
| Page 1 of            | 1 (1-1 of 1 | 1 items | s) K <  | K <           |                     |             |                        |                        |           |      |        | Records Pe      | r Page 1   |     |

Click the **Task ID** hyperlink, to get the Log Information for the respective Task ID.

Figure 106: Log Information Window

| og Information (View | Mode)      |          |                                                                                                    |              |                   |
|----------------------|------------|----------|----------------------------------------------------------------------------------------------------|--------------|-------------------|
| ~Log Information [I  | lookup]    |          |                                                                                                    | Ŧ            | 1 - 13 / 13 K < > |
| Task ID              | Sequence 🔺 | Severity | Message Description                                                                                       | Message Date | Message Time      |
| 207659               | 2          | 20       | Source AAI Version::8.1.0.0.0Source AAI Service Pack<br>Version::8.1.0.0.0                                | 10/22/2020   | 17:59:51          |
| 207659               | з          | 20       | Target AAI Version::8.1.0.1.0Target AAI Service Pack<br>Version::8.1.0.1.0                                | 10/22/2020   | 17:59:51          |
| 207659               | 4          | 20       | AAI Versions are different. There can be issues after<br>migration.                                       | 10/22/2020   | 17:59:51          |
| 207659               | 5          | 20       | Application Component versions are different. There<br>can be issues after migration.                     | 10/22/2020   | 17:59:51          |
| 207659               | 6          | 20       | Number of Installed Locales in Source::4                                                                  | 10/22/2020   | 17:59:51          |
| 207659               | 7          | 20       | Number of Installed Locales in Target::1                                                                  | 10/22/2020   | 17:59:51          |
| 207659               | 8          | 20       | Number of Locales installed in Source and Target are<br>different.                                        | 10/22/2020   | 17:59:51          |
| 207659               | 9          | 10       | Key Dimensions in Source and Target are matched.                                                          | 10/22/2020   | 17:59:52          |
| 207659               | 10         | 20       | Pre-Migration process Completed.                                                                          | 10/22/2020   | 17:59:52          |
| 207659               | 11         | 10       | Preparing to Migrate Object<br>[id:81,name:Template_81,type:10001,Source Folder:<br>,Target Folder:null]  | 10/22/2020   | 17:59:52          |
| 207659               | 12         | 10       | Started Migrating Object<br>[id:81,name:Template_81,type:10001,Source Folder:<br>,Target Folder:null]     | 10/22/2020   | 17:59:52          |
| 207659               | 13         | 20       | Object Migrated Successfully<br>[id:81,name:Template_81,type:10001,Source Folder:<br>,Target Folder:null] | 10/22/2020   | 17:59:52          |
| 207659               | 14         | 10       | Preparing to Migrate Object<br>[id:82,name:Template_82,type:10001,Source Folder:<br>,Target Folder:null]  | 10/22/2020   | 17:59:52          |
| 207659               | 15         | 10       | Started Migrating Object<br>[id:82,name:Template_82,type:10001,Source Folder:<br>,Target Folder:null]     | 10/22/2020   | 17:59:52          |
| 207659               | 16         | 20       | Object Migrated Successfully<br>[id:82,name:Template_82,type:10001,Source Folder:<br>,Target Folder:null] | 10/22/2020   | 17:59:52          |
| 207659               | 17         | 30       | Migration Completed Successfully                                                                          | 10/22/2020   | 17:59:52          |

# 13.4.2 Offline Object Migration for Adjustment Rules

Object migration for **Adjustment Rules** provides flexibility to the user to migrate Adjustment Rules through an **offline** process. In this process, the user can move one or more Adjustment Rules from source to target environment. This section mentions the steps that need to be followed by the user for migrating Adjustment Rules between different GL Recon environments.

Adjustment Offline Object Migration provides the following features:

• Migration of all Adjustment Rules at once

To migrate all the Adjustment Rules, enter **ALL** as an input in the OBJECTMIGRATION.xml. This will move all the definitions to your target environment.

• Migration of selected Adjustment Rules

To migrate the selected Adjustment Rules, enter the ID in the OBJECTMIGRATION.xml file of each of the Adjustment Rules which you want to migrate.

### 13.4.2.1 Definitions in Target Environment.

All the definitions in the source environment are divided into the following categories:

1. The Adjustment Rule name matches with the rule name in the target environment.

The existing Adjustment Rule in target environment is overwritten if OVERWRITE flag=Y in OBJECTMIGRATION.xml. If the flag in N, no migration is performed.

2. The Adjustment Rule name is new and does not exist in the target environment.

The Adjustment Rule whose name does not exist is given a new ID during migration.

### 13.4.2.2 Offline Object Migration

**NOTE** You must execute the below script before performing the offline migration of Adjustments.

```
update fsi_data_adjustment_b set
adjustment_type='ADJ-OTH' where
adjustment_type='BUSINESS' and n_action_key=-9999
```

Offline Object Migration is a two-step process as follows:

- **1.** Export of Objects from the source environment
- 2. Import of Objects in the target environment

For both of these steps, refer to sample file <u>OBJECTMIGRATION.xml</u>, which is also present at \$MIGRATION HOME/conf/ in the OFSAAI setup.

#### 13.4.2.2.1 Exporting Objects from the Source Environment

Follow the below procedure to export Adjustment Rules from the source environment:

- 1. Replace placeholders of Userld, Infodom with source Userld & Infodom.
- 2. For \$Folder put the segment name for the infodom provided above. Mention locale as 'en\_US'.
- **3. \$FILE\_NAME**: Specify the file name that is created under the "metadata/archive" folder. For example, mention 'adj\_templates' in place of \$FILE\_NAME and you get adj\_templates.dmp in the archive folder.

**Fail On Error**: Fail on any error that occurred while restoring metadata. Mention 'Y' for Yes and 'N' for No.

In Mode tag: mention EXPORT.

For FAILONERROR, it is recommended to mention 'Y'.

**4.** In the OBJECT tag, mention "ALL" for Code property, to export all adjustment rules. Else, for each rule put an equal number of OBJECT tag with rule template ID.

Type: Use 10001 for Adjustment definitions.

**5.** The format for All OBJECTS tag is:

```
<OBJECTS TargetFolder="GLRECONSEG"><OBJECT Code="ALL"
Type="10001"/></OBJECTS>
```

6. For three Adjustment Rules, the OBJECTS tag is:

```
<OBJECTS TargetFolder= GLRECONSEG >
<OBJECT Code= "1001" Type= "10001" />
<OBJECT Code= "2001" Type= "10001" />
<OBJECT Code= "3001" Type= "10001" />
</OBJECTS>
```

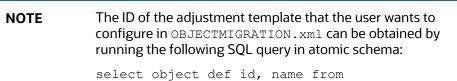

- 7. Navigate to \$MIGRATION\_HOME/bin and execute /ObjectMigration.sh after providing executable permissions.
- 8. A file \$FILE\_NAME.dmp, for example adj\_templates.dmp is created in \$MIGRATION HOME/metadata/archive.

fsi data Adjustment tl

Move this file to <code>\$MIGRATION\_HOME/metadata/restore</code> folder. You can copy the file in the target environment by creating a "restore" folder under the "metadata" directory (if not available).

Exporting Adjustment Rules from the source environment is done successfully.

#### 13.4.2.2.2 Importing Objects to Target Environment

Follow the below procedure to import Adjustment Rules to the target environment:

- 1. Repeat 1-3 steps as followed in export mode. In Mode tag: mention IMPORT.
- 2. In the OBJECT CODE property, mention "ALL" or source object ID.
- **3.** Format for OBJECTS Tag is:

```
<OBJECTS TargetFolder="GLRECONSEG">
```

```
<OBJECT Code="2001" Type="10001" />
```

</OBJECTS>

| NOTE | The ID of the adjustment template that the user wants to configure in OBJECTMIGRATION.xml can be obtained by running the following SQL query in atomic schema: |
|------|----------------------------------------------------------------------------------------------------|
|      | select object_def_id, name from<br>fsi_data_Adjustment_tl                                                                                                    |

4. Navigate to \$MIGRATION\_HOME/bin and execute /ObjectMigration.sh after providing executable permissions.

**5.** Check catalina.out (or equivalent) for logs. It provides details such as, number of entities that have successfully moved and other errors.

Importing Adjustment Rules to the target environment is done successfully.

# 14 Metadata Browser (MDB)

All definitions, that is, GL-GL Reconciliation as well as GL-PP Reconciliation definitions are seen in Metadata to view the summary of all the definitions in Metadata Browser.

To publish the metadata, perform the following steps:

1. From the **Home** page, click **Administration** icon.

The **Administration** page appears.

2. Select the Infodom from the Information Domain drop-down list.

#### Figure 107: Object Administration - Administration Page

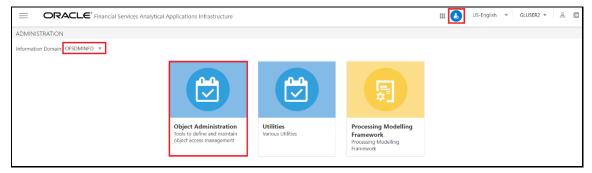

3. Click **Object Administration** and select the **Metadata Browser** option. The Metadata Browser page appears.

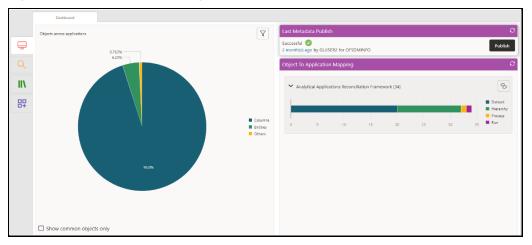

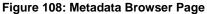

| NOTE | You can also navigate to the Metadata Browser page<br>by clicking an Application. For example, <b>Financial</b><br><b>Services Analytical Applications Reconciliation</b><br><b>Framework</b> . The Navigation Tree displays a menu. |
|------|----------------------------------------------------------------------------------------------------|
|      | Click <b>Common Tasks</b> , and then click the <b>Metadata</b><br><b>Browser</b> to display the Metadata Browser in a<br>separate window.                                                                                            |

- 4. On the Last Metadata Publish pane, click Publish. The available Information Domains are displayed in a drawer window.
- 5. Select the required Information Domain and click **OK**.

Figure 109: Last Metadata Publish pane

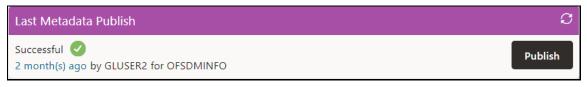

The Last Metadata Publish pane displays details such as the time elapsed since the metadata was last published, the user who published the Metadata, and the Information Domains to which the metadata was published.

For more information on Metadata Browser, see the Metadata Browser User Guide.

## 14.1 Settings in MDB

Metadata Browser API for reconciliation framework uses the metadata code 6600 in the MDB\_POP\_IMPL\_LIST. There is an MD\_TYPE whose seeded number is 6600, against which class\_name 'com.ofs.erm.gl.MDBBrowser' is present. In the same table for column 'INCLUDE', ensure the flag is mentioned as 'N'. To run it, the flag should be 'Y'.

All GL definitions are synced with the Metadata browser once the page is refreshed.

## 14.2 Format to Follow in MDB

Under the Rules tab, all the definitions are listed by their map name and version number.

|    | Catalog of objects                                                                |                                                                         |                                                  |
|----|-----------------------------------------------------------------------------------|-------------------------------------------------------------------------|--------------------------------------------------|
|    | OFSAA Metamodel                                                                   |                                                                         |                                                  |
|    | Data Foundation<br>These are objects which are used for<br>defining and managin   | Process<br>Process is a collection of set of rules<br>pertaining to a f | & Reconciliation Rules                           |
|    | Business Metadata<br>These are unique set of business terms<br>for managing the e | Rules<br>& Rules help in achieving in transforming<br>data to support m | This contains data about Classification<br>Rules |
|    | Process Metadata                                                                  | Models<br>This contains data about Models                               | This contains data about Computation<br>Rules    |
| 87 | winch lacintate t.                                                                | နိ PMF Pipeline                                                         |                                                  |
|    |                                                                                   | 용 PMF Task                                                              |                                                  |

#### Figure 110: OFSAA Metamodel

# 15 OFS Analytical Applications Reconciliation Framework Dashboards and Reports

#### **Topics:**

- Overview of OFS Analytical Applications Reconciliation Framework Reports and Dashboards
- Accessing the Standard Reports and Dashboards
- <u>Report Descriptions</u>

# 15.1 Overview of OFS Analytical Applications Reconciliation Framework Reports and Dashboards

OFS Analytical Applications Reconciliation Framework integrates the results generated by the OFS Analytical Applications Reconciliation Framework with Oracle Business Intelligence. It provides you with a reporting-cum-information framework that can be used for generating reports and viewing information relevant to computations and other aspects of the OFS Analytical Applications Reconciliation Framework Application. It serves as a single regulatory and management reporting solution. OFS Analytical Applications Reconciliation Framework leverages the capabilities of Oracle Business Intelligence Enterprise Edition, to provide out-of-the-box reporting of your OFS Analytical Applications Reconciliation Framework Application results. Through OBIEE, you have access to a robust reporting engine for managing all of your business intelligence requirements. The key elements are listed as follows:

- Tabular and pivot table reporting
- Drill across capability
- Dashboard publishing
- Export options, such as Excel, PowerPoint, and PDF

# 15.2 Accessing the Standard Reports and Dashboards

You can access the standard dashboards and reports by accessing the OBIEE end user URL and logging in to the application. When you sign on to the application, you are directed to the Home Page, which will show basic summary reports. At the top right-hand corner of the window, click the dashboard drop-down menu containing the listing of all of the seeded dashboards that you can select for navigating to the desired location.

|                                    | Search All                                   | Q Advanced Administration Help  Sign Out |                                 |                |       | Sign Out      |                  |            |
|------------------------------------|----------------------------------------------|------------------------------------------|---------------------------------|----------------|-------|---------------|------------------|------------|
| Home                               |                                              | Home Catalog                             | Favorites 🔻                     | Dashboards 🔻   | New 🔻 | Open 🔻        | Signed In As     | weblogic 🔻 |
| Create                             | Recent                                       |                                          |                                 | Most Recent(F  |       | Framework Ana | alytics - Recond | ciliation  |
| Analysis and Interactive Reporting | Dashboards                                   |                                          |                                 | I My Dashboard | I     |               |                  |            |
| Analysis Dashboard More            | Reconciliation Framework<br>Open Edit More ▼ |                                          | iliation Framewo<br>Edit More 🔻 | Reconciliatio  |       |               |                  |            |
| Mobile Application                 | Reconciliation Framework                     | Reconc                                   | iliation Framewo                |                |       | and y trod    |                  |            |

#### Figure 111: Business Intelligence page- Seeded Dashboards

OFS Analytical Applications Reconciliation Framework Analytics consists of three dashboards:

• Home

- Threshold Breach
- Reconciliation Execution Audit Trail

Figure 112: Business Intelligence page- Reconciliation Framework Analytics

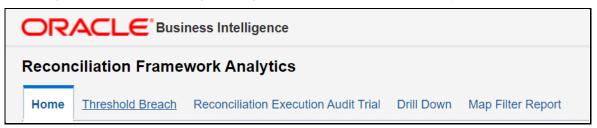

Each seeded dashboard contains a set of prompts at the top of the page, which require selections for the reports to produce results. Make the appropriate selections for each prompt to correctly filter the query for your results. The **Home** and **Threshold Breach** dashboard consists of the following page level prompts:

Figure 113: Home and Threshold Breach dashboard level prompts

Extraction Date 11/14/2014 📸 Scenario Type Actual 🗸 Execution ID GL807INFO\_1550 🗸 Legal Entity o

- **Extraction Date**: Select the FIC MIS Date and click the Calendar icon.
- **Scenario Type**: Select the Scenario Type from the drop-down as Reported or Actual. Reported data indicates that the GL reconciliation differences are identified based on forecasted figures.
- Execution ID: All successful Run executions with the status as complete in the Run Execution Summary window are populated here. Select the appropriate Run Execution ID from the dropdown.

After updating the prompts click the **Apply** button. To refresh the data in the fields click **Reset**.

The Reconciliation Execution Audit Trail Dashboard consists of the following page level prompts:

Figure 114: Reconciliation Execution Audit Trail dashboard level prompts

User ID GLUSER V Information Type INFO V Execution Date

- User ID: Data is displayed based on the User ID selected from the drop-down list.
- **Information Type**: Select the information type from the drop-down list as Null, Error, or Info.
- **Execution Date**: Select the date on which the Run is executed.

A few reports also have filters at each reporting level which are detailed in the section Report Descriptions. Select the appropriate report filters so that data is displayed accordingly. Each report within a dashboard contains the following features:

- Refresh: Click this button to update the values displayed in the report.
- **Print**: Click this button to print a particular report.
- **Export**: Click this button to export data into multiple formats such as PDF, Excel, PowerPoint, and so on.
- **Return**: To navigate back to the previous window click **Return**.

• Create Bookmark Link: To share or save a browsed page click Create Bookmark Link. Sort icons also appear on each tabular report to sort the data in ascending or descending order. A few reports also consist of a drill-through capability wherein you can navigate to the most granular level of data.

# 15.3 Report Descriptions

**Topics:** 

- Dashboard: Home
- Dashboard: Threshold Breach
- Dashboard: Reconciliation Execution Audit Trail
- Dashboard: Drill Down

## 15.3.1 Dashboard: Home

This section provides information about the Dashboard Home page used in the Reconciliation Framework application.

| Report Name          | Reconciliation Execution Summary                                                                                                    |
|----------------------|----------------------------------------------------------------------------------------------------|
| Report Level Filters | Not Applicable                                                                                                    |
| Report Description   | This tabular report displays, in a nutshell, the following parameters of the selected Run Execution ID:                                                                                                    |
|                      | <ul> <li>Map Name: This is the name of the reconciliation as defined in the<br/>Reconciliation Management window.</li> </ul>                                                                                                    |
|                      | <ul> <li>Map-Version Number: This is the version number of the defined<br/>reconciliation. The version number indicates the number of times the<br/>reconciliation is edited at the reconciliation definition stage.</li> </ul>                                        |
|                      | <ul> <li>Legal Entity: The Legal Entity is defined for this particular map and the<br/>version number is displayed here.</li> </ul>                                                                                                    |
|                      | <ul> <li>Consolidation Type: The consolidation type as Solo, Consolidation, or<br/>Aggregate is displayed here.</li> </ul>                                                                                                    |
|                      | <ul> <li>Reconciliation Type: The reconciliation type, that is, a Ledger to Ledger<br/>Reconciliation, General Ledger to Product Processor (Manual Reconciliation),<br/>or General Ledger to Product Processor (Auto Reconciliation) is displayed<br/>here.</li> </ul> |
|                      | <ul> <li>Reconciliation Level: Displays the level at which the reconciliation is<br/>performed, that is, GL Level or Map Level.</li> </ul>                                                                                                    |
|                      | <ul> <li>Adjustment Allocation: Adjustment Allocation is displayed here as 'Yes' or<br/>'No' as defined in the Reconciliation Management windows.</li> </ul>                                                                                                    |
|                      | <ul> <li>Balance Type: The Reconciliation period as defined in the Reconciliation<br/>Management window is displayed here.</li> </ul>                                                                                                    |
|                      | <ul> <li>Reconciliation Dimensions: The Mandatory Dimensions and as well as<br/>Optional Reconciliation Dimensions (if any) are displayed here.</li> </ul>                                                                                                    |

#### Table 10: Reconciliation Execution Summary information

Drill-through On

Not Applicable

#### Figure 115: Reconciliation Execution Summary page

| THE F    | Reco | nciliation Execu | ution Summary |               |                                                 |                |            |                  |                                    |
|----------|------|------------------|---------------|---------------|-------------------------------------------------|----------------|------------|------------------|------------------------------------|
| Мар      |      | Map Version      | Legal Entity  | Consolidation | Reconciliation Type                             | Reconciliation | Adjustment | Balance          | Reconciliation                     |
| Name     |      | Number           |               | Туре          |                                                 | Level          | Allocation | Туре             | Dimensions                         |
| GL_PP_18 | 3_1  |                  | Bank Holding  | Solo          | General Ledger to Product Processor -<br>Manual | GL Level       | Yes        | End of<br>Period | Currency for Reconciliation        |
|          |      |                  | Company       |               | Manuai                                          |                |            | Period           | GAAP Code for<br>Reconciliation    |
|          |      |                  |               |               |                                                 |                |            |                  | Legal Entity for<br>Reconciliation |
|          |      |                  |               |               | Edit - Refresh - Print - Export                 |                |            |                  |                                    |

#### Table 11: Reconciliation Difference Report information

| Report Name          | Reconciliation Difference Report                                                                                                    |
|----------------------|----------------------------------------------------------------------------------------------------|
| Report Level Filters | Map Name: This is the name of the reconciliation as defined in the Reconciliation Management window.                                                                                                    |
|                      | Map Version: This is the version number of the defined reconciliation. The version number indicates the number of times the reconciliation is edited at the reconciliation definition stage.                                                                                                    |
|                      | Reconciliation Difference Value Display: If the Reconciliation Difference is to be displayed in actual format, select Actual, or else select Percentage.                                                                                                    |
| Report Description   | This tabular report displays, in a nutshell, the identified Reconciliation<br>Differences for a particular Map. The following parameters are displayed                                                                                                    |
|                      | <ul> <li>GL Name: The name of the specific GL entity code of the selected Map<br/>name is displayed</li> </ul>                                                                                                    |
|                      | <ul> <li>Currency: Displays the currency in which the actual reconciliation difference<br/>is displayed</li> </ul>                                                                                                    |
|                      | <ul> <li>Source Balance: The account balance at the source GL entity level is<br/>displayed here</li> </ul>                                                                                                    |
|                      | <ul> <li>Target Balance: The account balance at the target GL entity level (for<br/>Ledger to Ledger reconciliation) or Product Processor is displayed here.</li> </ul>                                                                                                    |
|                      | <ul> <li>Positive Reconciliation Difference: Any positive reconciliation difference<br/>based on the source entity balance is displayed here.</li> </ul>                                                                                                    |
|                      | <ul> <li>Negative Reconciliation Difference: Any negative reconciliation<br/>difference based on the target entity balance is displayed here.</li> </ul>                                                                                                    |
|                      | <b>Note</b> : If the percentage is selected in the Reconciliation Difference Value Display field, then the positive reconciliation difference and negative reconciliation difference are compared, and the relevant percentage value is populated. For example: If the Actual Positive Reconciliation Difference is 5000 and the Actual Negative Reconciliation Difference is 0, then the percentage is displayed as 100 for positive reconciliation difference. |
|                      | Absolute Reconciliation Difference: This is calculated as the total difference by ignoring the signs between the negative and positive reconciliation differences.                                                                                                    |
|                      | For example: if Positive Reconciliation Difference is 19,500 and the Negative Reconciliation Difference is 23,000, then the absolute difference is 42,500.                                                                                                    |
|                      | Net Reconciliation Difference: This is the net difference between negative and positive reconciliation differences. For example: if Positive Reconciliation                                                                                                    |

|                  | Difference is 19,500 and the Negative Reconciliation Difference is 23,000, then the net difference is 3,500.                                                                                                    |
|------------------|----------------------------------------------------------------------------------------------------|
| Drill-through On | GL Name                                                                                                    |
| Drill-through    | Report Name: Reconciliation Difference Detailed Report                                                                                                    |
| Description      | <ul> <li>Navigation Path: Click GL Name in the Reconciliation Difference Report to view the detailed report. This detailed report is displayed for the particular Map Name and Version number selected in the Report Level Filters.</li> <li>This tabular report provides a detailed view of the identified reconciliation differences, and the following parameters are reported: <ul> <li>GL Name: The name of the specific GL entity code of the selected Map Name is displayed.</li> <li>Legal Entity: The Legal Entity as defined for the particular map and version number is displayed here.</li> <li>GAAP Code: The GAAP code defined in the reconciliation is displayed here.</li> <li>Currency: Displays the currency in which the actual reconciliation difference is displayed.</li> <li>Other optional dimensions: Values against respective optional dimensions (if any) are reported here.</li> <li>Source Balance: The account balance at the source GL entity level is displayed here.</li> </ul> </li> <li>Target Balance: The account balance at the target GL entity level (for Ledger to Ledger reconciliation) or Product Processor is displayed here.</li> </ul> |

NOTEWhen the Reconciliation Difference Report does not show all<br/>the mappings displayed in the Reconciliation Adjustment<br/>Report, apply the workaround mentioned in the Reconciliation<br/>Difference Report<br/>document.

#### Figure 116: Reconciliation Difference Report

| Map Nar | me GL_PP | _18_1 ▼  |        | M       | ap Version 1 • | Reconcilia              | tion Difference Value Display Ac | tual 🔻                  |                    |
|---------|----------|----------|--------|---------|----------------|-------------------------|----------------------------------|-------------------------|--------------------|
| GL      | Gaap     |          | Legal  | Source  | Target         | Positive Reconciliation | Negative Reconciliation          | Absolute Reconciliation | Net Reconciliation |
| Name    | Code     | Currency | Entity | Balance | Balance        | Difference              | Difference                       | Difference              | Difference         |
| 10301   | USGAAP   | INR      | LE1    | 45,000  | 43,000         | 2,000                   | 0                                | 2,000                   | 2,00               |
|         |          | USD      | LE1    | 45,000  | 50,060         | 0                       | 5,060                            | 5,060                   | 5,06               |
| 10302   | USGAAP   | INR      | LE1    | 50,000  | 50,100         | 0                       | 100                              | 100                     | 10                 |
|         |          | USD      | LE1    | 50,000  | 48,020         | 1,980                   | 0                                | 1,980                   | 1,98               |

| GL Name | Legal Entity | Currency     | GAAP Code                     | Organization unit | Product | Customer Class | Business Unit | Geography | Source Balance | Target Balance | Reconciliation Difference |
|---------|--------------|--------------|-------------------------------|-------------------|---------|----------------|---------------|-----------|----------------|----------------|---------------------------|
| 10301   |              | Indian Rupee | United States of America GAAP | -                 | -       | -              | -             | -         | 45,000         | 91,789         | -46,789                   |
|         |              | US Dollar    | United States of America GAAP | -                 | -       | -              | -             | -         | 45,000         | 538,236        | -493,236                  |

| Report Name          | Reconciliation Adjustment Report                                                                                                    |
|----------------------|----------------------------------------------------------------------------------------------------|
| Report Level Filters | <ul> <li>Map Name: This is the name of the reconciliation as defined in the Reconciliation Management window.</li> <li>Map Version: This is the version number of the defined reconciliation. The version number indicates the number of times the reconciliation is edited at the reconciliation definition stage.</li> <li>Reconciliation Difference Value Display: If the Reconciliation Difference is to be displayed in Actual format select Actual, or else select Percentage.</li> </ul>                                                                                                    |
| Report Description   | <ul> <li>This tabular report is displayed if Adjustment Allocation is selected as 'Yes' while defining reconciliation. This report displays in a nutshell, the adjustment amount pass</li> <li>The following parameters are displayed: <ul> <li>GL Name: The name of the specific GL entity code of the selected Map Name is displayed.</li> <li>Currency: Displays the currency in which the Adjustment Entry is processed.</li> <li>Reconciliation Difference: The net reconciliation difference is displayed here.</li> <li>Legal Entity: The Legal Entity is defined for this particular map and the version number is displayed here.</li> <li>Approved Adjustment Amount: The adjustment amount authorized by the approver is displayed here.</li> <li>Submitted from the Adjustment Entry window is displayed here.</li> </ul> </li> <li>Submitted Adjustment Amount: The adjustment amount submitted from the Adjustment Entry window, however waiting to be approved by the authorizer is displayed here.</li> <li>Rejected Adjustment Amount: The adjustment amount rejected by the authorizer from the Adjustment Entry Approval window is displayed here.</li> </ul> |
| Drill-through On     | GL Name                                                                                                    |
| Drill-through        | <ul> <li>Report Name: Reconciliation Adjustment Detailed Report</li> <li>Navigation Path: Click GL Name in the Reconciliation Adjustment Report to view<br/>the detailed report. This detailed report is displayed for the particular Map Name<br/>and Version number selected in the Report Level Filters.</li> <li>This tabular report provides a detailed view of the adjustment entries passed<br/>and the following parameters are reported:</li> <li>GL Name: The name of the specific GL entity code of the selected Map<br/>Name is displayed.</li> </ul>                                                                                                    |

| <ul> <li>Legal Entity: The Legal Entity is defined for this particular map and the<br/>version number is displayed here.</li> </ul>                |
|----------------------------------------------------------------------------------------------------|
| • Currency: Displays the currency in which the actual reconciliation difference is displayed.                                                      |
| GAAP Code: The GAAP code defined in the reconciliation is displayed here.                                                                          |
| <ul> <li>Other optional dimensions: Values against respective optional dimensions<br/>(if any) are reported here.</li> </ul>                       |
| <ul> <li>Exposure Amount: The Adjustment Entry amount is displayed here.</li> </ul>                                                                |
| <ul> <li>Product Processor: The PP to which the Adjustment Entry is passed is<br/>displayed here.</li> </ul>                                       |
| <ul> <li>Product Processor Balance Column: The specific column in the PP to which<br/>the Adjustment Entry is passed is displayed here.</li> </ul> |
| <b>NOTE</b> : The parameter <b>Authorization Status</b> is not applicable from the current release.                                                |

#### Figure 118: Reconciliation Adjustment Report

| Map Na     | Map Name       GL_PP_18_1 ▼       Map Version       1 ▼       Reconciliation Adjustment Value Display       Actual       ▼ |          |                 |                              |                                          |                               |                              |                                |                               |  |  |
|------------|----------------------------------------------------------------------------------------------------|----------|-----------------|------------------------------|------------------------------------------|-------------------------------|------------------------------|--------------------------------|-------------------------------|--|--|
| GL<br>Name | GAAP<br>Code                                                                                                    | Currency | Legal<br>Entity | Reconciliation<br>Difference | Significant Reconciliation<br>Difference | Approved Adjustment<br>Amount | Pending Adjustment<br>Amount | Submitted Adjustment<br>Amount | Rejected Adjustment<br>Amount |  |  |
| 10301      | USGAAP                                                                                                    | INR      | LE1             | 2,000                        | 2,000                                    | 2,000                         | 0                            | 0                              | 0                             |  |  |
|            |                                                                                                    | USD      | LE1             | 5,060                        | 5,060                                    | 0                             | 5,060                        | 0                              | 0                             |  |  |
| 10302      | USGAAP                                                                                                    | USD      | LE1             | 1,980                        | 1,980                                    | 0                             | 0                            | 1,980                          | 0                             |  |  |
|            |                                                                                                    |          |                 |                              | Edit - Refr                              | esh - Print - Export          |                              |                                |                               |  |  |

#### Figure 119: Reconciliation Adjustment Detailed Report

| GL<br>Name | Entity name             | Currency        | GAAP Code                        | Organization<br>Unit | Product | Customer<br>Class | Business<br>Unit | Geography | Exposure<br>Amount | Authorization<br>Status   | Product Processor  | Product Processor<br>Balance Column |
|------------|-------------------------|-----------------|----------------------------------|----------------------|---------|-------------------|------------------|-----------|--------------------|---------------------------|--------------------|-------------------------------------|
| 10301      | Bank Holding<br>Company | Indian<br>Rupee | United States of America<br>GAAP | -                    | -       |                   | •                | -         | 2,000              | Approved                  | STG_LOAN_CONTRACTS | N_EOP_BAL                           |
|            |                         | US Dollar       | United States of America<br>GAAP | -                    | -       |                   | -                | -         | -5,060             | Pending For<br>Submission | STG_LOAN_CONTRACTS | N_EOP_BAL                           |
| 10302      | Bank Holding<br>Company | US Dollar       | United States of America<br>GAAP | -                    | -       | -                 | -                | -         | 1,980              | Submitted For<br>Approval | STG_LOAN_CONTRACTS | N_EOP_BAL                           |

## 15.3.2 Dashboard: Threshold Breach

#### **Table 13: Threshold Breach Summary information**

| Report Name          | Threshold Breach Summary                                                                                                    |
|----------------------|----------------------------------------------------------------------------------------------------|
| Report Level Filters | Not Applicable                                                                                                    |
| Report Description   | This report displays in a nutshell, the threshold parameters of the selected Run<br>Execution ID. The following parameters are reported:<br>Global Threshold: Global Threshold displayed here indicates the point of<br>reconciliation difference greater than which execution process may stop or<br>continue at the time of execution. Global Threshold is compared with cumulative<br>percentage difference across all reconciliation definitions getting executed in a<br>Run. |

|                  | <ul> <li>Execution on Threshold Breach: Depending upon your selection in the Run<br/>Execution Parameters window, Continue or Stop is displayed here.</li> </ul>                                                                |
|------------------|----------------------------------------------------------------------------------------------------|
|                  | <ul> <li>Auto Approval: The value as selected in the Run Execution Parameter<br/>window that is, Yes or No, is displayed here.</li> </ul>                                                                                       |
|                  | <ul> <li>Global Threshold: If the Global Threshold Level is breached or not breached,<br/>then the relevant information is displayed here.</li> </ul>                                                                           |
|                  | <ul> <li>In a tabular form the following parameters are reported:</li> </ul>                                                                                                    |
|                  | <ul> <li>Map Name: This is the name of the reconciliation as defined in the<br/>Reconciliation Management window.</li> </ul>                                                                                                    |
|                  | <ul> <li>Map-Version Number: This is the version number of the defined<br/>reconciliation. The version number indicates the number of times the<br/>reconciliation is edited at the reconciliation definition stage.</li> </ul> |
|                  | <ul> <li>Number of Observations: The number of times the same map and version is<br/>executed is displayed here.</li> </ul>                                                                                                    |
|                  | <ul> <li>Number of Breaches: The number of breaches reported based on the<br/>threshold value specified in the Reconciliation Management window is<br/>displayed here.</li> </ul>                                               |
| Drill-through On | Map Name                                                                                                    |
| Drill-through    | Report Name: Threshold Breach Detailed Report                                                                                                    |
| Description      | Navigation Path: Click Map Name in the Threshold Breach Summary to view the detailed report.                                                                                                    |
|                  | Map Level Filters: Map Name, Map Version                                                                                                    |
|                  | This tabular report provides a detailed view of the threshold value breaches and the following parameters are reported:                                                                                                    |
|                  | <ul> <li>GL Name: The name of the specific GL entity code of the selected Map Name<br/>is displayed.</li> </ul>                                                                                                    |
|                  | <ul> <li>Legal Entity: The Legal Entity is defined for this particular map and the<br/>version number is displayed here.</li> </ul>                                                                                             |
|                  | <ul> <li>Currency: Displays the currency in which the actual reconciliation difference<br/>is displayed.</li> </ul>                                                                                                    |
|                  | GAAP Code: The GAAP code defined in the reconciliation is displayed here.                                                                                                    |
|                  | <ul> <li>Other optional dimensions: Values against respective optional dimensions (if<br/>any) are reported here</li> </ul>                                                                                                    |
|                  | <ul> <li>Source Balance: The account balance at the source GL entity is displayed<br/>here.</li> </ul>                                                                                                    |
|                  | <ul> <li>Target Balance: The account balance at the target GL entity (for Ledger to<br/>Ledger reconciliation) or Product Processor is displayed here.</li> </ul>                                                               |
|                  | <ul> <li>Reconciliation Difference: The net reconciliation difference amount is<br/>displayed here.</li> </ul>                                                                                                    |
|                  | <ul> <li>Threshold Breach Type: The threshold breach type is displayed here as a<br/>negative or positive breach. This is based on positive and negative<br/>reconciliation differences.</li> </ul>                             |
|                  | Threshold Value: The value as per the breach type is displayed here.                                                                                                    |
|                  | <ul> <li>Threshold Currency: The Threshold currency is displayed if the Threshold<br/>value is in Absolute format.</li> </ul>                                                                                                   |
|                  | <ul> <li>Threshold Breached by The value or percentage by which the threshold value<br/>is breached based on the reconciliation difference is reported here.</li> </ul>                                                         |
|                  |                                                                                                    |

| Threshold Breach Summary<br>Global Threshold Value :80% Exe | cution on Threshold E |             | ie Auto Appi<br>t -Refresh -Print -Export | Global Threshold Breached Status:Not Breached |  |
|-------------------------------------------------------------|-----------------------|-------------|-------------------------------------------|-----------------------------------------------|--|
|                                                             | Map Name              | Map Version | Number Of Observations                    | Number Of Breaches                            |  |
|                                                             | GL_PP_18_1            | 1           | 4                                         | 3                                             |  |
|                                                             |                       | Edit        | t - Refresh - Print - Export              |                                               |  |

#### Figure 120: Threshold Breach Summary

#### Figure 121: Threshold Breach Detailed Summary

| Map Name GL_PP_18_1  Map Version 1 |                         |                 |                                  |                      |         |                   |                  |           |                   |                   |                              |                                     |                    |                       |                             |
|------------------------------------|-------------------------|-----------------|----------------------------------|----------------------|---------|-------------------|------------------|-----------|-------------------|-------------------|------------------------------|-------------------------------------|--------------------|-----------------------|-----------------------------|
| GL<br>Name                         | Entity Name             | Currency        | GAAP Code                        | Organization<br>Unit | Product | Customer<br>Class | Business<br>Unit | Geography | Source<br>Balance | Target<br>Balance | Reconciliation<br>Difference | Threshold<br>Breach Type            | Threshold<br>Value | Threshold<br>Currency | Threshold<br>Breached<br>By |
| 10301                              | Bank Holding<br>Company | Indian<br>Rupee | United States of<br>America GAAP | •                    | -       | •                 | -                |           | 45,000            | 43,000            | 2,000                        | Positive<br>Percentage<br>Threshold | 1 %                |                       | 3.444 %                     |
|                                    |                         | US Dollar       | United States of<br>America GAAP | •                    | •       | •                 | 15               | a.        | 45,000            | 50,060            | -5,060                       | Negative<br>Percentage<br>Threshold | 1 %                |                       | -10.244 %                   |
| 10302                              | Bank Holding<br>Company | US Dollar       | United States of<br>America GAAP | -                    | 1       |                   |                  | <b>.</b>  | 50,000            | 48,020            | 1,980                        | Positive<br>Percentage<br>Threshold | 1 %                |                       | 2.96 %                      |

#### Table 14: Global Threshold Breach Summary information

| Report Name          | Global Threshold Breach Summary                                                                                                    |
|----------------------|----------------------------------------------------------------------------------------------------|
| Report Level Filters | Not Applicable                                                                                                    |
| Report Description   | This report displays in a nutshell, the global threshold parameters of the selected Ru Execution ID. The following parameters are reported:                                                                                                    |
|                      | • Global Threshold Percentage: Global Threshold displayed here indicates the point at which the execution process may stop or continue at the time of execution if the reconciliation difference surpasses the defined Global Threshold level. Global Threshold is compared with the cumulative percentage difference across all reconciliation definitions getting executed in a Run. |
|                      | • Difference Percentage: The absolute percentage difference is displayed here.                                                                                                    |
|                      | <ul> <li>Breach Percentage: The percentage by which the Global Threshold is<br/>breached based on the reconciliation difference is displayed here.</li> </ul>                                                                                                    |
| Drill-through On     | Not Applicable                                                                                                    |

#### Figure 122: Global Threshold Breach Summary

| Global Threshold Breach Summary |                             |                          |                   |
|---------------------------------|-----------------------------|--------------------------|-------------------|
|                                 | Global Threshold Percentage | Difference Percentage    | Breach Percentage |
|                                 | 80 %                        | 384.208 %                | 304.208 %         |
|                                 | Edit - F                    | Refresh - Print - Export |                   |

#### Table 15: Threshold Definition information

| Report Name | Threshold Definition |
|-------------|----------------------|
|-------------|----------------------|

| Report Level Filters | GL Map Name: The name of the specific GL entity map name must be selected here.                                                                                                    |  |  |  |  |
|----------------------|----------------------------------------------------------------------------------------------------|--|--|--|--|
|                      | Map Version: This is the version number of the selected map name. The version number indicates the number of times the reconciliation is edited at the reconciliation definition stage.        |  |  |  |  |
| Report Description   | This tabular report displays the following parameters:                                                                                                    |  |  |  |  |
|                      | • Target Entity: The name of the Product Processor is displayed here in case of a GL to PP reconciliation, or the name of the Target GL entity is displayed here.                              |  |  |  |  |
|                      | <ul> <li>Target Balance Column: The specific column in the Product Processor (for GL<br/>– PP reconciliation) or target GL entity (for GL-GL reconciliation) is displayed<br/>here.</li> </ul> |  |  |  |  |
|                      | <ul> <li>The threshold in: Displays the type of threshold that is absolute or percentage.</li> </ul>                                                                                           |  |  |  |  |
|                      | <ul> <li>Threshold Currency: The currency, in which the threshold value is defined,<br/>displayed here. Currency is not displayed when the Percentage is selected.</li> </ul>                  |  |  |  |  |
|                      | <ul> <li>Positive Correction Threshold: The positive correction threshold value as<br/>defined in the Reconciliation Management window is displayed here.</li> </ul>                           |  |  |  |  |
|                      | <ul> <li>Negative Correction Threshold: The negative correction threshold value as<br/>defined in the Reconciliation Management window is displayed here.</li> </ul>                           |  |  |  |  |
| Drill-through On     | Not Applicable                                                                                                    |  |  |  |  |

#### Figure 123: Threshold Definition

| Threshold D | GL Map Name GL_PP_1             | 8_1 ▼                 | ▼ Map Version 1 ▼ |                    |                               |                               |  |  |  |  |
|-------------|---------------------------------|-----------------------|-------------------|--------------------|-------------------------------|-------------------------------|--|--|--|--|
|             | Target Entity                   | Target Balance Column | Threshold In      | Threshold Currency | Positive Correction Threshold | Negative Correction Threshold |  |  |  |  |
|             | STG_LOAN_CONTRACTS              | N_EOP_BAL             | Percentage        | NA                 | 1                             | 1                             |  |  |  |  |
|             | Edit - Refresh - Print - Export |                       |                   |                    |                               |                               |  |  |  |  |

## 15.3.3 Dashboard: Reconciliation Execution Audit Trail

This dashboard provides evidence on the sequence of activities performed by a User ID on a particular execution date. This audit trail is useful for the following reasons:

It provides a record of the history of a defined Reconciliation for the benefit of senior management.

It is useful for maintaining the security of the system. Errors can be easily detected.

Select the value from the page level prompts, the following report is populated in a tabular format:

### Figure 124: Reconciliation Execution Audit Trail Dashboard

| Reconciliation Executi            | on A      | udit Trail               |                     |                                                                                                    |                                                                                                    |
|-----------------------------------|-----------|--------------------------|---------------------|----------------------------------------------------------------------------------------------------|----------------------------------------------------------------------------------------------------|
| Execution Identifier              | Map<br>Id | Map<br>Version<br>Number | Information<br>Type | Details                                                                                                    |                                                                                                    |
| 1594339277327_54880272_20141114_1 | _1 461    | 461                      |                     |                                                                                                    | Threshold has been breached for Execution ID = 1594339277327_54880272_20141114_1_Map ID = 461, Version No = 1,GL CODE = 10301 Threshold<br>Breached By = -93,Breach type = NPTy_iso_currency_cd : INR.v_entity_code : LE1,v_gaap_code : USGAAP |
|                                   |           |                          | 1                   | Threshold has been breached for Execution ID = 1594339277327_54880272_20141114_1_Map ID = 461, Version No = 1,GL CODE = 10301 Threshold<br>Breached By = -93, Breach type = NPTy_iso_currency_cd : USD, v_entity_code : LE1, v_gaap_code : USGAAP |                                                                                                    |
|                                   |           |                          | 1                   | Threshold has been breached for Execution ID = 1594339277327_54880272_20141114_1_Map ID = 461, Version No = 1,GL CODE = 10302 Threshold<br>Breached By = -93,Breach type = NPT,v_iso_currency_cd : INR v_entity_code : LE1,v_gaap_code : USGAAP   |                                                                                                    |
|                                   |           |                          | 1                   | Threshold has been breached for Execution ID = 1594339277327_54880272_20141114_1_Map ID = 461, Version No = 1,GL CODE = 10302 Threshold Breached By = -93,Breach type = NPT,v_iso_currency_cd : USD,v_entity_code : LE1,v_gaap_code : USGAAP      |                                                                                                    |
|                                   |           |                          |                     | Edit - Refresh - Print - Export                                                                                                    |                                                                                                    |

## 15.3.4 Dashboard: Drill Down

- Extraction Date: Select the FIC MIS Date and click the Calendar icon.
- **Execution ID**: All successful Run executions with the status as complete in the Run Execution Summary window are populated here. Select the appropriate Run Execution ID from the drop-down.

**NOTE Run Name** field is not required for this particular report.

This report is used to view the sum of 'Source Balance', 'Target Balance' and 'Reconciliation Difference' across 'Legal Entity', 'GAAP Code', 'Currency', 'Organization Unit', 'Customer Class', 'Business Unit', 'Geography' along with 'GL Hierarchy' and 'Product'.

| Figure | 125: | Drill | Down | Dashboard |
|--------|------|-------|------|-----------|
|--------|------|-------|------|-----------|

| ome Threshold Breach Reconciliation Execution Audit Trial Drill Down Map Filter Report        |                                  |                 |                 |                            |                      |                   |                  | ¢         |                   |                   |                              |                     |
|-----------------------------------------------------------------------------------------------|----------------------------------|-----------------|-----------------|----------------------------|----------------------|-------------------|------------------|-----------|-------------------|-------------------|------------------------------|---------------------|
| Extraction Date 11/14/2014 Run NameSelect Value V Execution ID GL807INFO_1550 V Apply Reset V |                                  |                 |                 |                            |                      |                   |                  |           |                   |                   |                              |                     |
| Reconciliation Difference Drill Down Report                                                   |                                  |                 |                 |                            |                      |                   |                  |           |                   |                   |                              |                     |
| Legal Entity 🔺 🔻                                                                              | GAAP Code                        | Currency        | GL<br>Hierarchy | Product Hierarchy          | Organization<br>unit | Customer<br>Class | Business<br>Unit | Geography | Source<br>Balance | Target<br>Balance | Reconciliation<br>Difference | Product Name<br>ERM |
| Bank Holding<br>Company                                                                       | United States of<br>America GAAP | Indian<br>Rupee | ▶ 00001         | Product<br>Hierarchy Total | •                    |                   | •                | •         | 380,000           | 372,400           | 7,600                        |                     |
|                                                                                               |                                  | US Dollar       | ▶ 00001         | Product<br>Hierarchy Total |                      |                   | -                | -         | 380,000           | 392,320           | -12,320                      |                     |
| Edit - Refresh - Print - Export                                                               |                                  |                 |                 |                            |                      |                   |                  |           |                   |                   |                              |                     |

# 16 Adding Custom Reconciliation Dimensions in Detailed Reconciliation Reports

To add custom dimensions in reports, perform the following steps:

- 1. Open the RPD.
- 2. Provide the Database connection details in 'Physical Layer'.
- 3. Keep the 'Physical Schema' name similar to that of the Database Schema Username.
- **4.** Add the Dimension Table to the Physical Layer.
- 5. Create required join or joins between the Dimension and Fact Table or Tables.
- 6. Drag the Physical Dimension Table into the 'Business Model and Mapping' Layer.
- **7.** Create required join or joins between the Dimension and Fact Table or Tables in the 'Business Model and Mapping' Layer.
- 8. If required, create hierarchies in Business Model and Mapping Layer.
- **9.** Drag the Logical Dimension table from Business Model and Mapping Layer into Presentation Layer.
- **10.** Deploy the RPD and restart services.

The newly added dimension is now ready to be used in the reports.

Finally, the 'Physical Schema' name in Physical Layer can be changed to any other required name.

# 17 Annexure A

### **Topics:**

- Entity Details
- Adjustment Auto Approval Concept
- Load Run ID Implementation in Reconciliation Framework
- Data Model and Metadata Extensions
- Procedure to Add Optional Dimensions
- Optimization of GL Reconciliation Processing Package
- Map Level Recon Parent Node Selection
- <u>GL Nodes Configuration</u>
- Hierarchy Refresh
- <u>Creating Filter for Load Run ID</u>
- Inclusion of Adjustments in Reconciliation process
- VPAT-keystrokes and access keys

## 17.1 Entity Details

The following provides a brief description of the various tables:

#### Table 16: Entity Details Names

| Name               | Comment                                                                                                    | Download or DT              |  |  |
|--------------------|----------------------------------------------------------------------------------------------------|-----------------------------|--|--|
| GL Master          | This table stores a list of all available GL codes. Select a subset of GL codes that is to be considered for the GL Reconciliation.                                                                                                    | Partly DL & Partly<br>Setup |  |  |
| Product Processors | This table stores a list of all PPs supported by the GBS data model. Select a subset of Product Processors for which GL Recon is required.                                                                                                    | DL                          |  |  |
| Setup GL Balances  | This table stores the table name of the table which stores<br>the GL data along with the mapping of various columns<br>within that table.                                                                                                    | DL                          |  |  |
| Stage GL Data      | This table stores the values of each of the GL codes which is present in the table GL Master.                                                                                                    | DL                          |  |  |
| GL Mapping Master  | GL Mapping Master This table stores the information about mapping for its reconciliation treatment and any thresholds that must be applied at a mapping level during the GL Reconciliation.                                                                                                |                             |  |  |
| GL PP Map          | This table stores the mapping between a GL and a PP<br>and the associated granularity of the GL that must be<br>reconciled with a certain granularity in the PP. The same<br>GL can be mapped to multiple PPs and conversely, a PP<br>can be mapped to multiple GLs. The mapping stored in | Setup                       |  |  |

| Name                              | Comment                                                                                                    | Download or DT |
|-----------------------------------|----------------------------------------------------------------------------------------------------|----------------|
|                                   | this entity drives all other processes for GL<br>Reconciliation.                                                                                                    |                |
| PP Default Values                 | This table stores the default values that must be used for<br>mandatory columns within the PP in the event an<br>adjustment entry is to be posted into the corresponding<br>PPs. | Setup          |
| Product Processor(s)              | It receives for every processing period, the account level information across various products.                                                                                  | DL             |
| GL Adjustment Entries             | This table stores the information about the adjustment entries after the differences are found out.                                                                              | Processing     |
| GL Execution Master               | This table stores the information on each execution.                                                                                                    | Processing     |
| GL Threshold Breaches             | This table stores the breaches from the thresholds as specified in the Rule Configuration, if any.                                                                               | Processing     |
| GL Recon Audit Trail              | This table stores a trace of all add, modify or delete operations performed through User Interfaces.                                                                             | Log            |
| GL Execution Info                 | At the time of batch execution, this table gets updated,<br>and it checks if the mapping which is chosen for GL<br>Reconciliation pertains to the entity which is selected       | Processing     |
| Dynamic SQL error log             | This table stores the processing-specific dynamic SQL queries as well as Error details if any.                                                                                   | Log            |
| Fact Reconciliation<br>Difference | This table stores the results of executing a defined reconciliation, that is, it stores the reconciliation difference amount if any.                                             | Processing     |

The requirement for Purging or Archiving FACT tables must be analyzed, developed, and executed as per the implementation site requirements; for better performance and space management.

# 17.2 Adjustment Auto Approval Concept

#### Table 17: Adjustment Auto Approval Concept Results table

| GL or Map level<br>Reconciliation<br>(In Reconciliation<br>Management page) | Allocation required<br>(In Reconciliation<br>Management page) | Auto Approval<br>(In PMF Execution<br>Parameter) | Result - Auto Approval<br>(Y, N) of Adjustment Entry                                                                                                    |
|-----------------------------------------------------------------------------|---------------------------------------------------------------|--------------------------------------------------|----------------------------------------------------------------------------------------------------|
| GL                                                                          | N                                                             | Ν                                                | N - GL Code where the Auto Approval flag is N will not be used for reconciliation and no adjustment entry is passed against it. Allocation required and auto-approval will not be considered for the GL code.        |
| GL                                                                          | N                                                             | Ν                                                | N - The difference for the GL code is taken to the FCT_RECONCILIATION_DIFFERENCE and a threshold check is performed. No impact on FCT_GL_ADJUSTMENT_ENTRIES.                                                         |
| GL                                                                          | N                                                             | Y                                                | N - GL Code where the Auto Approval flag is N is not used for reconciliation and no adjustment entry is passed against it. Allocation required and auto-approval are not considered for the GL code.                 |
| GL                                                                          | N                                                             | Y                                                | N - The difference for the GL code is taken to the<br>FCT_RECONCILIATION_DIFFERENCE.Auto Approval (In Run Management<br>Screen) will not be considered.                                                              |
| GL                                                                          | Y                                                             | N                                                | N - GL Code where the Auto Approval flag is N is not used for reconciliation and no adjustment entry is passed against it. Allocation required and auto-approval are not considered for the GL code.                 |
| GL                                                                          | Y                                                             | N                                                | N - The adjustment entry for the GL code is in FCT_GL_ADJUSTMENT_ENTRIES.                                                                                                    |
| GL                                                                          | Y                                                             | Y                                                | Y - The adjustment entry for the GL code is taken to the target entity or PP.                                                                                                    |
| GL                                                                          | Y                                                             | Y                                                | N - GL Code where the Auto Approval flag is N will not be used for reconciliation<br>and no adjustment entry is passed against it. Allocation required and auto-<br>approval will not be considered for the GL code. |
| Мар                                                                         | Ν                                                             | Ν                                                | N - GL Code where the Auto Approval flag is N will not be used for reconciliation.                                                                                                    |

| GL or Map level<br>Reconciliation<br>(In Reconciliation<br>Management page) | Allocation required<br>(In Reconciliation<br>Management page) | Auto Approval<br>(In PMF Execution<br>Parameter) | Result - Auto Approval<br>(Y, N) of Adjustment Entry                                                                                                    |
|-----------------------------------------------------------------------------|---------------------------------------------------------------|--------------------------------------------------|----------------------------------------------------------------------------------------------------|
| Мар                                                                         | N                                                             | N                                                | N - Accounts having such GL codes will participate in map-level reconciliation.<br>The difference is taken to the FCT_RECONCILIATION_DIFFERENCE and a<br>threshold check is performed. No impact on FCT_GL_ADJUSTMENT_ENTRIES.                                                                                                    |
| Мар                                                                         | N                                                             | Y                                                | N - GL Code where the Auto Approval flag is N will not be used for reconciliation.<br>Auto Approval (in PMF Execution Framework) will not be considered.                                                                                                    |
| Мар                                                                         | N                                                             | Y                                                | <ul> <li>N - Accounts having such GL codes will participate in map-level reconciliation.</li> <li>The difference for the GL code is taken to the</li> <li>FCT_RECONCILIATION_DIFFERENCE and a threshold check is performed. No</li> <li>impact on FCT_GL_ADJUSTMENT_ENTRIES.</li> <li>Auto Approval (in the PMF Execution Framework page) will not be considered.</li> </ul> |
| Мар                                                                         | Y                                                             | N                                                | N - GL Code where the Auto Approval flag is N will not be used for reconciliation.<br>The adjustment entry is in FCT_GL_ADJUSTMENT_ENTRIES with status as<br>pending approval. It'll not be taken to the target entity or PP.                                                                                                    |
| Мар                                                                         | Y                                                             | N                                                | N - Accounts having such GL codes will participate in map-level reconciliation.<br>The adjustment entry for the GL code is in FCT_GL_ADJUSTMENT_ENTRIES with<br>status as pending for approval. It'll not be taken to the target entity or PP.                                                                                                    |
| Мар                                                                         | Y                                                             | Y                                                | Y - Accounts having such GL codes will not participate in map-level reconciliation<br>The adjustment entry for the rest of the reconciliation is taken to the target entity<br>or PP.                                                                                                    |
| Мар                                                                         | Y                                                             | Y                                                | Y - Accounts having such GL codes will participate in map-level reconciliation.<br>The adjustment entry for the rest of the reconciliation is taken to the target entity<br>– PP.                                                                                                    |

## 17.3 Load Run ID Implementation in Reconciliation Framework

This section provides information about Loading Multiple Load Runs in OFSAA in the Reconciliation Framework application and step-by-step instructions to use this section.

**NOTE** Load Run ID population is a prerequisite for the Correction Entry.

Before loading data into the staging table, generate a Load Run Identifier to stamp the records from the source. These records can be a complete snapshot or can be partial or incremental data too. The Load Run Identifier can be generated by calling the function in the OFSAA atomic schema named fn\_register\_load\_run. The function expects some input parameters and returns a unique Load Run Identifier to the calling program.

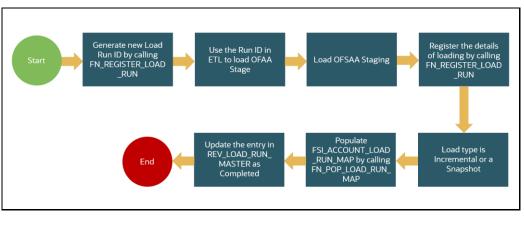

#### Figure 126: Generate the Load Run Identifier

**NOTE** Generate the Load Run Identifiers before the Reconciliation Rules are executed.

The following are the steps to generate the Load Run Identifiers:

1. Call function fn\_register\_load\_run with parameters mentioned in the document

Function - Register Load Run (fn\_register\_load\_run)

Parameters - Batch ID, MIS-Date, Load Run Name, Load Run Purpose, Load Run Type

Table 18: Parameters of FN\_REGISTER\_LOAD\_RUN

| Parameters | Source Of Values                                | Example Values           |
|------------|-------------------------------------------------|--------------------------|
| Batch ID   | Auto generated if you are using OFSAA Framework | OFSBFNDIN- FO_20150101_1 |

| MIS-Date         | Input from Customer | 20150101                                           |
|------------------|---------------------|----------------------------------------------------|
| Load Run Name    | Input from Customer | Daily EOD Load                                     |
| Load Run Purpose | Input from Customer | BA/BS (BASEL Advanced<br>Approach, BASEL Standard) |
| Load Run Type    | Input from Customer | A - Adjustments                                    |

#### Example:

Declare

Result number;

Begin

```
Result: = fn_register_load_run
('OFSBFNDINFO_20150101_1','20150101','ADJUSTMENT_STG_CARDS_OFSBFNDINFO_
20150101_1','DATA ADJUSTMENT','A');
```

End;

The function registers the request in the table name rev\_load\_run\_master and marks load as "In progress". You can use columns LOAD\_RUN\_NAME and LOAD\_PURPOSE as per the requirement.

| LOAD_R<br>UN_ID | MIS_DATE  | LOAD_TYPE | LOAD_PUR<br>POSE | START_DT_<br>TIME | LOAD_RUN_<br>NAME | BATCH_ID                       | LOAD_RUN_<br>STATUS |
|-----------------|-----------|-----------|------------------|-------------------|-------------------|--------------------------------|---------------------|
| 1               | 01-JAN-15 | A         | ВА               | 01-JAN-15         | FSDF_Load         | OFSBFNDIN<br>FO_201501<br>01_1 | In Progress         |

#### Table 19: Column values for LOAD\_RUN\_NAME and LOAD\_PURPOSE

| NOTE | Multiple calls to the procedure can be made to the function for given     |
|------|---------------------------------------------------------------------------|
|      | FIC_MIS_DATE. Each call returns a number that is unique across the        |
|      | FIC_MIS_DATE or Extraction date. You can use this Load Identifier to load |
|      | either one or more staging tables.                                        |

#### 2. Get the Load Run ID registered using the query below:

```
SELECT LOAD_RUN_ID FROM REV_LOAD_RUN_MASTER WHERE BATCH_ID = 'OFSBFNDINFO_20150101_1' AND LOAD_RUN_NAME = 'ADJUSTMENT_STG_CARDS_OFSBFNDINFO_20150101_1'
```

#### **3.** Use this Load Run ID for your stage table population.

**NOTE** Column n\_load\_run\_id should always be populated only by the value returned by fn\_register\_load\_run.

**4.** Call functions fn\_register\_load\_details and fn\_pop\_load\_run\_map which populates the account load run map table. Use load type as I.

The following are the java code examples:

**a.** Declare

```
Result number;
Begin
Result: = fn_register_load_details
('OFSBFNDINFO_20150101_1','20150101','STG_CARDS',1,'
ADJUSTMENT_STG_CARDS_OFSBFNDINFO_20150101_1','I');
End;
```

**b.** Declare

Result number;

Begin

```
Result: = fn_pop_load_run_map ('OFSBFNDINFO_20150101_1','20150101',
'STG_CARDS',1,'ADJUSTMENT_STG_CARDS_OFSBFNDINFO_20150101_1');
End;
```

5. Run SQL below after running functions above:

```
UPDATE REV_LOAD_RUN_MASTER SET LOAD_RUN_STATUS = 'Completed',
END_DT_TIME = SYSTIMESTAMP WHERE MIS_DATE = TO_DATE(?, 'YYYYMMDD') AND
LOAD RUN NAME = ? AND LOAD RUN ID = ?
```

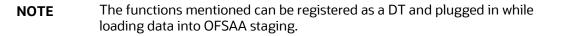

For more information on the Load Run ID refer, to the <u>Oracle Financial Services Data Foundation</u> <u>Application Pack User Guide</u>.

## **17.4 Data Model and Metadata Extensions**

Topics:

<u>Steps to Configure an Additional Table in the Application</u>

### 17.4.1 Steps to Configure an Additional Table in the Application

To add a Ledger entity, Product Processor entity, or Dimension table in OFS Analytical Application Reconciliation Framework, follow these steps.

For example, to add a GL Entity for General Ledger to General Ledger reconciliation, perform the following steps:

- 1. Open the OFS\_GLRECON.erwin file in Erwin Data Modeler.
- 2. Change the view mode to Physical.

- **3.** If Target ledger Structure is different than STG\_GL\_DATA:
  - **a.** Place the cursor on the tables in OFSAA Tree View, right-click, and select New. This creates a new table. Rename it to the required table name.
  - **b.** Expand the table and click the '+' icon to view the columns mapped against the tables.
  - **c.** Place the cursor on the columns mapped against the tables, right-click, and select New. It adds a new column to that table. Rename it to the required column name.
  - d. Repeat the above-mentioned steps to add multiple tables and columns.
  - **e.** Navigate to Logical View and provide the logical table name and logical column names to the added columns.
- 4. If Target ledger Structure is the same as STG\_GL\_DATA:
  - **a.** In the OFSAA tree view, you can see Tables.
  - **b.** Navigate to STG\_GL\_DATA in OFSAA tree view; right-click and select Go to Diagram.
  - c. Press CTRL+C (to copy) and then CTRL+V (to paste), to create a new table with the same name as STG\_GL\_DATA. Rename the table name in both the Physical View and Logical View.
  - d. Rename the constraints and index names on the newly added table.
- 5. Save the newly added tables as a .xml file. Choose save as type to XML Types (\*.xml).
- 6. Select option **AllFusion Repository Format** in the dialog box. Click **OK** to generate a new .xml file.
- 7. Copy that XML file to server for fast processing under ftpshare/<<infodom>>/erwin/erwinXML
- **8.** Navigate to the OFSAAI UI and log in. Select an appropriate infodom and navigate to Unified Analytical Metadata. To process further see the following steps:
- 9. Click Import Model.
- **10.** Select Incremental Changes or Sliced Model in Choose Type to Upload.
- **11.** Select the file from the server. It will list out the files present in the path.
- **12.** Select your XML file and click upload to begin the process to upload the data model. On successful upload, a dialog box pops up.

**13.** Similarly, follow the steps mentioned above to add a Stage General Ledger Master (STG\_GL\_ACCOUNT\_MASTER), General ledger account dimension (Example DIM\_GL\_ACCOUNT), or Product processor (Example STG\_CARDS).

| NOTE | <b>1.</b> The custom Product Processor must have the prefix STG                      |
|------|--------------------------------------------------------------------------------------|
|      | <b>2.</b> The custom Product Processor must have the following columns in its table: |
|      | a. FIC_MIS_DATE                                                                      |
|      | <b>b.</b> N_LOAD_RUN_ID                                                              |

- **14.** Perform the following steps to continue further (these steps are not applicable for a Product Processor entity):
- 15. Insert a new unique map\_ref\_num in two tables SYS\_TBL\_MASTER and SYS\_STG\_JOIN\_MASTER for creating SCD for data movement from new Stage general ledger master to new General ledger account dimension.
- Example: SYS\_TBL\_MASTER Table contains table level information Stage to Dimension. Table names must be changed according to the new stage general ledger master (STG\_TBL\_NM) to the new General ledger account dimension (TBL\_NM).

| MAP_RE<br>F_NUM | TBL_N<br>M             | STG_TBL_NM                    | SRC_PR<br>TY | SRC_PROC<br>_ SEQ | SRC_TYP | DT_OFF<br>S ET | SRC_KEY |
|-----------------|------------------------|-------------------------------|--------------|-------------------|---------|----------------|---------|
| 491             | DIM_GL<br>_ACCO<br>UNT | STG_GL_ACC<br>OUNT_MASTE<br>R |              | 8                 | MASTER  | 0              |         |

 Example: SYS\_STG\_JOIN\_MASTER – Column level mapping information from Stage to Dimension. Column names and data types must be modified according to the new Stage general ledger master (STG\_COL\_NM) to the new General ledger account dimension (COL\_NM).

| MAP_RE<br>F_NUM | COL_NM                        | COL<br>_TY<br>P | STG_COL_NM                    | SCD_<br>T<br>YP_ID | PRTY_LO<br>OKUP_RE<br>QD_FLG | COL_DA<br>TATYPE | COL_F<br>ORMA<br>T |
|-----------------|-------------------------------|-----------------|-------------------------------|--------------------|------------------------------|------------------|--------------------|
| 491             | D_END_DATE                    | ED              | 31-Dec-99                     |                    | Ν                            | DATE             |                    |
| 491             | D_START_DATE                  | SD              | SD                            |                    | Ν                            | DATE             |                    |
| 491             | F_DIFF_AUTO_A<br>P PROVE_FLAG | DA              | F_DIFF_AUTO_A<br>PP ROVE_FLAG | 2                  | N                            | VARCHAR          |                    |
| 491             | F_INTRA_GROU<br>P             | DA              | F_INTRA_GROUP                 | 2                  | Ν                            | CHAR             |                    |

| MAP_RE<br>F_NUM | COL_NM                            | COL<br>_TY<br>P | STG_COL_NM                         | SCD_<br>T<br>YP_ID | PRTY_LO<br>OKUP_RE<br>QD_FLG | COL_DA<br>TATYPE | COL_F<br>ORMA<br>T |
|-----------------|-----------------------------------|-----------------|------------------------------------|--------------------|------------------------------|------------------|--------------------|
| 491             | F_LATEST_REC<br>O<br>RD_INDICATOR | LRI             | Y                                  |                    | N                            | CHAR             |                    |
| 491             | N_GL_ACCOUN<br>T_I D              | SK              | SEQ_DIM_GL_AC<br>C<br>OUNT.CURRVAL |                    | N                            | NUMBER           |                    |
| 491             | N_GL_ACCOUN<br>T_ SKEY            | SK              | SEQ_DIM_GL_AC<br>C<br>OUNT.NEXTVAL |                    | N                            | NUMBER           |                    |
| 491             | V_GL_ACCOUNT<br>_ CODE            | РК              | V_GL_CODE                          |                    | N                            | VARCHAR          |                    |
| 491             | V_GL_ACCOUNT<br>_ NAME            | NN              | V_GL_NAME                          | 2                  | N                            | VARCHAR          |                    |
| 491             | V_GL_BOOK_CO<br>D                 | DA              | V_GL_BOOK_CO<br>DE                 | 2                  | N                            | VARCHAR          |                    |
| 491             | V_GL_PARENT_<br>A<br>CCOUNT_CODE  | DA              | V_PARENT_GL_C<br>O DE              | 2                  | N                            | VARCHAR          |                    |
| 491             | V_GL_TYPE                         | DA              | V_GL_TYPE                          | 2                  | Ν                            | VARCHAR          |                    |

- **18.** Navigate to Operations and see the following steps:
  - a. Click Batch Maintenance.
  - **b.** Add a new batch, provide an appropriate name and description, and click Save.

Figure 127: Batch Maintenance Window

| Batch Maintenance  |        |                   |   |      | 0      |
|--------------------|--------|-------------------|---|------|--------|
| ∨Batch Maintenance |        |                   |   | Save | Cancel |
| Batch Name         | BATCH1 | Batch Description |   |      |        |
| Duplicate Batch    |        | Batch ID          | ~ |      |        |
| Sequential Batch   |        |                   |   |      |        |

- **c.** Add a task to the newly created batch.
- d. Select Run Executable under Components.
- e. Select appropriate Datastore type, Datastore Name, IP Address.
- f. Update scd,<<MAP\_REF\_NUM>> in the executable with the unique number which is provided while inserting in SYS\_TBL\_MASTER and SYS\_STG\_JOIN\_MASTER. Select Wait as 'N' and Batch Parameter as 'Y'. Click Save as shown in the following figure:

|                                    |                   |       | 0                |
|------------------------------------|-------------------|-------|------------------|
|                                    |                   |       | Save Reset Close |
| √ Task Definition                  |                   |       |                  |
| Task ID Task1                      | Descrip           | otion |                  |
| Components EXTRACT DATA 🗸          |                   |       |                  |
| v Dynamic Parameters List Property | Value             |       |                  |
| Datastore Type                     | EDW               | ~     |                  |
| Datastore Name                     | OFSDMINFO         | ~     |                  |
| Primary IP For Runtime Processes   | 10.40.81.109      | ~     |                  |
| Source Name                        |                   | ~     |                  |
| Extract Name                       |                   | ~     |                  |
| Default Value                      |                   |       |                  |
| ∼ Audit Panel                      |                   |       |                  |
| Created By:                        | Creation          | Date  |                  |
| Last modified by:                  | Last Modification | Date  |                  |

Figure 128: Task Definition Window

Navigate to Unified Analytical Metadata and see the following steps to proceed further:

- a. Click Data Sets under Business Metadata Management.
- **b.** Add a new dataset and provide code, short description, and long description.
- c. Select the entities that are participating in the Dataset.
- d. Define Ansi join.
- **19.** Example: where STG\_GL\_DATA is your Ledger table and DIM\_GL\_ACCOUNT is your General ledger account dimension.

```
STG_GL_DATA
INNER JOIN DIM_CURRENCY ON DIM_CURRENCY.V_ISO_CURRENCY_CD =
STG_GL_DATA.V_CCY_CODE
INNER JOIN DIM_ORG_STRUCTURE ON DIM_ORG_STRUCTURE.V_ENTITY_CODE =
STG_GL_DATA.V_LV_CODE AND
DIM_ORG_STRUCTURE.f_latest_record_indicator='Y'
INNER JOIN DIM_DATES ON DIM_DATES.D_CALENDAR_DATE =
STG_GL_DATA.FIC_MIS_DATE INNER JOIN DIM_GL_ACCOUNT ON
DIM_GL_ACCOUNT.V_GL_ACCOUNT_CODE =
STG_GL_DATA.V_GL_CODE AND DIM_GL_ACCOUNT.f_latest_record_indicator='Y'
INNER JOIN DIM_GAAP ON DIM_GAAP.V_GAAP_CODE = STG_GL_DATA.V_GAAP_CODE
AND
DIM_GAAP.f_latest_record_indicator='Y' LEFT OUTER JOIN
DIM_BUSINESS_UNIT_ON DIM_BUSINESS_UNIT_V_BUSINESS_UNIT_CODE =
STG_GL_DATA.V_BUSINESS_UNIT_CODE AND
```

```
DIM BUSINESS UNIT.f latest record indicator='Y'
```

```
LEFT OUTER JOIN DIM_ORG_UNIT ON DIM_ORG_UNIT.V_ORG_UNIT_CODE =

STG_GL_DATA.V_ORG_UNIT_CODE AND

DIM_ORG_UNIT.f_latest_record_indicator='Y'

LEFT OUTER JOIN DIM_GEOGRAPHY ON DIM_GEOGRAPHY.V_ACCT_BRANCH_CODE =

STG_GL_DATA.V_BRANCH_CODE AND

DIM_GEOGRAPHY.f_latest_record_indicator='Y'

LEFT OUTER JOIN DIM_PRODUCT ON DIM_PRODUCT.V_PROD_CODE =

STG_GL_DATA.V_PROD_CODE

AND DIM_PRODUCT.f latest record indicator='Y'
```

- 20. Click Save.
- 21. Navigate to Unified Analytical Metadata and click Business Hierarchy under Business Metadata Management.
- **22.** Add two new Hierarchies on new Ledger Account Dimension, for GL Code, and GL Type and shown in the following figures:

#### Figure 129: GL Code Example

| usiness Hi    | ,                                    |                                      |                |                    |                       |                      |
|---------------|--------------------------------------|--------------------------------------|----------------|--------------------|-----------------------|----------------------|
| usiness Hiera | irchy                                |                                      |                |                    |                       |                      |
| Search and    | d Filter                             |                                      |                |                    |                       | Q Search "O Re       |
|               | Code                                 |                                      |                | Short Description  |                       |                      |
|               |                                      |                                      |                |                    |                       |                      |
|               | Hierarchy Type                       | ~                                    |                | Hierarchy Subtype  | ~                     |                      |
|               | Authorized 🗹                         |                                      |                |                    |                       |                      |
| + Add 📓 v     | /iew 🕼 Edit 📲 Copy 📋 Delete          |                                      |                |                    |                       |                      |
| Code          | Short Description                    | Long Description                     | Hierarchy Type | Hierarchy Sub Type | Entity                | Attribute            |
| HGL001        | Product for Reconciliation           | Product for Reconciliation           | Regular        | BI Enabled         | DIM_PRODUCT           | v_prod_code          |
| HGL002        | Business Unit for Reconciliation     | Business Unit for Reconciliation     | Regular        | BI Enabled         | DIM_BUSINESS_UNIT     | v_business_unit_code |
| HGL003        | Branch for Reconciliation            | Branch for Reconciliation            | Regular        | BI Enabled         | DIM_GEOGRAPHY         | v_acct_branch_code   |
| HGL004        | Customer Class for Reconciliation    | Customer Class for Reconciliation    | Regular        | BI Enabled         | DIM_CUSTOMER_TYPE     | V_CUST_CLASS_CODE    |
| HGL005        | Currency for Reconciliation          | Currency for Reconciliation          | Regular        | BI Enabled         | DIM_CURRENCY          | v_iso_currency_cd    |
| HGL006        | Organization Unit for Reconciliation | Organization Unit for Reconciliation | Regular        | BI Enabled         | DIM_ORG_UNIT          | v_org_unit_code      |
| HGL007        | GL Book for Reconciliation           | GL Book for Reconciliation           | Regular        | BI Enabled         | DIM_GL_BOOK           | V_GL_BOOK_CODE       |
|               | Legal Entity for Reconciliation      | Legal Entity for Reconciliation      | Regular        | Parent Child       | DIM_ORG_STRUCTURE     | v_entity_code        |
| HGL008        | GL Code for Reconciliation           | GL Code for Reconciliation           | Regular        | Parent Child       | DIM_GL_ACCOUNT        | v_GL_Account_code    |
| HGL008        | GL COUE IOF RECONCIDUUM              |                                      |                | BI Enabled         | FSI GL MAPPING MASTER | V_GL_MAP_NAME        |

- 23. Perform an excel upload for table SETUP\_GLSOURCE\_HIERARCHY
  - V\_GL\_HCY\_CODE Hierarchy code, which is created, as on GL code for new general ledger account dimension.
  - V\_GL\_HCY\_DIM\_TABLE\_NAME –General ledger account dimension table name.
  - V\_GL\_HCY\_INTRA\_GROUP\_COL\_NAME Intragroup Column name.
  - V\_GL\_HCY\_GL\_TYPE\_COL\_NAME GL Type column name.

#### Example:

| V_GL_HCY_CODE | V_GL_HCY_DIM_TABLE | V_GL_HCY_INTRA_GRO | V_GL_HCY_GL_TYPE_COL |
|---------------|--------------------|--------------------|----------------------|
|               | _NAME              | UP_COL_NAME        | _NAME                |
| HGL009        | DIM_GL_ACCOUNT     | F_INTRA_GROUP      | V_GL_TYPE            |

## 17.5 Procedure to Add Optional Dimensions

- 1. Create a dimension table in the model if required.
- 2. Add the table (where the dimension is defined) in the join condition of the GL dataset & Product Processor dataset.
- 3. Create a Hierarchy with metadata authorization.
- **4.** Add a field from the respective dimension table which is used to join with stage product processor tables in the following tables:
  - a. FCT\_RECONCILIATION\_DIFFERENCE
  - **b.** FCT\_GL\_ADJUSTMENT\_ENTRIES
  - c. FCT\_GL\_CORRECTION\_ENTRIES
  - d. FSI\_TMP\_TARGET\_BALANCE
  - e. FSI\_TMP\_SOURCE\_BALANCE
  - f. FSI\_GL\_THRESHOLD\_BREACHES
- **5.** Add a field from the respective dimension table which is used to join with stage product processor tables in the unique index of the following tables:
  - a. FCT\_RECONCILIATION\_DIFFERENCE
  - **b.** FCT\_GL\_ADJUSTMENT\_ENTRIES
  - c. FCT\_GL\_CORRECTION\_ENTRIES
  - d. FSI\_TMP\_TARGET\_BALANCE
  - e. FSI\_TMP\_SOURCE\_BALANCE
- 6. Upload the customized data model to see the changes reflected in the database.

#### 17.6 Optimization of GL Reconciliation Processing Package

This section is only applicable to the RDBMS installation mode.

#### Parallel Hint for SELECT statements:

The use of a parallel hint is optional in the queries. Perform the following steps to use the parallel hint in the SELECT clause of the queries generated during execution:

Insert a record into the GL\_SETUP\_CONFIGURATION table and provide a parallel hint in the V\_COMPONENT\_VALUE column.

For example, insert into GL\_SETUP\_CONFIGURATION (V\_COMPONENT\_CODE, V\_COMPONENT\_DESC, V\_COMPONENT\_VALUE) values ('GLRECON\_SEL\_PARALLEL\_HINT', 'To use Parallel hint in GL Recon Application.', '/\*+ parallel \*/').

In case a parallel hint is not required then the previous step is not required. The usage of a parallel hint is optional for the GL Processing package.

#### Parallel Hint for CREATE TABLE statements:

The use of parallelism during intermediate table creation is optional. Perform the following steps to use parallelism to CREATE TABLE clause during execution:

Insert a record into the GL\_SETUP\_CONFIGURATION table and provide a parallel hint in the V\_COMPONENT\_VALUE column.

For example, insert into GL\_SETUP\_CONFIGURATION (V\_COMPONENT\_CODE, V\_COMPONENT\_DESC, V\_COMPONENT\_VALUE) values ('CREATE\_TABLE\_PARALLEL\_HINT', 'To use parallelism while creating intermediate tables', 'PARALLEL').

**NOTE** HINT can be used with a combination of - NOLOGGING and PARALLEL with different degrees of parallelism as follows:

- 1. PARALLEL
- 2. NOLOGGING PARALLEL
- 3. PARALLEL (DEGREE i\*)
- 4. NOLOGGING PARALLEL (DEGREE i\*)

\*Any positive integer based on available system resources.

### 17.7 Map Level Recon Parent Node Selection

To select the Map Level Recon parent node, perform the following steps:

- 1. Ensure that the General Ledger Product Processor (GL PP) Definition has the following settings:
  - a. Reconciliation Definition Type as Manual
  - **b.** Consolidation Type as Solo
  - c. Reconciliation Definition as Map Level Recon.
- **2.** Create an entry in the SetUpMaster as 'LAM', for the corresponding Map ID and Version Number.

#### Figure 130: LAM entry in SetUpMaster

| 1 SELECT * FROM setup_master |                       |                   |  |  |  |
|------------------------------|-----------------------|-------------------|--|--|--|
| ∰ <b>- √</b> ≅ ⊻ M ∅         | @ ▽ △   #   🗜   📛 🛍 ▾ |                   |  |  |  |
| V_COMPONENT_CODE             | V_COMPONENT_DESC      | V_COMPONENT_VALUE |  |  |  |
| ▶ 1 2-1                      | IAM                   | <b>2</b> -1       |  |  |  |

**a.** The parent-child hierarchy for the legal entity selected in the definition is considered for filtration.

### **17.8 GL Nodes Configuration**

In case the GL nodes exceed 2024 then use the following configuration to support the hierarchy browser of GL:

- Change <PARAMETER NAME="PC\_NONBI\_BI\_SWITCH" VALUE='<PARAM>'/> in \$FIC\_HOME/conf/DynamicServices.xml and deployed location <CONTEXT\_PATH>/CONTEXT\_NAME/conf/DynamicServices.xml
- **2.** <PARAM>: Parameter value to be chosen based on no total number of nodes in a hierarchy (OOB: 2048) For example, if hierarchy nodes are 9000, then VALUE must be 9500.
- **3.** After taking backup of these tables, delete the data from rev\_bihier, rev\_locale\_hier for the respective hierarchy code.
- 4. Restart the web and app servers by clearing the work/cache/tmp folder.
- **5.** Resave the respective hierarchy and verify whether the data is populated into the rev\_bihier table with version 0.
- 6. Clear browser cache and create the definition from the start.

### 17.9 Hierarchy Refresh

**Topics:** 

- Problem
- Expected Behavior
- Solution
- Batch to be Executed

#### 17.9.1 Problem

For a GL Recon Rule running in production, one of the legal entities has a new parent node in the underlying data and the Legal Entity Hierarchy is refreshed with an automatic batch. Because of this change in the legal entity structure, the GL Recon Rule, where the hierarchy is used, is broken.

GL Recon Rule did not fail, it is executed successfully without returning any results. Hence, there is no way for any user to know that there is an issue. When the GL Recon Rule is opened in the front end, the legal entity field is displayed as blank.

#### 17.9.2 Expected Behavior

Ideally, any changes to the underlying data of the hierarchy must be automatically reflected in the GL Recon Rule.

#### 17.9.3 Solution

A batch has to be executed with the **FIC\_MIS\_DATE** that will refresh all hierarchies used in the existing rule. Before executing the batch, check the entries in the table:

#### FSI\_GL\_HIERARCHY\_CONFIGURATION

#### 17.9.4 Batch to be executed

The following batch has to be executed with proper FIC\_MIS\_DATE and the updated hierarchies will be saved in an Audit Table: **FSI\_GL\_HIER\_REFRESH\_AUDIT\_DDL** for tracking purposes.

Batch: ##INFODOM##REFRESH\_HIERARCHY

## **17.10** Creating Filter for Load Run ID

You can filter the load Run ID value and process reconciliation accordingly. One load Run ID in the product processor table can be filtered and reconciled with the respective ledger data. When load Run ID filtration is enabled, adjustments automatically get updated with the filtered load Run ID value, irrespective of the value given in default values.

The following is the procedure to filter load Run ID, reconcile, and default the same:

• Add the following entry in the GL\_SETUP\_CONFIGURATION table:

| V_COMPONENT_CODE    | V_COMPONENT_DESC                         | V_COMPONENT_VALUE |
|---------------------|------------------------------------------|-------------------|
| GLPPLOADRUNIDFILTER | Flag to set parametrized Load Run filter | Ν                 |

To enable load Run ID filtration, change the flag to Y in the column V\_COMPONENT\_VALUE.

• Add the following entry in the RUN\_EXE\_PARAMETERS table for the corresponding RunSkey

| N_RUN_<br>SKEY | V_PARAM_I<br>D              | V_SEGME<br>NT_CODE | V_PARAM_<br>VALUE_CO<br>DE | V_HIER_NODE_<br>CODE | V_LEAF_C<br>ONDITION | V_HIER_N<br>ODE_DESC |
|----------------|-----------------------------|--------------------|----------------------------|----------------------|----------------------|----------------------|
| 53             | GLPPLOAD<br>RUNIDFILTE<br>R | GLSEG802           | 1                          |                      |                      |                      |

- **RunSkey:** RunSkey value can be fetched from the table DIM\_RUN.
- The rule must be executed once, before updating the previous tables and V\_COMPONENT\_VALUE must be N. You must go to the DIM\_RUN table and fetch the corresponding Skey for the definition you like to filter with load Run ID.
- **V\_PARAM\_ID:** This must have a value *GLPPLOADRUNIDFILTER*.
- **V\_SEGMENT\_CODE:** This value must be updated with the corresponding application segment.
- **V\_PARAM\_VALUE\_CODE:** This column must have the value of load Run ID based on which filtration happens in the target data for the selected RunSkey rule.
- Once these tables and values are updated, you can run the batch from the Operations tab and check the results. Adjustments that are created with these changes display the load Run ID value specified in the V\_PARAM\_VALUE\_CODE.

## 17.11 Inclusion of Adjustments in Reconciliation process

There is an option to include the adjustments as any other normal account information into the reconciliation process.

The following are the steps you must follow to include the adjustments into the reconciliation process:

• You must make an entry in the GL\_SETUP\_CONFIGURATION table as follows.

| V_COMPONENT_CODE                | V_COMPONENT_DESC                                                         | V_COMPONENT_VALUE |
|---------------------------------|--------------------------------------------------------------------------|-------------------|
| IGNORE_DEFAULT_ADJUSTMENT_ENTRY | Flag to ignore default<br>adjustment entries for<br>further calculations | Y                 |

- By default V\_COMPONENT\_VALUE value is set to 'Y'.
- Once the Reconciliation Difference process is executed, the differences between source and target are identified and captured in the table FCT\_RECONCILIATION\_DIFFERENCE.

```
Based on Adjustment entry floor, dummy adjustment entries are generated in table - FCT_GL_ADJUSTMENT_ENTRIES with dummy account number - GL_<MAP_ID>_<Sequence> (GL_45_1).
```

• If V\_COMPONENT\_VALUE is set to 'N' then during the next execution of the same definition or any definition which results in the same granularity, the dummy account numbers are considered for calculation, and differences are adjusted accordingly.

**NOTE** While executing multiple rules together in one run, definitions with different dimensional granularity or similar definitions with different filters have to be carefully executed in a single run as the system randomly allocates the map ID for the order of execution and not for the order of UI rule addition.

## 17.12 Adjustment Load Run Id Configuration

By default, the load run id of the adjustment record posted to pp table will be 1. If you want a different value to be posted as load run id instead of 1, the following configuration needs to be done:

The desired load run id should be configured as value of V\_COMPONENT\_VALUE column in GL\_SETUP\_CONFIGURATION table where V\_COMPONENT\_CODE ='GLADJLOADRUNIDDEFAULT'.

This value is set as 1 by default. Also ensure that V\_COMPONENT\_VALUE= N in GL\_SETUP\_CONFIGURATION for V\_COMPONENT\_CODE = 'GLPPLOADRUNIDFILTER'.

### **17.13** VPAT-keystrokes and access keys

Voluntary Product Accessibility Template (VPAT) is a document that mentions how to access the User Interface elements. Unique keystrokes and Access keys move the focus to a specific UI element (and

trigger the command). They are usually a button, link, or control that triggers the command. Access keys relocate the cursor or selection focus to specific interface components. Every component on the page with definable focus is accessible by tab traversal (using Shift+Tab); however, access keys provide quick focus to frequently used components. Access keys must be unique within a page. Oracle Financial Services Reconciliation Framework requires to use of the additional below-mentioned keys.

#### 17.13.1 GL Parameters

| Target          | Key                     | Action                                                                            |
|-----------------|-------------------------|-----------------------------------------------------------------------------------|
| Add Filter      | Enter                   | Opens the panel.                                                                  |
| Dropdown        | UpArrow or<br>DownArrow | Highlight the option item in the direction of the arrow.                          |
| Dimension cards | Enter                   | To select the card                                                                |
|                 | Q or q                  | If the focus is on a card, pressing Q will make its contents accessible using TAB |
|                 | X or x                  | When Q mode is enabled, press X to exit Q mode                                    |
|                 | Tab                     | Navigates to next card                                                            |
| Button on card  | Space                   | Activates the button                                                              |
|                 | Tab                     | When Q mode is activated, the tab is used to move focus to the next button        |

Table 20: VPAT Target, Keys and its Action for GL Parameters

#### 17.13.2 Target Parameters

Table 21: VPAT Target, Keys and its Action for Target Parameters

| Target                                | Кеу                     | Action                                                                            |
|---------------------------------------|-------------------------|-----------------------------------------------------------------------------------|
| Dropdown                              | UpArrow or<br>DownArrow | Highlight the option item in the direction of the arrow.                          |
| Measures/Dimension cards/Filter cards | Enter                   | To select the card                                                                |
|                                       | Q or q                  | If the focus is on a card, pressing Q will make its contents accessible using TAB |
|                                       | X or x                  | When Q mode is enabled, press X to exit Q mode                                    |
|                                       | Tab                     | Navigates to next card                                                            |
| Buttons on card                       | Space                   | Activates the button                                                              |
|                                       | Tab                     | When Q mode is activated, the tab is used to move focus to the next button        |

# **18** Glossary

**Topics:** 

- Adjustment Entry
- Adjustment Entry Floor
- <u>Auto Approval</u>
- Global Threshold
- Inherit to Child
- <u>Reconciliation Difference</u>
- <u>Threshold</u>
- Positive Threshold
- <u>Negative Threshold</u>
- <u>Threshold Breached Type</u>

# **18.1** Adjustment Entry

An entry passed in the Product Processor (PP) to reconcile it with the associated GL for the amount equivalent to the difference and an entry in the Contra GL Account with the opposite sign for the same amount is an adjustment entry.

# 18.2 Adjustment Entry Floor

If the (GL-PP) difference is less than the Adjustment Entry Floor specified in the definition, then the calculated difference is not eligible for adjustment and entry will not be logged in the Adjustment Entry table.

## 18.3 Auto Approval

The user gives rights to a certain party to authorize an adjustment entry.

## **18.4** Global Threshold

Global Threshold is applied at an execution level where all the reconciliation differences for execution are added and checked across the absolute sum of source balance.

# 18.5 Inherit to Child

This feature is used to find child legal entities under the hierarchy node of a Legal Entity that is selected at the definition level. If this feature is used while defining the GL Reconciliation rule, then all child nodes will participate in the reconciliation process.

## **18.6** Reconciliation Difference

Reconciliation difference refers to the difference in the balance between the GL and its associated PP.

# 18.7 Threshold

A tolerance level to be set by the user in terms of either the maximum difference allowed in any single Product Processor and its corresponding GL or the maximum number of Product Processors having differences in the GL Reconciliation.

## **18.8** Positive Threshold

These values are used to identify the breach types, categorized as Negative Percentage Threshold (NPT), Positive Percentage Threshold (PPT), Negative Absolute Threshold (NAT), Positive Absolute Threshold (PAT), and Not Breached (NB). The Breach Type is identified at runtime during the reconciliation process and Audit Trail entries are posted with this information.

# **18.9** Negative Threshold

These values are used to identify the breach types, categorized as Negative Percentage Threshold (NPT), Positive Percentage Threshold (PPT), Negative Absolute Threshold (NAT), Positive Absolute Threshold (PAT), and Not Breached (NB). The Breach Type is identified at runtime during the reconciliation process and Audit Trail entries are posted with this information.

## 18.10 Threshold Breached Type

The different types of threshold breaches are listed as follows:

- PAT Positive Absolute Threshold
- NAT -Negative Absolute Threshold
- PPT Positive Percentage Threshold
- NPT Negative Percentage Threshold
- G- Global
- NB: Not breached

# **OFSAA Support**

Raise a Service Request (SR) in <u>My Oracle Support (MOS)</u> for queries related to the OFSAA applications.

#### Send Us Your Comments

Oracle welcomes your comments and suggestions on the quality and usefulness of this publication. Your input is an important part of the information used for revision.

- Did you find any errors?
- Is the information clearly presented?
- Do you need more information? If so, where?
- Are the examples correct? Do you need more examples?
- What features did you like most about this manual?

If you find any errors or have any other suggestions for improvement, indicate the title and part number of the documentation along with the chapter/section/page number (if available) and contact the Oracle Support.

Before sending us your comments, you might like to ensure that you have the latest version of the document wherein any of your concerns have already been addressed. You can access the My Oracle Support site that has all the revised/recently released documents.

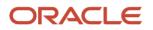